# **FRANÇAIS ESPAÑOL/CASTELLANO**

**ENGLISH**

# **INSTRUCTIONS**

# **DILA PROJECTOR DLARS4810**

**JVC** 

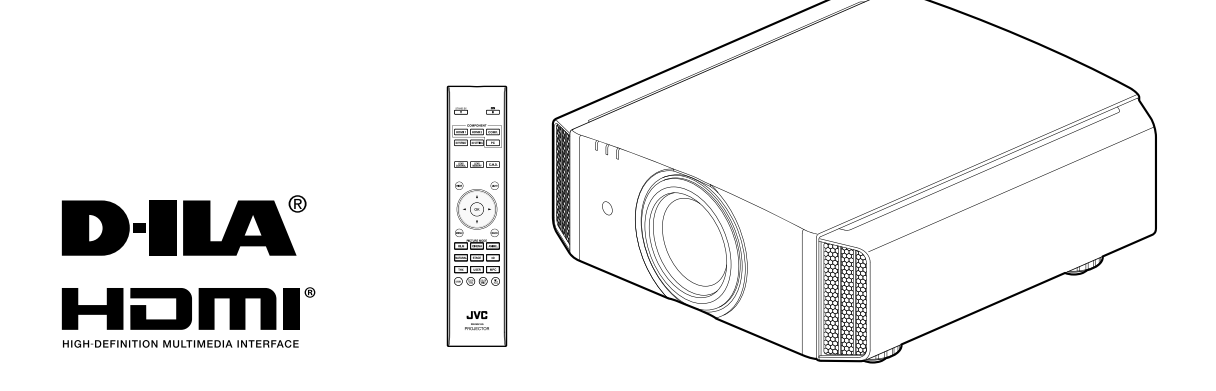

#### **For Customer use :**

Enter below the serial No. which is located on the side of the cabinet. Retain this information for future reference.

Model No. DLA-RS4810

Serial No.

#### **Pour utilisation par le client :**

Entrerci-dessous le N°de série qui est situé sous le boîtier. Garder cetteinformation comme référence pour le futur.

N° de modèle DLA-RS4810

N° de série

#### **Instrucción para el cliente :**

Introduzca a continuación el nº de serie que aparece en la parte inferior lateral de la caja. Conserve esta información como referencia para uso ulterior.

Modelo Nº DLA-RS4810

Nº de serie

**Others**

# Safety Precautions

This product has a High Intensity Dis-charge (HID) lamp that contains mercury.

Disposal of these materials may be regulated in your community due to environmental considerations. For disposal or recycling information, please contact your local authorities or for USA, the Electronic Industries Alliance: http://www.eiae.org.

### **WARNING:**

TO PREVENT FIRE OR SHOCK HAZARDS, DO NOT EXPOSE THIS APPLIANCE TO RAIN OR MOISTURE.

### **WARNING:**

THIS APPARATUS MUST BE EARTHED.

### **CAUTION:**

To reduce the risk of electric shock, do not remove cover. Refer servicing to qualified service personnel.

This projector is equipped with a 3-blade grounding type plug to satisfy FCC rule. If you are unable to insert the plug into the outlet, contact your electrician.

### **MACHINE NOISE INFORMATION (Germany only)**

Changes Machine Noise Information Ordinance 3. GSGV, January 18, 1991: The sound pressure level at the operator position is equal or less than 20 dB (A) according to ISO 7779.

**For the customers in Taiwan only**

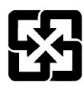

廢電池請回收

### **FCC INFORMATION (U.S.A. only) CAUTION:**

Changes or modification not approved by JVC could void the user's authority to operate the equipment.

### **NOTE:**

This equipment has been tested and found to comply with the limits for Class B digital devices, pursuant to Part 15 of the FCC Rules. These limits are designed to provide reasonable protec tion against harmful interference in a residential installation. This equipment generates, uses, and can radiate radio frequency energy and, if not installed and used in accordance with the instruc tions, may cause harmful interference to radio communications. However, there is no guarantee that interference will not occur in a particular installation. If this equipment does cause harmful interference to radio or television reception, which can be determined by turning the equipment off and on, the user is encourage to try to correct the interference by one or more of the following measures:

- Reorient or relocate the receiving antenna.
- $\bullet$  Increase the separation between the equipment and receiver.
- Connect the equipment into an outlet on a circuit different from that to which the receiver is connected.
- Consult the dealer or an experienced radio/TV technician for help.

### **Declaration of Conformity**

Model Number : DLA-RS4810U Trade Name : JVC Responsible party : JVC AMERICAS CORP. Address : 1700 Valley Road Wayne, N. J. 07470 Telephone Number : 973-317-5000 This device complies with Part 15 of FCC Rules. Operation is subject to the following two conditions: (1) This device may not cause harmful interference, and (2) this device must accept any interference received, including interference that may cause undesired operation.

### **About the installation place**

Do not install the projector in a place that cannot support its weight securely. If the installation place is not sturdy enough, the projector could fall or overturn, possibly causing personal injury.

# **IMPORTANT SAFEGUARDS**

Electrical energy can perform many useful functions. This unit has been engineered and manufactured to assure your personal safety. But IMPROPER USE CAN RESULT IN POTENTIAL ELECTRICAL SHOCK OR FIRE HAZARD. In order not to defeat the safeguards incorporated into this product, observe the following basic rules for its installation, use and service. Please read these Important Safeguards carefully before use.

- All the safety and operating instructions should be read before the product is operated.
- The safety and operating instructions should be retained for future reference.
- All warnings on the product and in the operating instructions should be adhered to.
- All operating instructions should be followed.
- Place the projector near a wall outlet where the plug can be easily unplugged.
- Unplug this product from the wall outlet before cleaning.
- Do not use liquid cleaners or aerosol cleaners. Use a damp cloth for cleaning.
- Do not use attachments not recommended by the product manufacturer as they may be hazardous.
- Do not use this product near water. Do not use immediately after moving from a low temperature to high temperature, as this causes condensation, which may result in fire, electric shock, or other hazards.
- PORTABLE CART WARNING - Do not place this product on an unstable cart, stand, or table. The product may fall, causing serious injury to a child or adult, and serious damage to the product. The product should be mounted according to the manufacturer's instructions, and should use a mount recommended by the manufacturer.
- When the product is used on a cart, care should be taken to avoid quick stops, excessive force, and uneven surfaces which may cause the product and cart to overturn, damaging equipment or causing possible injury to the operator.

(symbol provided by RETAC)

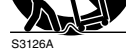

- Slots and openings in the cabinet are provided for ventilation. These ensure reliable operation of the product and protect it from overheating. These openings must not be blocked or covered. (The openings should never be blocked by placing the product on bed, sofa, rug, or similar surface. It should not be placed in a built-in installation such as a bookcase or rack unless proper ventilation is provided and the manufacturer's instructions have been adhered to.)
- To allow better heat dissipation, keep a clearance between this unit and its surrounding as shown below. When this unit is enclosed in a space of dimensions as shown below, use an air-conditioner so that the internal and external temperatures are the same. Overheating can cause damage.

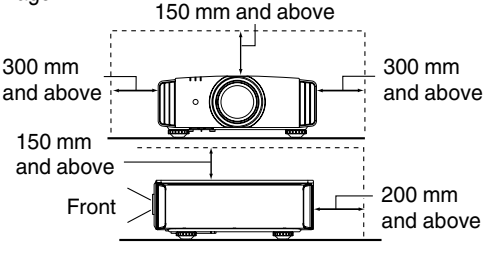

- Power source indicated on the label. If you are not sure of the type of power supply to your home, consult your product dealer or local power company.
- This product is equipped with a three-wire plug. This plug will fit only into a grounded power outlet. If you are unable to insert the plug into the outlet, contact your electrician to install the proper outlet. Do not defeat the safety purpose of the grounded plug.
- Power-supply cords should be routed so that they are not likely to be walked on or pinched by items placed upon or against them. Pay particular attention to cords at doors, plugs, receptacles, and the point where they exit from the product.
- For added protection of this product during a lightning storm, or when it is left unattended and unused for long periods of time, unplug it from the wall outlet and disconnect the cable system. This will prevent damage to the product due to lightning and power line surges.
- Do not overload wall outlets, extension cords, or convenience receptacles on other equipment as this can result in a risk of fire or electric shock.
- Never push objects of any kind into this product through openings as they may touch dangerous voltage points or short out parts that could result in a fire or electric shock. Never spill liquid of any kind on the product.
- Do not attempt to service this product yourself as opening or removing covers may expose you to dangerous voltages and other hazards. Refer all service to qualified service personnel.
- Unplug this product from the wall outlet and refer service to qualified service personnel under the following conditions:
	- a) When the power supply cord or plug is damaged.
	- b) If liquid has been spilled, or objects have fallen on the product.
	- c) If the product has been exposed to rain or water.
- d) If the product does not operate normally by following the operating instructions. Adjust only those controls that are covered by the Operation Manual, as an improper adjustment of controls may result in damage and will often require extensive work by a qualified technician to restore the product to normal operation.
- e) If the product has been dropped or damaged in any way.
- f) When the product exhibits a distinct change in performance, this indicates a need for service.
- When replacement parts are required, be sure the service technician has used replacement parts specified by the manufacturer or with same characteristics as the original part. Unauthorized substitutions may result in fire, electric shock, or other hazards.
- Upon completion of any service or repairs to this product, ask the service technician to perform safety checks to determine that the product is in proper operating condition.
- The product should be placed more than one foot away from heat sources such as radiators, heat registers, stoves, and other products (including amplifiers) that produce heat.
- When connecting other products such as VCR's, and DVD players, you should turn off the power of this product for protection against electric shock.
- Do not place combustibles behind the cooling fan. For example, cloth, paper, matches, aerosol cans or gas lighters that present special hazards when over heated.
- Do not look into the projection lens while the illumination lamp is turned on. Exposure of your eyes to the strong light can result in impaired eyesight.
- Do not look into the inside of this unit through vents (ventilation holes), etc. Do not look at the illumination lamp directly by opening the cabinet while the illumination lamp is turned on. The illumination lamp also contains ultraviolet rays and the light is so powerful that your eyesight can be impaired.
- Do not drop, hit, or damage the light-source lamp (lamp unit) in any way. It may cause the light-source lamp to break and lead to injuries. Do not use a damaged light source lamp. If the light-source lamp is broken, ask your dealer to repair it. Fragments from a broken light-source lamp may cause injuries.
- The light-source lamp used in this projector is a high pressure mercury lamp. Be careful when disposing of the light-source lamp. If anything is unclear, please consult your dealer.
- Do not ceiling-mount the projector to a place which tends to vibrate; otherwise, the attaching fixture of the projector could be broken by the vibration, possibly causing it to fall or overturn, which could lead to personal injury.
- Use only the accessory cord designed for this product to prevent shock.
- For health reasons, please take a break of about 5-15 minutes every 30-60 minutes and let your eyes rest. Please refrain from watching any 3D-images when you feel tired, unwell or if you feel any other discomfort. Moreover, in case you see a double image, please adjust the equipment and software for proper display. Please stop using the unit if the double image is still visible after adjustment.
- Once every three years, please perform an internal test. This unit is provided with replacement parts needed to maintain its function (such as cooling fans). Estimated replacement time of parts can vary greatly depending on frequency of use and the respective environment. For replacement, please consult your dealer, or the nearest authorized JVC service center.
- When fixing the unit to the ceiling, Please note that we do not take any responsibility, even during the warranty period, if the product is damaged due to use of metal fixtures used for fixation to the ceiling other than our own or if the installation environment of said metal fixtures is not appropriate. If the unit is suspended from the ceiling during use, please be careful in regard to the ambient temperature of the unit. If you use a central heating, the temperature close to the ceiling will be higher than normally expected.
- Video images can burn into the electronic com ponent parts. Please do not display screens with still images of high brightness or high contrast, such as found in video games and computer programs. Over a long period of time it might stick to the picture element. There is no problem with the playback of moving images, e.g. normal video footage.
- Video images can burn into the electronic com ponent parts. Please do not display screens with still images of high brightness or high contrast, such as found in video games and computer programs. Over a long period of time it might stick to the picture element. There is no problem with the playback of moving images, e.g. normal video footage.
- Not using the unit for a long time can lead to malfunction. Please power it on and let it run occasionally. Please avoid using the unit in a room where cigarettes are smoked. It is impos sible to clean optical component parts if they are contaminated by nicotine or tar. This might lead to performance degradation.
- Please watch from a distance three times the height of the projected image size. Persons with photosensitivity, any kind of heart disease, or weak health should not use 3D glasses.
- Watching 3D-images might be cause of illness. If you feel any change in your physical condition, please stop watching immediately and consult a physician if necessary.
- When watching 3D images, it is recommended to take regular breaks. As the length and frequency of the required breaks differ for every person, please judge according to your own condition.
- If your child watches while wearing 3D glasses, it should be accompanied by its parents or an adult guardian. The adult guardian should be careful to avoid situations where the child's eyes might become tired, as responses to tiredness and discomfort, etc., are hard to detect, and it is possible for the physical condition to deteriorate very quickly. As the visual sense is not yet fully developed in children under the age of 6, please consult a physician in regard to any problem concerning 3D-images if necessary.
- Note that when using the 3D feature, the video output may appear different from the original video image due to image conversion on the device.

#### **\* DO NOT allow any unqualified person to install the unit.**

Be sure to ask your dealer to install the unit (e.g.attaching it to the ceiling) since special technical knowledge and skills are required for installation. If installation is performed by an unqualified person, it may cause personal injury or electrical shock.

# **POWER CONNECTION**

For USA and Canada only Use only the following power cord.

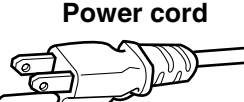

The power supply voltage rating of this product is AC110V – AC240V. Use only the power cord designated by our dealer to ensure Safety and EMC. Ensure that the power cable used for the projector is the correct type for the AC outlet in your country. Consult your product dealer.

#### **Power cord**

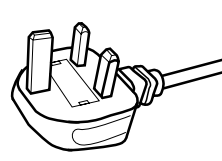

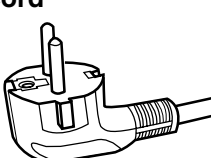

For United Kingdom

For European continent countries

#### **WARNING: Do not cut off the main plug from this equipment.**

If the plug fitted is not suitable for the power points in your home or the cable is too short to reach a power point, then obtain an appropriate safety approved extension lead or adapter or consult your dealer. If nonetheless the mains plug is cut off, dispose of the plug immediately, to avoid a possible shock hazard by inadvertent connection to the main supply. If a new main plug has to be fitted, then follow the instruction given below.

### **WARNING:**

THIS APPARATUS MUST BE EARTHED.

### Dear Customer,

This apparatus is in conformance with the valid European directives and standards regarding electromagnetic compatibility and electrical safety.

European representative of JVC KENWOOD Corporation is: JVC Technical Services Europe GmbH Postfach 10 05 04 61145 Friedberg Germany

### **IMPORTANT (Europe only):**

The wires in the mains lead on this product are colored Vert et jaune in accordance with the following cord:

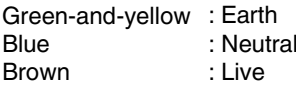

As these colors may not correspond with the colored making identifying the terminals in your plug, proceed as follows:

The wire which is colored green-and-yellow must be connected to the terminal which is marked M with the letter E or the safety earth or colored green or green-and-yellow. The wire which is colored blue must be connected to the terminal which is marked with the letter N or colored black.

The wire which is colored brown must be connected to the terminal which is marked with the letter L or colored red.

# **POWER CONNECTION (United Kingdom only)**

### **IMPORTANT (Europe only):**

When replacing the fuse, be sure to use only a correctly rated approved type, re-fit the fuse cover.

### **IF IN DOUBT —— CONSULT A COMPETENT ELECTRICIAN.**

Open the fuse compartment with the blade screwdriver, and replace the fuse. (\* An example is shown in the illustration below.)

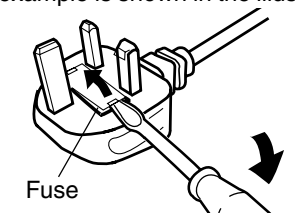

### **Information for Users on Disposal of Old Equipment and Batteries**

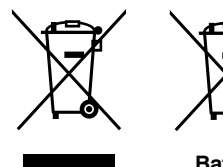

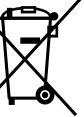

**[European Union only]**

These symbols indicate that equipment with these symbols should not be disposed of as general household waste. If you want to dispose of the product or battery, please consider the collection systems or fa cilities for appr opriate recycling.

**Products**

**Battery**

**Notice:** The sign Pb below the symbol for batteries indicates that this battery contains lead.

### **DEUTSCH**

### **Benutzerinformationen zur Entsorgung alter Geräte und Batterien**

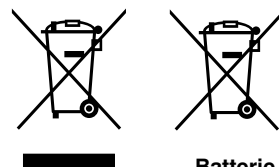

**[Nur Europäische Union]**

Diese Symbole zeigen an, dass derartig gekennzeichnete Geräte nicht als normaler Haushaltsabfall entsorgt werden dürfen. We nden Sie sich zur Entsorgung des Produkts oder der Batterie an die hierfür vorgesehenen Sammelstellen oder Einrichtungen, damit eine fachgerechte Wiederverwertung möglich ist.

**Produkte**

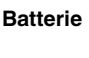

**Hinweis:** Das Zeichen Pb unterhalb des Batteriesymbols gibt an, dass diese Batterie Blei enthält.

**FRANÇAIS**

### **Informations relatives à l'élimination des appareils et des piles usagés, à l'intention des utilisateurs**

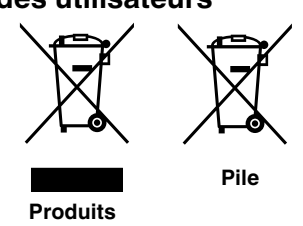

#### **[Union européenne seulement]**

Si ces symboles figurent sur les produits, cela signifie qu'ils ne doivent pas être jetés comme déchets ménagers. Si vous voulez jeter ce produit ou cette pile, veuillez considérer le système de collection de déc hets ou les centres de recyclage appropriés.

**Notification:** La marque Pb en dessous du symbole des piles indique que cette pile contient du plomb.

**NEDERLANDS**

### **Informatie voor gebruikers over het verwijderen van oude apparatuur en batterijen**

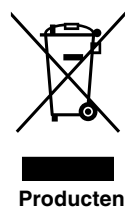

#### **[Alleen Europese Unie]**

Deze symbolen geven aan dat appara tuur met dit symbool niet mag worden weggegooid als algemeen huishoudelijk afval. Als u het product of de batterij wilt weggooien, kun t u inzamelsystemen of faciliteiten voor een geschikte recycling gebruiken.

**Batterij**

**Opmerking:** Het teken Pb onder het batterijsymboo l geeft aan dat deze batterij lood bevat.

### **ESPAÑOL / CASTELLANO**

### **Información para los usuarios sobre la eliminación de baterías/pilas usadas**

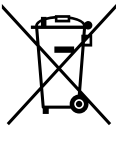

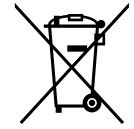

#### **[Sólo Unión Europea]**

Estos símbolos indican que el equipo con estos símbolos no debe desecharse con la basura doméstica. Si desea desechar el pro ducto o batería/pila, acuda a los sistemas o centros de recogida para que los reciclen debidamente.

**Productos**

**Atención:** La indicación Pb debajo del símbolo de batería/pila indica que ésta Baterías/pilas **Atericion.** La indicación FL<br>.contiene plomo.

7

#### **ITALIANO**

### **Informazioni per gli utenti sullo smaltimento delle apparecchiature e batterie obsolete**

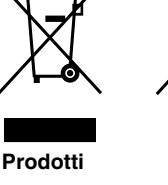

**[Solo per l'Unione Europea]**

Questi simboli indicano che le apparecchiature a cui sono relativi non devono essere smaltite tra i rifiuti domestici generici. Se si desidera smaltire questo prodotto o questa batteria, prendere in considerazione i sistem i o le strutture di raccolta appropriati per il riciclaggio corretto.

**Batteria**

**Nota:** Il simbolo Pb sotto il simbolo delle batter ie indica che questa batteria contiene piombo.

**PORTUGUÊS**

#### **Informação para os utilizadores acerca da eliminação de equipamento usado e pilhas**

#### **[Apenas União Europeia]**

Estes símbolos indicam que o equipamento com estes símbolos não deve ser eliminado juntamente com o restante lixo doméstico. Se p retende eliminar o produto ou a pilha, utilize os sistemas de recolha ou instalações para uma reciclagem apropriada.

**Produtos**

**Pilha**

**Aviso:** O sinal Pb abaixo do símbolo para pilhas indica que esta pilha contém chumbo.

**ΕΛΛΗΝΙΚΑ**

### **Πληροφορίες για την απόρριψη παλαιού εξοπλισμού και μπαταριών**

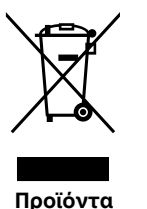

**[ Ευρωπαϊκή Ένωση μόνο ]**

Αυτά τα σύμβολα υποδηλώνουν ότι ο εξοπλισμός που τα φέρει δεν θα πρέπει να απορριφθεί ως κοινό οικιακό απόρριμμα . Εάν επιθυμείτε την απόρριψη αυτού του προϊόντος ή αυτής της μπαταρίας , χρησιμοποιήστε το σύστημα περισυλλογής ή εγκαταστάσεις για ανάλογη ανακύκλωση .

**Μπαταρία**

**Σημείωση:** Το σύμβολο Pb κάτω από το σύμβολο μπαταρίας υποδηλώνει ότι η μπαταρία περιέχει μόλυβδο .

**DANSK**

### **Brugerinformation om bortskaffelse af gammelt udstyr og batterier**

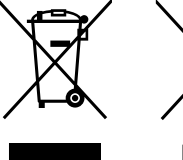

**Produkter**

**[Kun EU]**

Disse symboler angiver, at udstyr med disse symboler ikke må bortskaffes som almindeligt husholdningsaffald. Hvis du ønsker at smide dette produkt eller batteri ud, bedes du overveje at bruge indsamlingssystem et eller steder, hvor der kan ske korrekt gen brug.

**Batteri**

**Bemærk:** Tegnet Pb under symbolet for batterierne angiver, at dette batteri indeholder bly.

**SUOMI**

#### **Tietoja vanhojen laitteiden ja akkujen hävittämisestä**

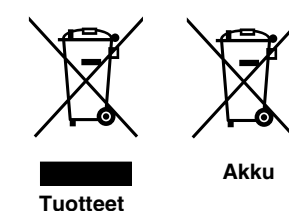

**[Vain Euroopan unioni]**

Nämä symbolit ilmaisevat, että symboleilla merk ittyä laitetta ei tulisi hävittää tavallisen kotitalousjätteen mukana. Jos haluat hävit tää tuotteen tai sen akun, tee se hyödyntämällä akkujen keräyspisteitä tai muita kier rätyspaikkoja.

**Huomautus:** Akkusymbolin alapuolella oleva Pb-merk intä tarkoit taa, että akku sisältää lyijyä. **Akku**

### **Information för användare gällande bortskaffning av gammal utrustning och batterier**

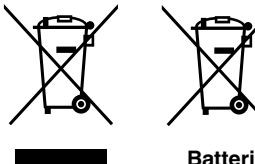

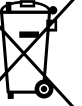

**[Endast den Europeiska unionen]**

Dessa symboler indikerar att utrustning med dessa symboler inte ska hanteras som vanligt hushållsavfall. Om du vill bortsk affa produkten eller batteriet ska du använda uppsamlingssystem eller inrättningar för lämplig återvinning.

**Produkter**

**Observera:** Märkningen Pb under symbolen för batterier indikerar att detta batteri innehåller bly.

#### **NORSK**

### **Opplysninger til brukere om kassering av gammelt utstyr og batterier**

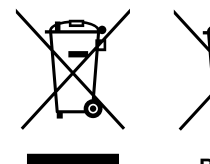

**[Bare EU]** Disse symbolene viser at utstyr med dette symbolet, ikke skal kastes sammen med vanlig husholdningsavfall. Hvis du vil kass ere dette produkte t eller batteriet, skal du vurdere å bruke innsam lingssystemene eller andre muligheter for riktig gienbruk.

**Produkter**

**Batteri**

**Merk:** Tegnet Pb under symbolet for batterie r, viser at batteriet inneholder bly.

**РУССКИЙ** 

#### **Сведения для пользователей по утилизации старого оборудования и батарей**

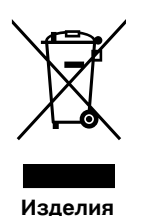

### **[только для Европейского союза]**

Данные символы указывают на то, что оборудование, на которое они нанесены, не должны утилизироваться, как обычные бытовые отходы. При необходимости утилизировать такое изделие или батарею обратитесь в специальный пункт сбора для их надлежащей переработки.

**Батарея**

**Уведомление:** Надпись Pb под символом батар ей указывает на то, что данная батарея содержит свинец.

ČESKY

### **Informace pro uživatele k likvid aci starého zařízení a baterií**

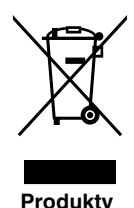

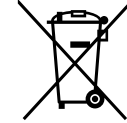

#### **[Pouze Evropská unie]**

Tyto symboly označují, že produkty s těmito symboly se nesmí likvidovat jako běžný odpad. Pokud chcete produkt nebo baterii zlikvidovat, využijte sběrný systém nebo jiné zařízení, které zaji stí řádnou recyklaci.

**Baterie**

**Bemærk:** Značka Pb pod symbolem pro ba te rie znamená, že tato baterie obsahuje olovo.

**POLSKI**

### **Informacje dla użytkowników dotyczące poz bywania się zużytego sprzętu i baterii**

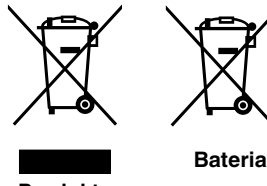

**[Tylko kraje Unii Europejskiej]**

Te symbole oznaczają, że sprzę tu nie należy wyr zucać razem z odpadami gospodarczymi. Jeśli trzeba po zbyć się tego produktu lub ba terii, proszę skorzystać z systemu odbioru lub urządzeń do zbió rki odpadów elektronicznych, w celu odpowiedniego ponowne go ich przetworzenia.

**Produkty**

**Uwaga:** Oznaczenie Pb, znajdujące się pod symbole m baterii wskazuje, że ta bateria zawiera ołów.

#### **MAGYAR**

### **Felhasználói információ az elhasznált be rendezések és akkumulátorok elhelyezéséről**

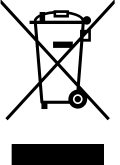

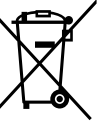

#### **[Csak az Európai Unióban]**

Ez a szimbólum azt jelzi, hogy a berendezés nem helyezhető az általános háztartási hulladék közé. Ha meg szeretne szabadulni a terméktől vagy az akkumulátortól, akkor legyen tekintettel az gyűjtő rendszerre vagy intézményekre a megfelelő hasznosítás érdekében.

**Termékek**

**Megjegyzés:** Az alábbi Pb szimbólum - ha az akkum ulátoron megtalálható - azt jelzi, hogy az akkumulátor ólmot tartalmaz. **Akkumulátor**

**Cрпска**

#### **Informacije za korisnike o odlaganju stare opreme i baterija**

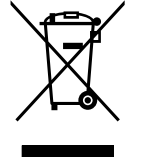

**Produkt**

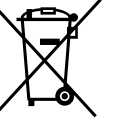

#### **[Samo u zemljama gde se primenjuje]**

Ovi simboli ukazuju da proizvod i baterije sa ovim simbolom ne smeju biti odloženi kao nesortiran kućni otpad. Ako želite da ih se rešite, molimo vas da ne upotrebljavate običnu kantu za đubre. Postoje zasebni sistemi za prikupljanje ovakvih proizvoda.

**Baterija**

**Naznaka:** Hemijski simbol Pb ispod simbola za baterije ukazuje na to da li baterija sadrži olovo.

# **Contents**

### **Getting Started**

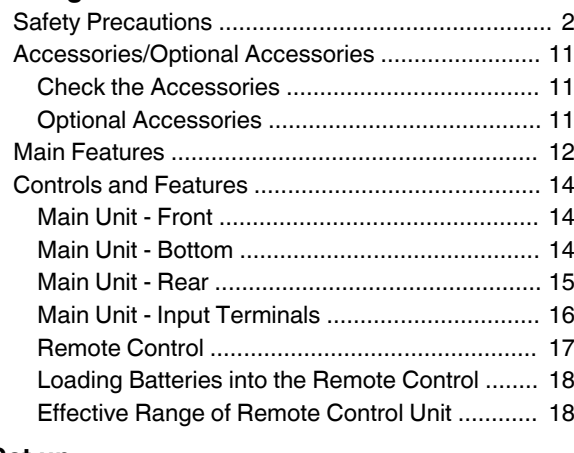

### **Set up**

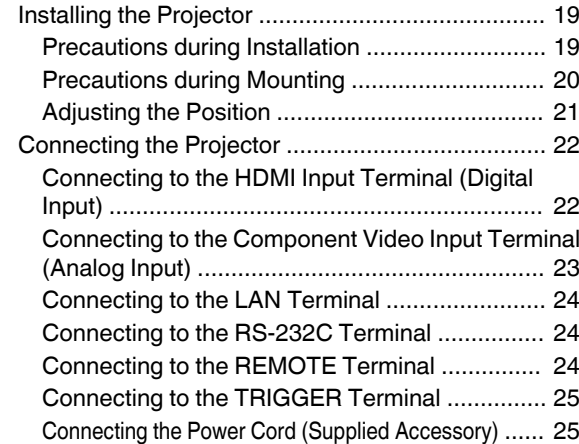

### **Operate**

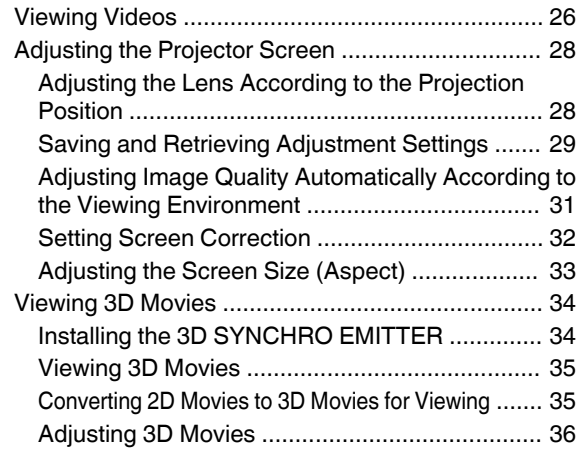

### **Adjust/Set**

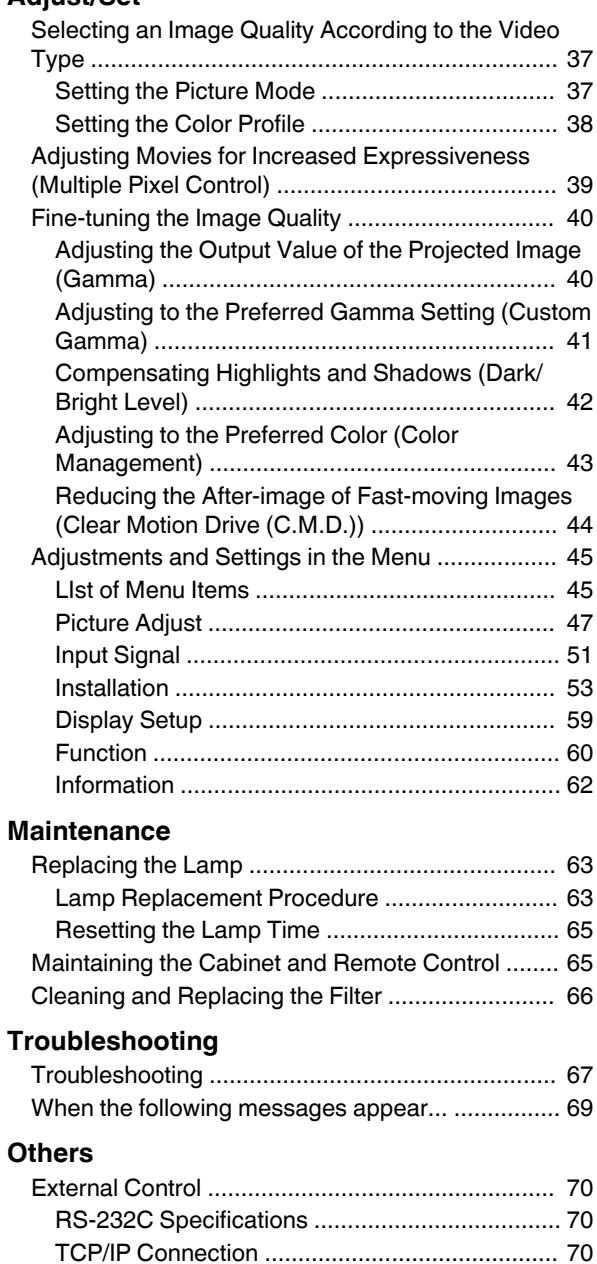

Command Format .............................................. 71 Remote Control Code ........................................ 72 Communications Example ................................. 73 Specifications ........................................................ 74 Index ..................................................................... 82

# Accessories/Optional Accessories

# **Check the Accessories**

Lens Cover ............................................................................. 1 piece It is attached to the main unit at the time of shipment.

Remote control ....................................................................... 1 piece

AAAsize batteries (for operational check) ............................ 2 pieces

Power cord (for USA) (about. 2 m) ......................................... 1 piece

Power cord (for UK) (about. 2 m) ............................................ 1 piece

Power cord (for EU) (about. 2 m) ............................................ 1 piece

• INSTRUCTIONS (this book), warranty card, and other printed material are also included.

## **Optional Accessories**

- Replacement lamp model: PK-L2312U
- 3D GLASSES models: PK-AG2, PK-AG3
- 3D SYNCHRO EMITTER: models PK-EM1, PK-EM2

### **Compatibility Chart for 3D SYNCHRO EMITTER and 3D GLASSES**

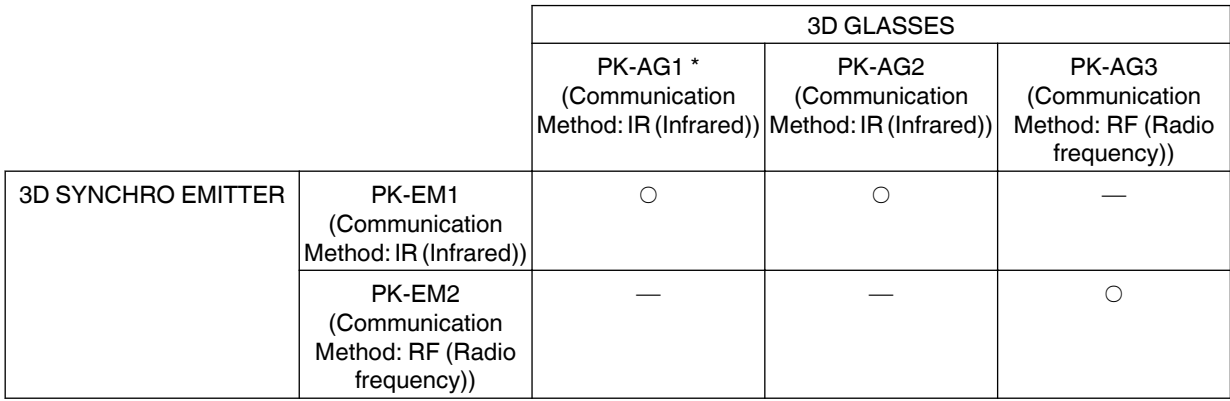

\* Discontinued product

Please check with your authorized dealer for details.

# Main Features

The optical engine equipped with a new e-shift2 device has achieved a resolution of 4K.

With JVC's newly-developed image-processing algorithm, you can now enjoy the enhanced expressiveness of the 4K quality. (p. 39)

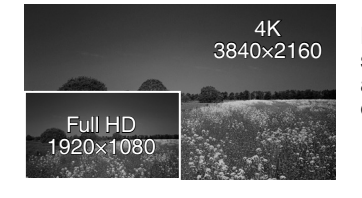

Delivers a clearer expression with the jaggedness and blurriness of the oblique lines reduced

Contrast is enhanced even for the details for them to be reproduced realistically

Noise is reduced to produce vivid and crisp images

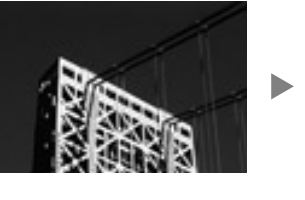

**Original** 

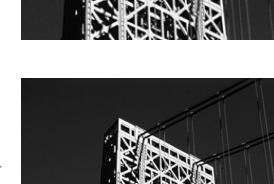

JVC's Image Technology

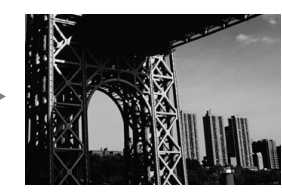

The photos are for illustrative purposes only.

### **3D video expressions with a highly realistic feel**

With the 3D feature, you can enjoy 3D movies with a more realistic effect. (p. 34)

With the 2D-3D conversion feature, you can now enjoy 3D movies by converting 2D videos of TV programs or those that are recorded using a home video camera into 3D ones. (p. 35)

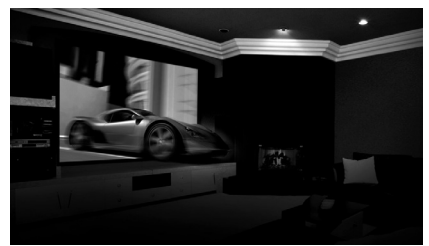

The photos are for illustrative purposes only.

### **Optimal image quality adjustment according to the viewing environment**

Halation that occurs in environments such as a living room with white walls is taken into consideration for optimal viewing. (p. 31)

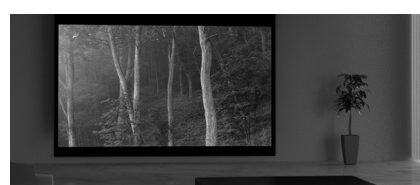

13

### **Flexible installation**

In addition to the 2x motorized zoom & focus lens, the wide coverage of the lens shift functions also makes installation of the projector more flexible. (p. 28)

The lens memory feature, which enables focus, zoom, or shift settings to be saved or retrieved, enables you to switch to different video size formats easily.

#### **Customizable image quality adjustment feature**

You can make adjustments according to the type of video images or your preferences to enjoy the videos in optimal quality. (p. 37)

Real Color Imaging Technology (a color reproduction technology developed by JVC) to enable reproduction in an image quality that is closer to the original image. (p. 38)

#### **Clear video expression with little afterimage (C.M.D.)**

By employing the high-definition image interpolation technology developed by JVC, you can enjoy videos with fast movements, such as sports, in a sharp quality. (p. 44)

\* C.M.D. is the abbreviation for Clear Motion Drive.

**Highprecision pixel adjustment feature** With the highly-precise "Pixel Adjust" feature, you can enjoy a clear video quality with little color fringing

throughout the entire image. (p. 54)

Sharp depiction of details with minimal blur

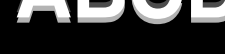

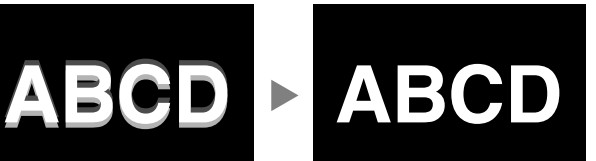

Before adjustment **After adjustment** 

The photos are for illustrative purposes only.

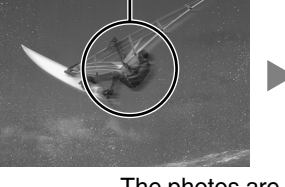

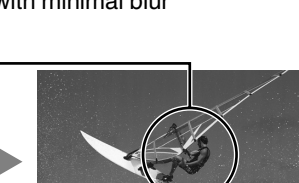

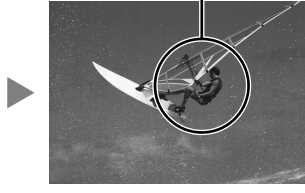

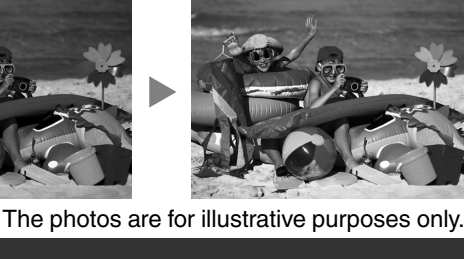

The photos are for illustrative purposes only.

# Controls and Features

# **Main Unit Front**

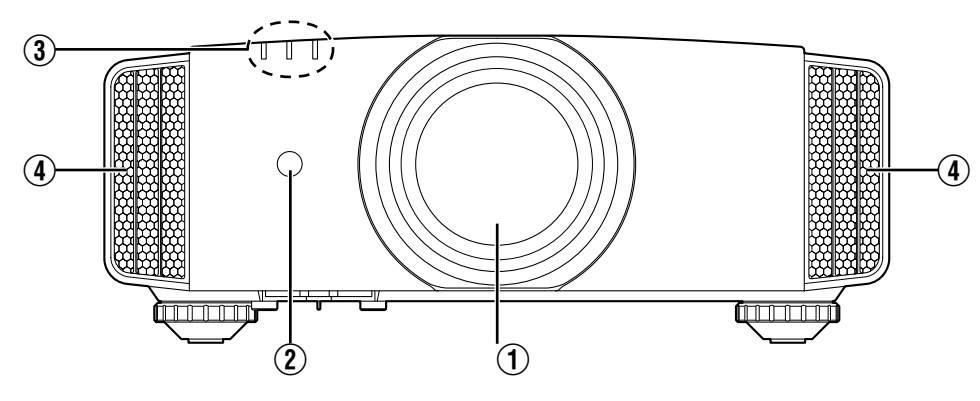

### A **Lens**

This is a projection lens. Do not look through the lens while an image is projected.

### B **Remote Sensor (front)**

Please aim the remote control at this area when using it.

There is also a remote sensor at the rear.

# **Main Unit Bottom**

### **(3)** Indicator

Refer to "Indicator Display on the Main Unit" (p. 79).

### **(4)** Exhaust vent

Warm air is discharged to cool down the internal temperature. Do not block the vents.

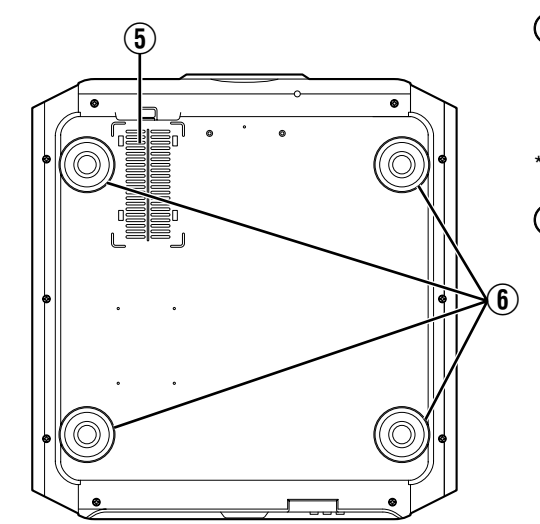

## E **Inlets (at 3 points on the rear/bottom)**

The inlets take in air to cool down the internal temperature. Do not block or prevent the outflow of hot air. Doing so may cause the unit to malfunction.

\* There are two inlets on the right and left sides at the rear of the unit.

### F **Feet**

The height and angle of the projector can be adjusted by turning the foot. (0 to 5 mm) (p. 21)

When the foot is removed, it can be used as the mounting holes for the ceiling mount bracket.

# **Main Unit Rear**

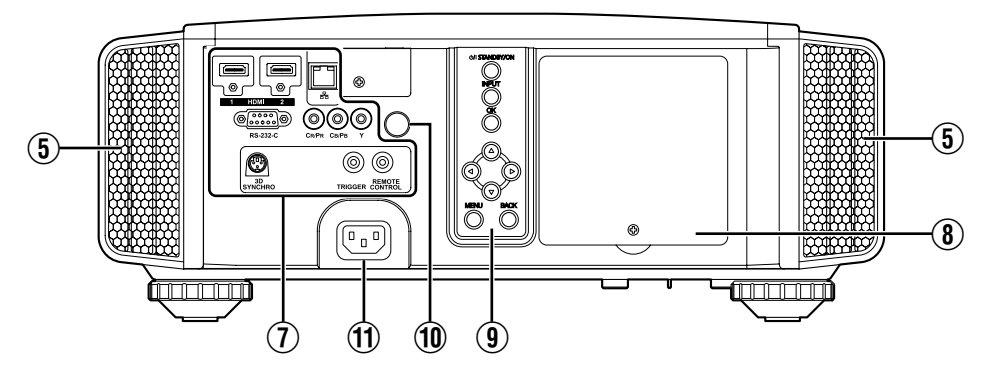

### G **Input terminals**

In addition to the video input terminal, there are also other connection terminals for devices such as controllers and optional equipment.

Please see "Main Unit - Input Terminals"p. 16 for more details about the terminals.

### H **Lamp cover**

When replacing the light source lamp, remove this cover.

### I **Operation panel**

For more details, please refer to the "Operation panel" in the diagram below.

### **Operation panel**

## **(10 Remote Sensor (rear)**

Please aim the remote control at this area when using it.

\* There is also a remote sensor at the front.

### **(1) Power input terminal**

Connect the supplied power cord to this terminal.

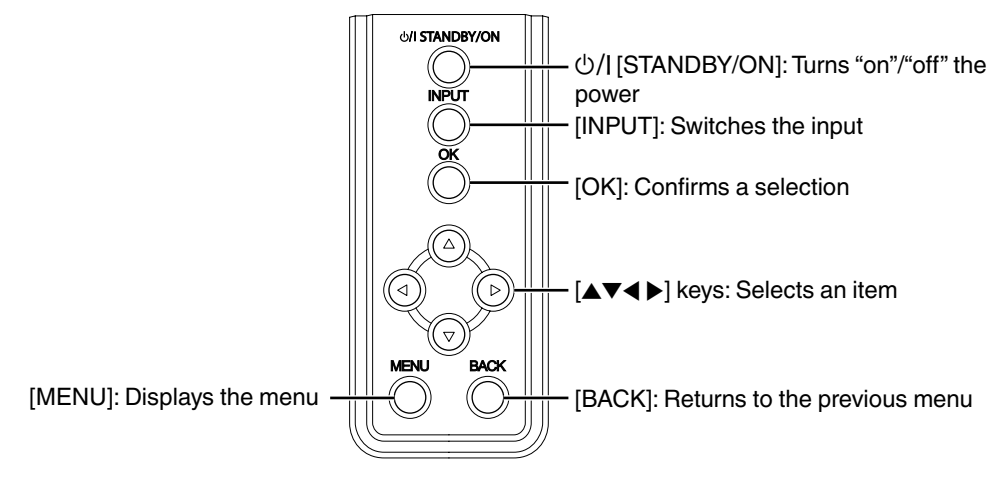

## **Main Unit Input Terminals**

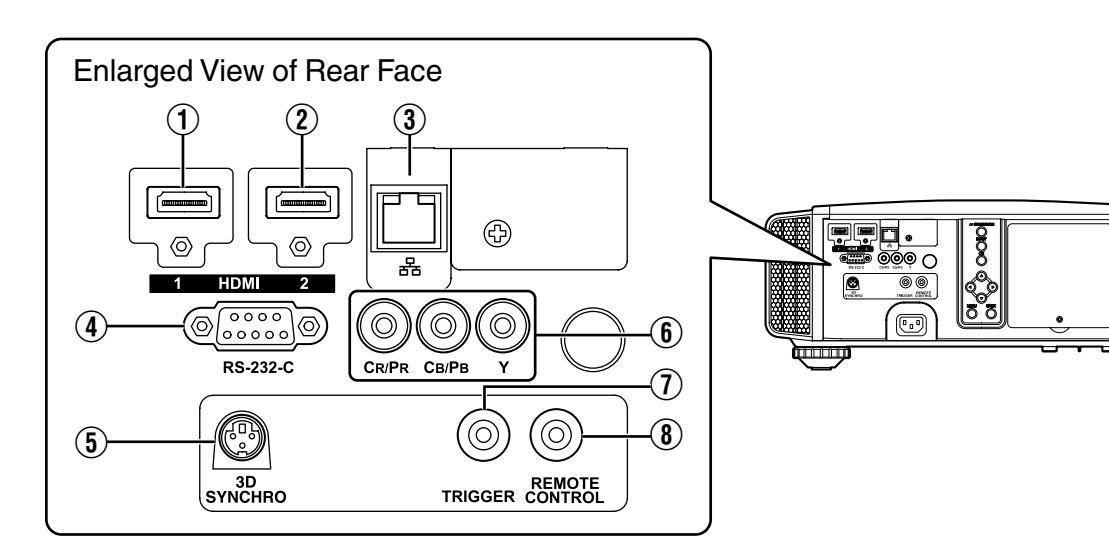

### A **[HDMI 1] input terminal**

### B **[HDMI 2] input terminal**

For connecting to devices that support HDMI output. (p. 22)

It is fitted to the M3 lock hole. The depth of the screw hole is 3 mm.

## C **[LAN] terminal (RJ45)**

The projector can be controlled by connecting it to a PC through the computer network for control commands to be sent to the projector.

### D **[RS232C] terminal (Dsub 9pin male)**

The projector can be controlled by connecting a PC to this terminal.

The LAN and RS-232C terminals cannot be used at the same time. (p. 60)

### E **[3D SYNCHRO] terminal**

By connecting a 3D SYNCHRO EMITTER (sold separately) to this terminal, you can view 3D movies.

### F **Component video input terminals (RCA x 3)**

For connecting to devices that support component signal output.

It can be used as an input terminal for analog RGB (G on Sync), component (Y, Cb, Cr), or DTV format (Y, Pb, Pr) signals.

# $\Phi$  **[TRIGGER] terminal**  $(\Theta \cdot \Theta \cdot \Theta)$

Output terminal for DC 12V, 100 mA power supply. It is used for sending output signals to control elevating screens for which the use of a SCREEN TRIGGER is supported.

Note that improper connection may damage the projector. (Tip=DC +12 V, Sleeve=GND)

### H **[REMOTE] terminal (stereo mini jack)**

Use this terminal when a remote control unit is not usable, such as when the projector is installed in a dedicated box or for rear projection.

Connect an external remote sensor unit to the projector unit.

For details on the external infrared sensor and connecting cable, please contact your dealer.

# **Remote Control**

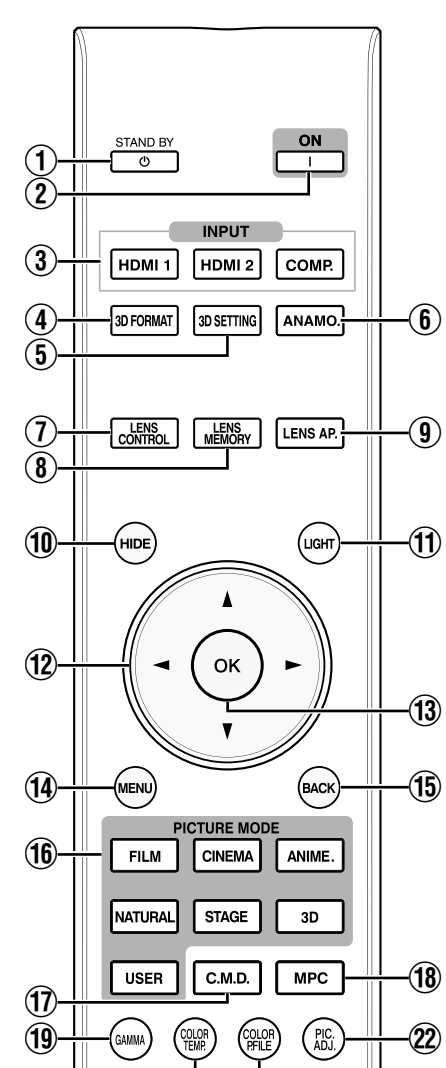

**JVC** 

**PROJECTOR** 

 $\Omega$ 

**① ① [STAND BY]** 

Turns off the power. (p. 27)

## B C**[ON]**

Turns on the power. (p. 26)

### **(3) [INPUT]**

Select an input from [HDMI 1], [HDMI 2], and [COMP.]. (p. 26)

### D **[3D FORMAT]**

Switches the 3D format. (p. 35)

### E **[3D SETTING]**

Displays the 3D setting menu. (p. 35)

### F **[ANAMO.]**

Switches the anamorphic mode. (p. 55)

### G **[LENS CONTROL]**

For adjusting focus, zoom, and shift. (p. 28)

### H **[LENS MEMORY]** M

Switches between saving, retrieving, and editing of the lens memory. (p. 29)

# I **[LENS AP.]**

For setting the lens aperture. (p. 50)

### J **[HIDE]**

Hides the image temporarily. (p. 26)

## K **[LIGHT]**

 $\circledR$ 

Illuminates the buttons on the remote control.

# L **[**JKHI**] keys**

For selecting an item.

M **[OK]**

Confirms a selected item.

# N **[MENU]**

Displays the menu, or hides the menu if it is displayed.

# O **[BACK]**

Returns to the previous menu.

### P **[PICTURE MODE]**

Switches the Picture mode to [FILM], [CINEMA], [ANIME], [NATURAL], [STAGE], [3D], or [USER]. (p. 37)

## Q **[C.M.D.]**

For setting frame interpolation. (p. 44)

# R **[MPC]**

For setting the MPC level. (p. 39)

## S **[GAMMA]**

For setting the gamma level. (p. 40)

## **20 [COLOR TEMP]**

For setting the color temperature. (p. 47)

### U **[COLOR P.FILE]**

Switches the color profile. (p. 38)

## V **[PIC. ADJ.]**

Switches the items for adjusting the image quality, such as contrast, brightness, etc. (p. 48)

## **Loading Batteries into the Remote Control**

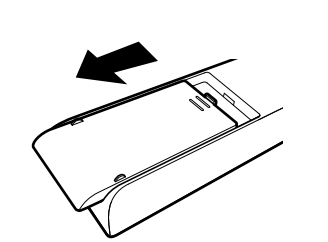

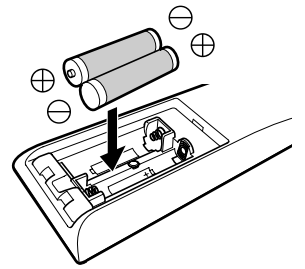

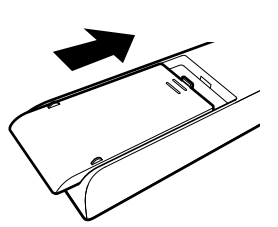

- If the remote control has to be brought closer to the projector to operate, it means that the batteries are wearing out. Replace the batteries with new ones (AAA).
- Insert the batteries according to the  $\bigoplus \bigoplus$  marks. Be sure to insert the  $\bigoplus$  end first.
- If an error occurs while using the remote control, remove the batteries and wait for five minutes. Load the batteries again and operate the remote control.

## **Effective Range of Remote Control Unit**

When aiming the remote control toward the sensor on this unit (front or rear), ensure that the distance to the sensor is within 7 m.

If the remote control fails to work properly, move closer to this unit.

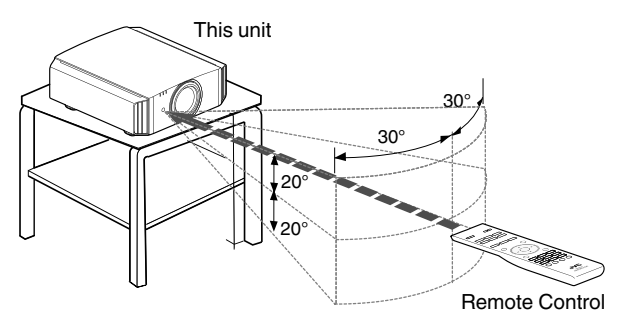

### **Control through reflection off a screen, etc.**

Ensure that the total of distance A (between this unit and the screen) and distance B (between the remote control and the screen) is within 7 m.

\* As the efficiency of signals reflected from the remote control unit varies with the type of screen used, the operable distance may decrease.

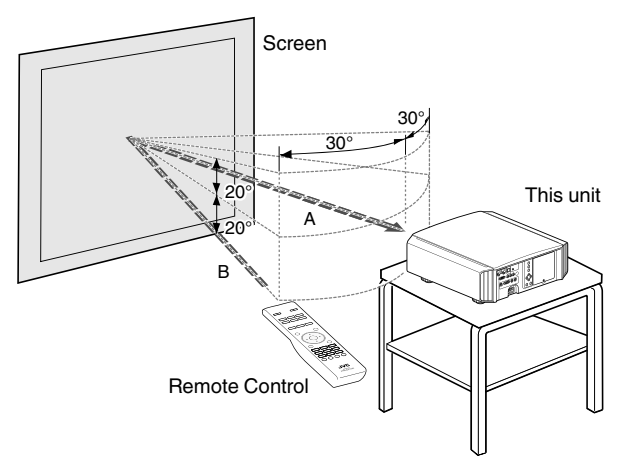

# $\blacktriangledown$  CAUTION

Do not put the remote control in a place with an exposure to direct sun light or high temperature.

# Installing the Projector

# **Precautions during Installation**

Please read the following carefully before installing this unit.

### **Do not install at the following**

This unit is a precision device. Please refrain from installing or using it at the following locations. Otherwise, it may cause fire or malfunction.

- Dusty, wet and humid places
- Places subject to oily smoke or cigarette smoke
- On top of a carpet or bedding, or other soft surfaces
- Places exposed to direct sunlight
- Places with a high or low temperature
- Do not install this unit in a room that is oily or subject to cigarette smoke. Even a small quantity of smoke or oiliness can have a long-term impact on this unit.
- \* This unit produces a great amount of heat, and is designed to take in cool air to cool its optical components. Using the unit at the above locations may cause dirt to attach to the light path, thereby resulting in dark images or dull colors.
- Dirt that sticks to the optical components cannot be removed.

### **Maintain clearance from the wall, etc.**

As the unit discharges a large amount of heat, install it with adequate clearance from the surroundings as shown below.

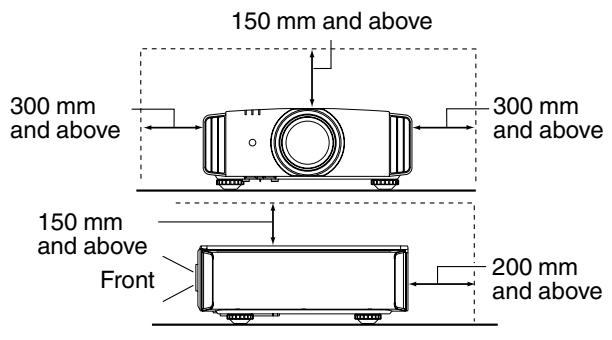

Leave the front area of the unit unblocked.

If there is any obstructing object in front of the exhaust vent, hot air will flow back to the unit and cause it to heat up. Hot air flowing out of the unit may cause shadows on the screen (heat haze phenomenon).

### **Using the projector**

This unit uses a projection lamp, which will heat up when in use.

Please refrain from projecting in the following circumstances. Otherwise, it may cause fire or malfunction.

• Projection with the unit stood vertically

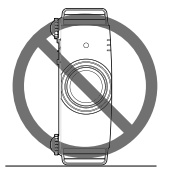

• Projection with the unit inclined at an angle Horizontal inclination: within  $\pm$  5  $^{\circ}$ 

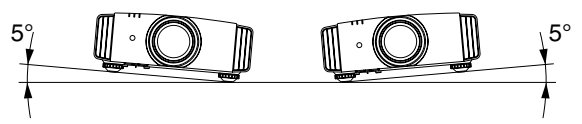

Vertical inclination: within  $\pm$  15 °

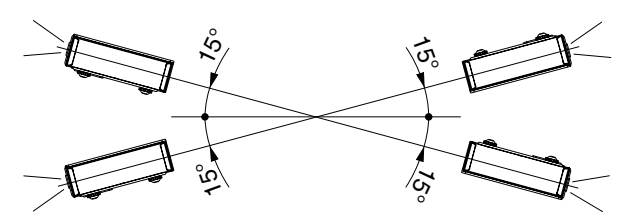

 Malfunction may occur if the angle is not set within the abovementioned range.

#### **Installing the screen**

Install the unit and the screen such that they are perpendicular to each other.

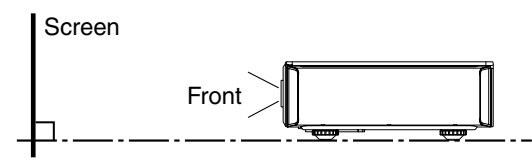

- Please choose a screen material with non-uniform patterns. Uniform patterns such as checks may cause interference patterns to occur.
- In this case, you can change the size of the screen to make the interference patterns less noticeable.

#### **Using the projector at a high altitude**

When using this unit at a location that is higher than 900 m above sea level (low air pressure), set the "High Altitude Mode" to "On". (p. 60)

# **Precautions during Mounting**

#### **Securing (mounting) the projector**

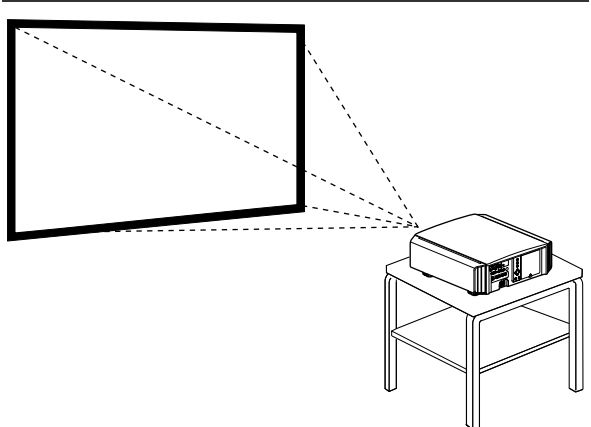

- When this unit is to be mounted to a fixed position for use, install it horizontally.
- Make sure to secure the main unit to prevent accidents such as during an earthquake.

#### **Securing with screws**

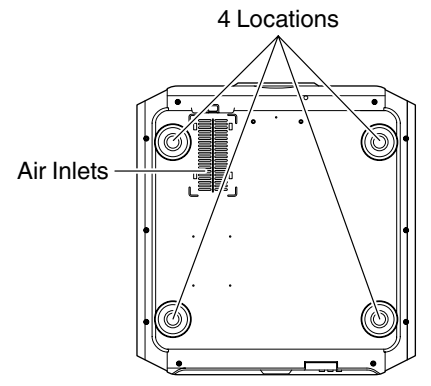

Remove the four feet at the bottom, and fasten using the screws (M5 screws, 13 to 23 mm).

- \* Using screws other than those designated may cause the unit to break down.
- \* Leave a clearance of at least 10 mm from the bottom surface of the unit to allow it to take in cool air.

### **Securing the projector (ceiling mount)**

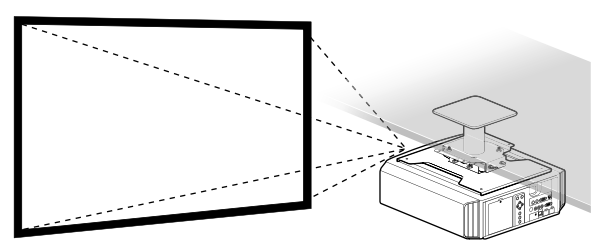

- Special expertise and techniques are required for mounting this unit to the ceiling. Make sure that you get the authorized dealer or a specialist to install it.
- Take the necessary actions to prevent the main unit from falling off such as during an earthquake.
- Regardless of the warranty period, JVC is not liable for any product damage caused by mounting the unit with non-JVC ceiling fittings or to an environment that is not suited for ceiling mount.
- When using the unit with it suspended from a ceiling, pay attention to the surrounding temperature. When a heater is in use, the temperature around the ceiling may be higher than expected.

# **Adjusting the Position**

### **Adjusting the elevation angle of the projector**

The height and inclination of the unit (0 to 5 mm) can be adjusted by turning the feet.

Lift the unit and adjust the four feet.

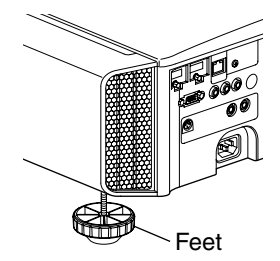

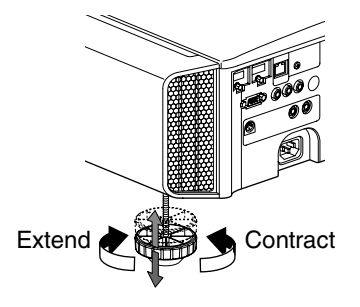

### **Adjusting the position of the image**

By using the lens shift feature of this unit, you can shift the image upward/downward or to the left/right. Set it to your preferred position.

Vertical Position: 0% (Center) ■ Horizontal Position

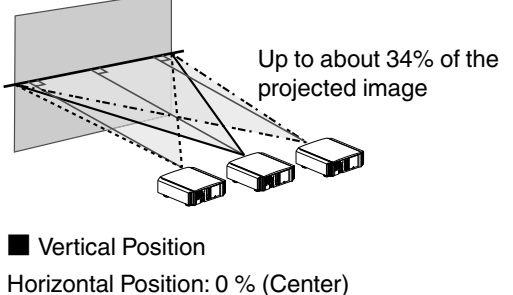

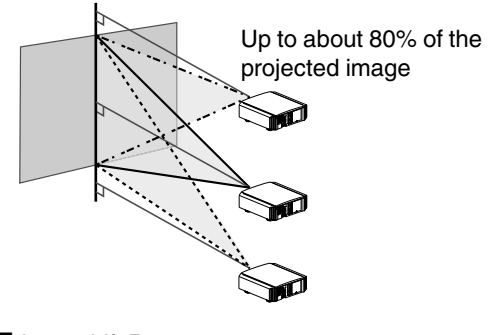

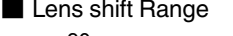

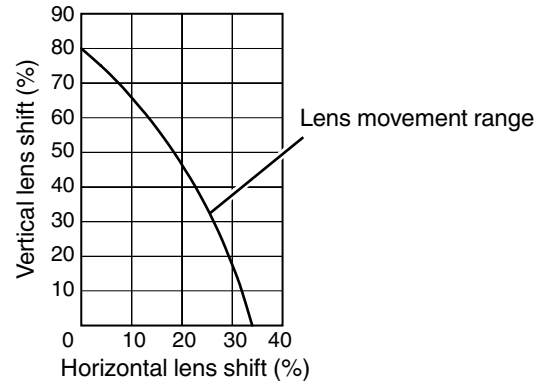

- The maximum vertical shift varies with the amount of horizontal shift. Similarly, the maximum horizontal shift also changes with the amount of vertical shift.
- The values on the graph are intended as a guide. Use them for reference during installation.

# Connecting the Projector

- Do not turn on the power until connection is complete.
- The connection procedures differ according to the device used. For details, please refer to the instruction manual of the device to be connected.
- This projector is used for projecting images. To output the audio of connected devices, please connect a separate audio output device, such as an amplifier or speaker.
- The images may not be displayed depending on the devices and cables to be connected. Use only HDMI cables (sold separately) that are HDMI-certified.
- Some cables cannot be connected to this unit due to the size of their connector cover.

# **Connecting to the HDMI Input Terminal (Digital Input)**

### **Connecting via HDMI cable**

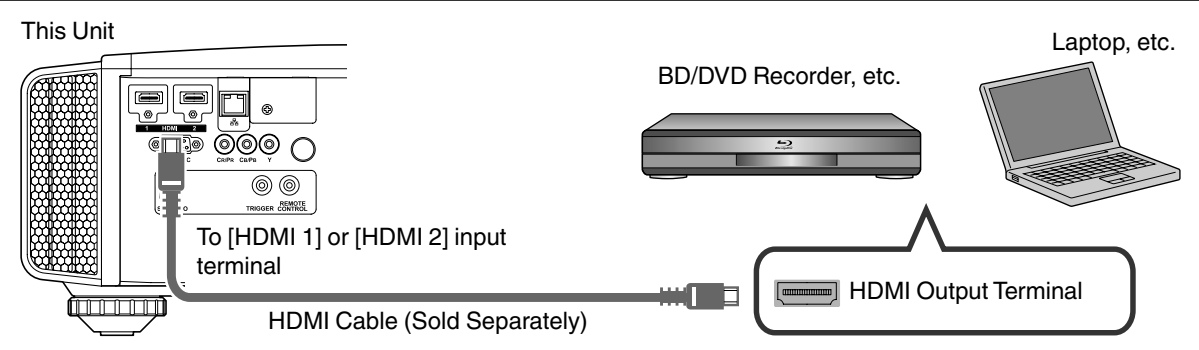

- If noise occurs, move the laptop away from this unit.
- For a transmission bandwidth in compliance with the HDMI standard, a 340 MHz cable is recommended. When using a cable with a bandwidth of 75 MHz, you are recommended to set the resolution of the equipment transmitting the video to 1080i or lower.
- If the video is not displayed, try to reduce the length of the cable or lower the resolution of the video transmitting equipment.

### **Connecting via HDMIDVI conversion cable**

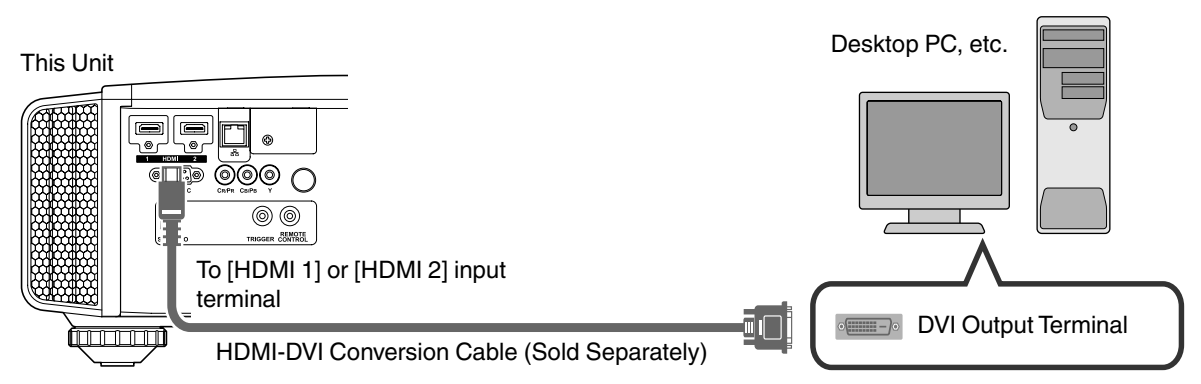

- If noise occurs, move the desktop PC away from this unit.
- If the video is not displayed, try to reduce the length of the cable or lower the resolution of the video transmitting equipment.

# **Connecting to the Component Video Input Terminal (Analog Input)**

### **Connecting via component video cable**

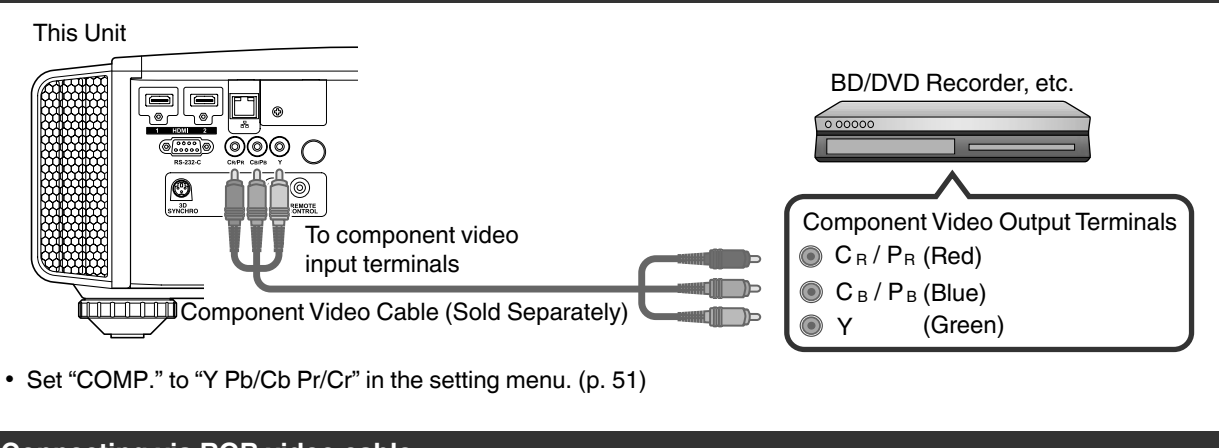

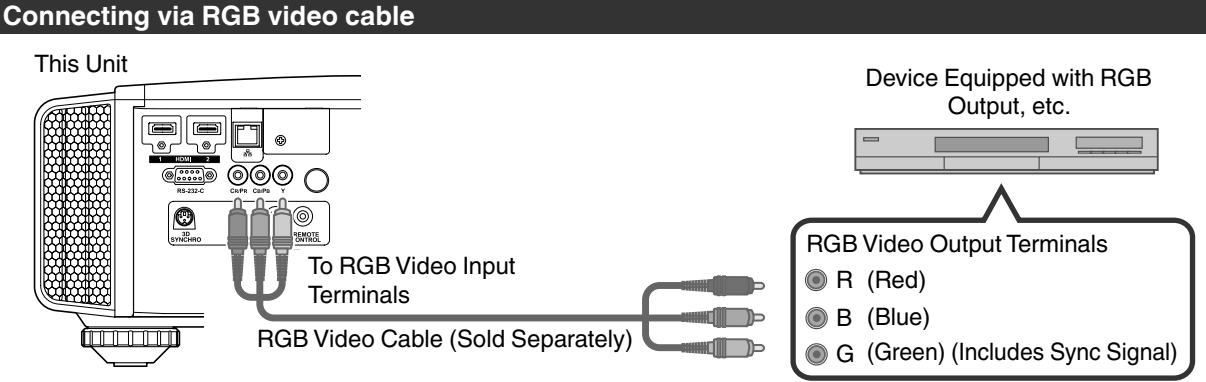

- Set "COMP." to "RGB" in the setting menu. (p. 51)
- For more information on compatible input signals, please refer to "Specifications"p. 74.

# **Connecting to the LAN Terminal**

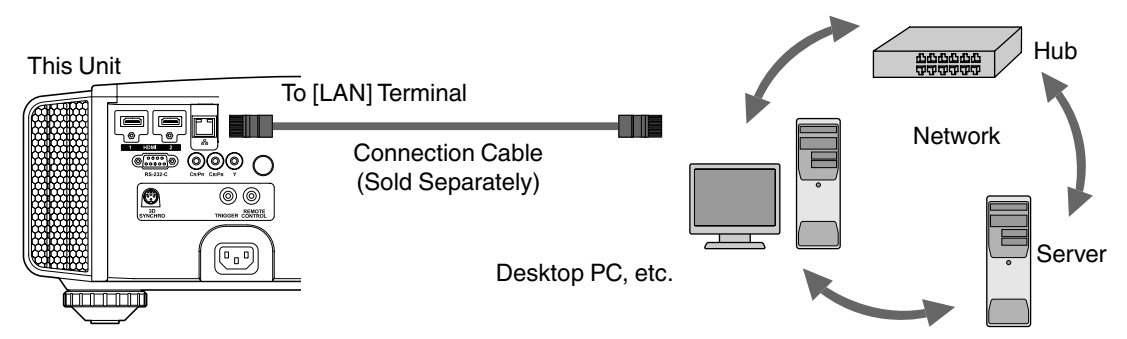

- The network is used to control this unit. It is not used for sending or receiving video signals.
- Please contact your network administrator for information concerning the network connection.
- Set "ECO Mode" to "Off" if RS-232C/LAN communication is performed or the HDMI link function is used in the Standby mode. (p. 60)
- For more information on control, please refer to "External Control" (p. 70).

## **Connecting to the RS232C Terminal**

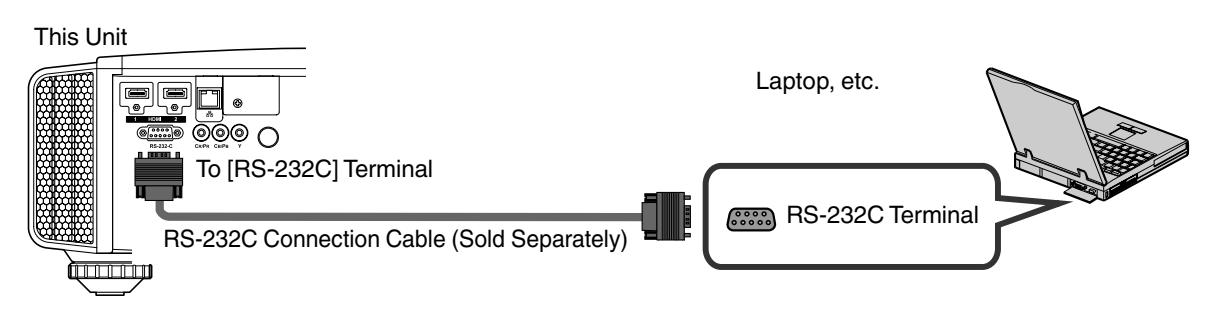

- Set "ECO Mode" to "Off" if RS-232C/LAN communication is performed or the HDMI link function is used in the Standby mode. (p. 60)
- For more information on control, please refer to "External Control" (p. 70).

# **Connecting to the REMOTE Terminal**

![](_page_23_Figure_11.jpeg)

For more information on the external infrared sensor and connecting cable, please contact your dealer.

# **Connecting to the TRIGGER Terminal**

![](_page_24_Figure_1.jpeg)

- Do not use it to supply power to other devices.
- Connecting to the audio terminal of another device may cause the device to malfunction or break down.
- Using beyond the rated value will cause the unit to malfunction.
- The trigger terminal outputs a voltage of 12 V. Exercise adequate caution to prevent short circuit.
- The factory setting is "Off". To change the setting, configure the "Trigger" item in the menu (p. 60).

# **Connecting the Power Cord (Supplied Accessory)**

![](_page_24_Picture_8.jpeg)

- $\Omega$  Connect the power cord supplied to the power input terminal on the main unit
- 2 Insert the supplied power plug into the wall outlet.

### Precautions to prevent fire and electric shock

- The voltage capacity of this unit is large. Please connect it directly to the wall outlet.
- When you are not using the equipment, please unplug the power cord from the outlet.
- Connect it using only the power cord supplied.
- Do not use a voltage other than the indicated power voltage.
- Do not damage, break or modify the power cord. Do not place a heavy object on the power cord, or heat or pull it. Doing so may damage the power cord.
- Do not unplug the power cord with wet hands.

# Viewing Videos

![](_page_25_Figure_1.jpeg)

**Operate**

### 3 Turn off the power

Remote control: press the  $\circlearrowright$  [STAND BY] button

Projector unit: press the  $\bigcirc$ / [STANDBY/ON] button

- While the "Are you sure you want to turn off?" message is displayed, press the button again.
- The lamp turns off, and the "STANDBY/ON" indicator switches from a green light to a red blinking light.
- After the light goes off, the fan will run for about 60 seconds to cool down the lamp (Cool-down mode) Do not disconnect the power cable while cooling is in progress.
- After about 60 seconds, the "STANDBY/ON" indicator switches from a blinking red to a solid red light.

![](_page_26_Figure_7.jpeg)

Attach the lens cover.

# $\blacktriangleright$  CAUTION

- The power cannot be turned off within approximately 90 seconds after it has been turned on.
- After the light goes off, the fan will run for about 60 seconds to cool down the lamp (Cool-down mode) Do not disconnect the power cable while cooling is in progress.
- The power cannot be turned on again while cooling is in progress (60 seconds).
- Pull out the power plug when the unit is not to be used for a prolonged period of time.

# Adjusting the Projector Screen

 $\mathbf{I}$ 

# **Adjusting the Lens According to the Projection Position**

![](_page_27_Picture_2.jpeg)

Press the [LENS CONTROL] button, and use the [ $\blacktriangle V \blacktriangle V$ ] keys to adjust Focus, Zoom (screen size), and Shift (screen position)

![](_page_27_Picture_4.jpeg)

![](_page_27_Picture_5.jpeg)

• Pressing the [LENS CONTROL] or [OK] button each time switches the mode in the following sequence: "Focus"→ "Zoom"→ "Shift" → "Focus"...

BACK Back **Select** 

![](_page_27_Picture_7.jpeg)

2 Press the [BACK] button once, or the [MENU] twice, to end adjustment.

## **Saving and Retrieving Adjustment Settings**

![](_page_28_Figure_1.jpeg)

The focus, zoom, and shift settings can be saved or retrieved, so you can switch easily to a different aspect ratio (screen size) according to the image.

- Pressing the [LENS MEMORY] button each time switches the mode in the following sequence: "Lens Memory Save"→ "Lens Memory Select"→ "Lens Memory Name Edit"→ "Lens Memory Save"...
- In a state where no adjustment settings are saved (factory default), only "Lens Memory Save" is displayed.

#### **Saving an adjustment data**

**MEMO** 

- Adjust focus, zoom, or shift (p. 28)
- 
- Press the [LENS MEMORY] button to display "Lens Memory Save"

 $\square$ :

![](_page_28_Picture_522.jpeg)

 You can also save an adjustment data by selecting "Installation"  $\rightarrow$  "Lens Control" $\rightarrow$  "Lens Memory Save" from the menu.

 $\circ$ 

Installation

 $f$   $m$ 

- Select the item to save, and press the [OK] button
	- The adjustment data is saved.
	- Items with no adjustment data saved are displayed as [----].
	- If you have selected an item for which an adjustment data has already been saved, the old data will be overwritten.
	- You can change the name when saving an item. (p. 30)
	- The maximum number of items can be saved is 5.
- Press the [MENU] button to exit

#### **Retrieving an adjustment data**

Press the [LENS MEMORY] button to display "Lens Memory Select"

![](_page_29_Picture_3.jpeg)

- \* You can also retrieve an adjustment data by selecting "Installation"<sup>-+</sup>"Lens Control"<sup>-+</sup>"Lens Memory Select" from the menu.
- 

### 2 Select the adjustment data to retrieve, and press the [OK] button

- The retrieved data is adjusted automatically.
- If no adjustment data has been saved, the item will be grayed out and cannot be selected.

#### **Renaming an adjustment data**

- Press the [LENS MEMORY] button to display "Lens Memory Name Edit"
	- You can also edit an adjustment data by selecting "Installation" "Lens Control" "Lens Memory Name Edit" from the menu.

![](_page_29_Picture_12.jpeg)

- 2 Select the adjustment data to edit, and press the [OK] button
	- An edit screen appears.

![](_page_29_Picture_15.jpeg)

- You can input up to 10 characters.
- Characters that are usable include alphabets (upper or lower case), numeric characters, and symbols.
- Pressing the [Back] button cancels the content that is currently being edited, and exits the edit mode.
- After renaming, select "OK" and press the [OK] button
	- Press the [MENU] button to exit

## **Adjusting Image Quality Automatically According to the Viewing Environment**

By configuring "Environment Setting" according to the viewing environment, image quality adjustment and correction according to environmental differences are performed automatically to minimize any influence on the image quality.

- "Environment Setting" is applied separately from the individual image adjustment settings (p. 47).
- Front View -

![](_page_30_Picture_4.jpeg)

- Press the [MENU] button to display the menu
- Select "Installation"→ "Environment Setting"→"On" from the menu

![](_page_30_Picture_7.jpeg)

- When "Environment Setting" is set to "Off", "Screen Size", "Viewing Distance", and "Wall Color" are grayed out and cannot be selected.
- 3 Select "Screen Size" to configure the screen size to use
	- Select the closest screen size setting from the range between "60inch" and "200inch" (in 10 inch increments).

4 Select "Viewing Distance" to configure the viewing distance (distance to the screen)

- Select the closest viewing distance setting from the range between "1 m" and "10 m".
- For more details on the height, please refer to "Screen Size and Projection Distance"p. 75.

### Select "Wall Color" to configure the wall color

- If the wall is black in color, select "Dark". For walls with a color other than black, select "Light"
- Press the [MENU] button to exit

.

# **Setting Screen Correction**

By selecting the optimal correction mode according to the characteristics of the screen in use, corrections can be performed to reproduce natural images with balanced colors.

- This function is disactivated when "Color Profile" is set to "Off".
- 

 $p$  Press the [MENU] button to display the menu

2 Select "Installation"→ "Screen Adjust"  $\rightarrow$ "On" from the menu

![](_page_31_Picture_6.jpeg)

![](_page_31_Picture_7.jpeg)

- Select one from the three types ("A", "B", or "C" ).
- For information on the screen and the corresponding correction mode, please visit our website.

http://www3.jvckenwood.com/english/projector/ screen/

**3** Press the [MENU] button to exit

# **Adjusting the Screen Size (Aspect)**

The screen size of the projected image can be adjusted optimally according to the original screen size (aspect) that has been input.

**Press the [MENU] button to display** the menu

 $\overline{2}$ Select "Input Signal"→ "Aspect (Video)" or "Aspect (PC)" from the menu

![](_page_32_Picture_5.jpeg)

MENU BACK

Select

![](_page_32_Picture_488.jpeg)

During 3D signal input, the size is fixed at "16:9"

![](_page_32_Picture_8.jpeg)

.

3 Press the [MENU] button to exit

### **Example of input image and screen size**

### **HDMI input, component video input**

![](_page_32_Figure_12.jpeg)

### **PC Input**

![](_page_32_Picture_489.jpeg)

# Viewing 3D Movies

By using the 3D GLASSES (PK-AG1, PK-AG2, or PK-AG3) and 3D SYNCHRO EMITTER (PK-EM1 or PK-EM2), both sold separately, you can enjoy 3D video images.

 For 3D GLASSES and 3D SYNCHRO EMITTER that are compatible with this unit, please refer to "Optional Accessories"p. 11.

# **Installing the 3D SYNCHRO EMITTER**

Connect 3D SYNCHRO EMITTER to the [3D SYNCHRO] terminal on the main unit

![](_page_33_Picture_5.jpeg)

- 2 Adjust the 3D SYNCHRO EMITTER position so that the 3D GLASSES can receive signals from the 3D SYNCHRO EMITTER
	- For more details, please refer to the instruction manuals 3D GLASSES and 3D SYNCHRO EMITTER.

### **Viewing 3D Movies**

Connect this unit to a 3D-compatible HDMI device, and turn on the power to play back the 3D video image

- For details on how to play back 3D video images, please refer to the instruction manual of the player or recorder in use.
- When 3D signals are received, the video image switches automatically to the 3D format.
- This unit supports the following 3D formats.
	- Frame packing
	- Side-by-side

 $\overline{\mathbf{1}}$ 

- Top-and-bottom
- In the default setting, "3D Format" is set to "Auto" for automatic projection of 3D images.

If the image does not switch to 3D automatically

Press the [3D FORMAT] button on the remote control

![](_page_34_Picture_11.jpeg)

• Pressing the [3D FORMAT] button each time switches the mode in the following sequence: "Auto"-"Side by Side"-"Top and Bottom"  $\rightarrow$ "2D" $\rightarrow$ "Auto"...

![](_page_34_Picture_680.jpeg)

### 2 Turn of the power of the 3D GLASSES and put them on

• The PK-AG1 powers on automatically.

### **Converting 2D Movies to 3D Movies for Viewing**

 Press the [3D SETTING] button to display "3D Setting"

![](_page_34_Figure_19.jpeg)

![](_page_34_Picture_20.jpeg)

- Select "2D to 3D conversion" followed by "On", and press the [OK] button
	- Press the [MENU] button to exit

### MEMO

 Depending on the movies, 3D effect may be less than what you expected.

# **Adjusting 3D Movies**

3D video images may appear differently to different viewers. It may also be affected by your physical condition at the time of viewing.

You are therefore recommended to adjust the video images accordingly.

![](_page_35_Picture_3.jpeg)

**Press the [3D SETTING] button to** display "3D Setting"

### **Adjusting parallax (Parallax)**

Adjust the displacement of the image for the left and right eyes separately to obtain the best 3D effect.

- $\bullet$  To do so, use the  $\blacktriangleleft\blacktriangleright$  keys to move the cursor.
- $\cdot$  Setting range: -15 to +15

### **Adjusting crosstalk (Crosstalk Cancel)**

Double images (overlapping of the left image with the one on the right or vice versa) can be reduced to deliver a clear quality.

- $\cdot$  To do so, use the  $\blacktriangleleft\blacktriangleright$  keys to move the cursor.
- Setting range:  $-8$  to  $+8$
- \* Adjustment cannot be made when "2D to 3D conversion" is set to "On".

### **Adjust the depth perception (Intensity)**

The depth of the image can be adjusted to deliver the best 3D effect during 2D-3D image conversion.

- $\bullet$  To do so, use the  $\blacktriangleleft\blacktriangleright$  keys to move the cursor.
- Setting range: 1 to 5
- \* Adjustment can only be made when "2D to 3D conversion" is set to "On".

# MEMO

 Depending on the movies, 3D effect may be less than what you expected.

### **Adjusting the subtitle display (Sub Title Adjust)**

If distortion occurs in the subtitle during 2D-3D image conversion, set to "On".

\* Adjustment can only be made when "2D to 3D conversion" is set to "On".

Press the [MENU] button to exit

36
# Selecting an Image Quality According to the Video Type

# **Setting the Picture Mode**

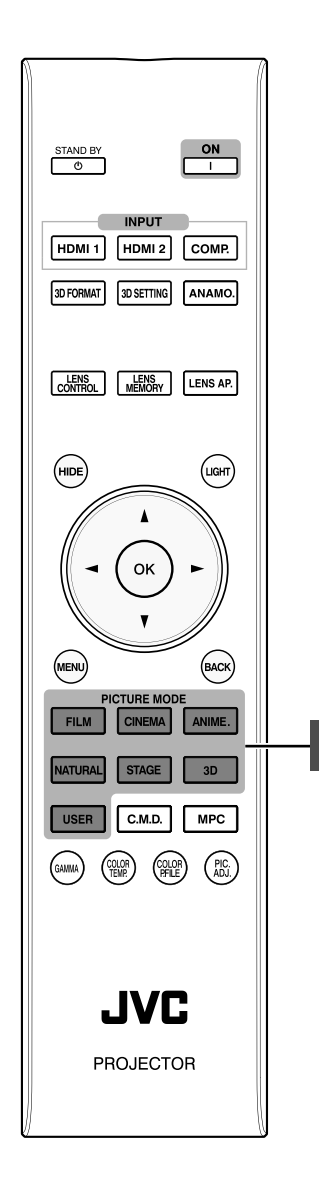

You can adjust the image quality according to the type of video image you are viewing.

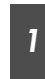

*1*

 Press the [PICTURE MODE] button to display "Picture Mode"

2 Select "Picture Mode"

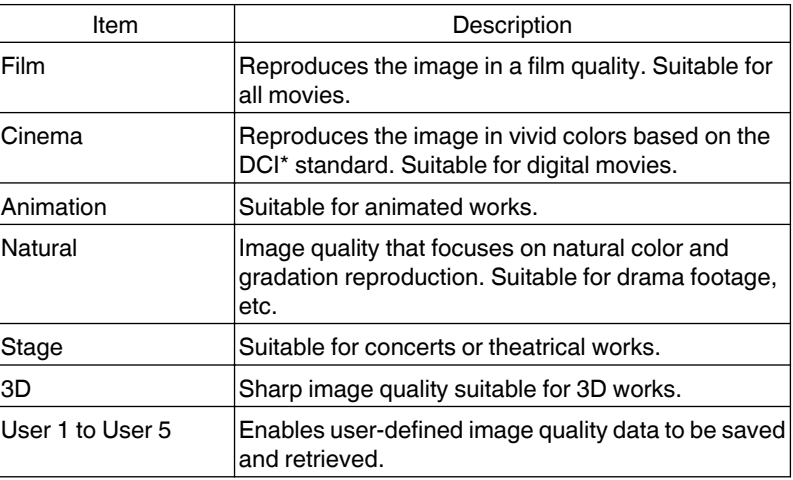

\* DCI is the abbreviation for Digital Cinema Initiatives.

# **Setting the Color Profile**

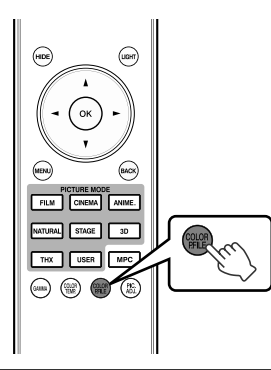

By setting the "Color Profile" (color space information) according to the "Picture Mode", you can fine-tune the image quality according to the movie you are viewing.

- 1 After configuring "Picture Mode" (p. 37), press the [COLOR P.FILE] button
	- Pressing the [COLOR P.FILE] button each time switches the "Color Profile" data for the "Picture Mode" in sequence.

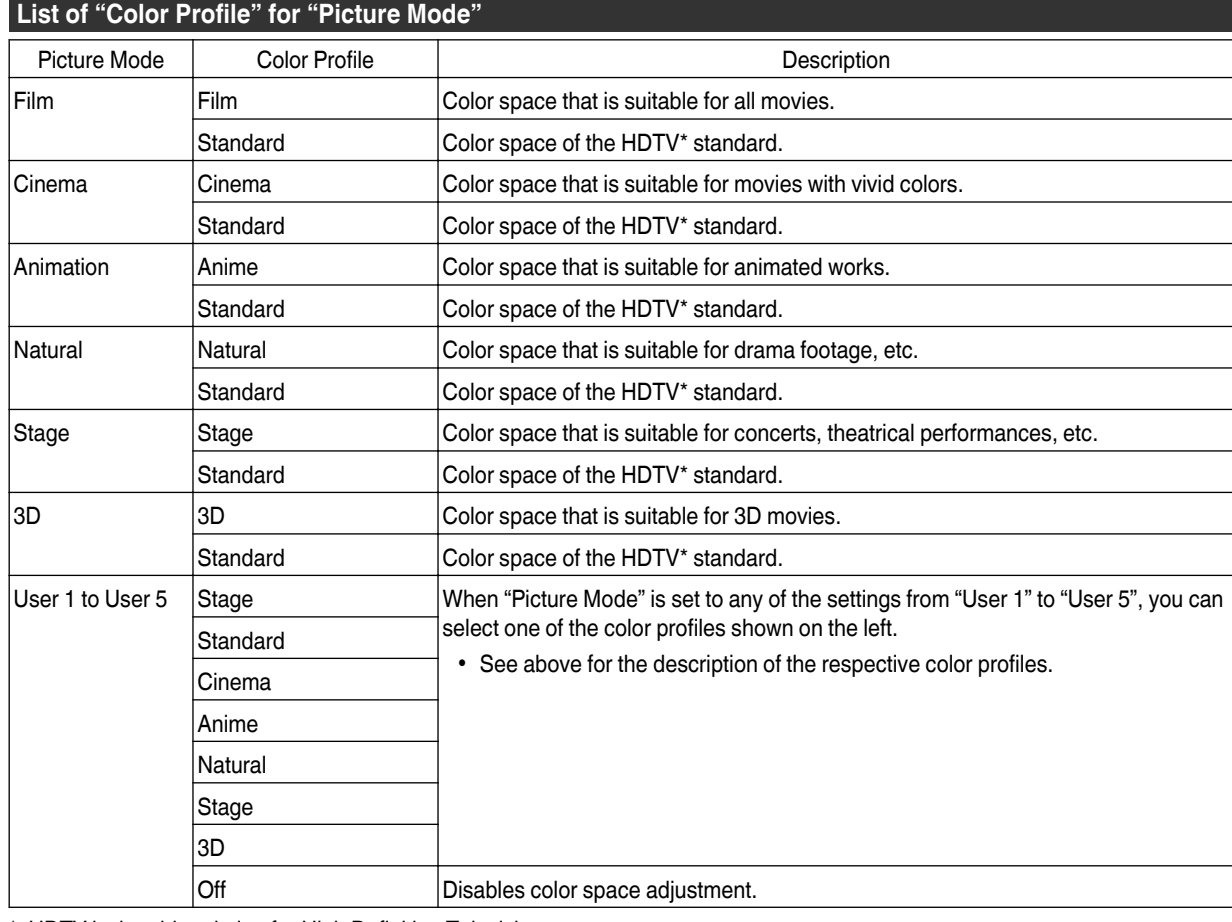

\* HDTV is the abbreviation for High Definition Television.

# Adjusting Movies for Increased Expressiveness (Multiple Pixel Control)

The new image-processing algorithm developed by JVC helps to create a natural impression that is sharper at areas in focus, and softer at areas that are not in focus, enabling you to enjoy highly expressive 4K images with a greater sense of depth.

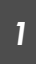

## Press the [MPC] button to display the adjustment menu

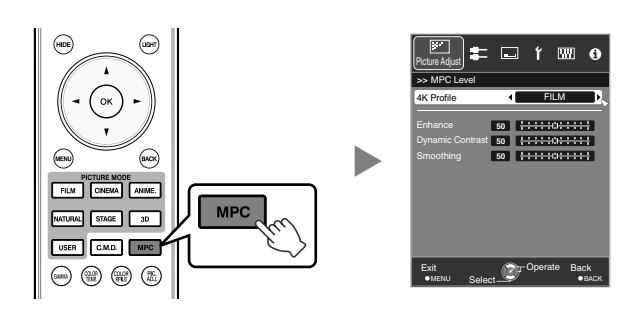

#### $\overline{2}$ Select "4K Profile" and press the [OK] button to select the content type you are viewing

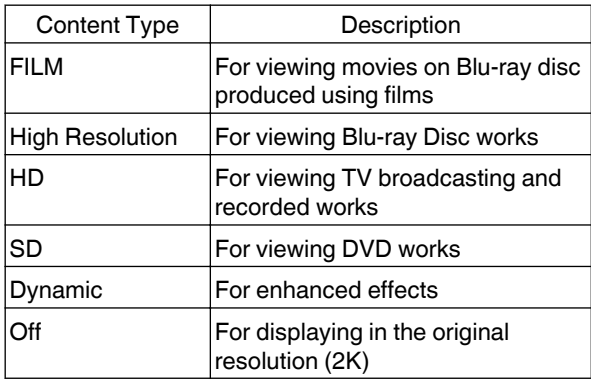

- \* HD is the abbreviation for High Definition.
- \* SD is the abbreviation for Standard Definition.
- Select "SD" when viewing works broadcasted in the SD image quality.

Press the [MENU] button to exit

### **Finetuning**

After selecting a content type, adjust "Enhance", "Dynamic Contrast", and "Smoothing" according to your preference.

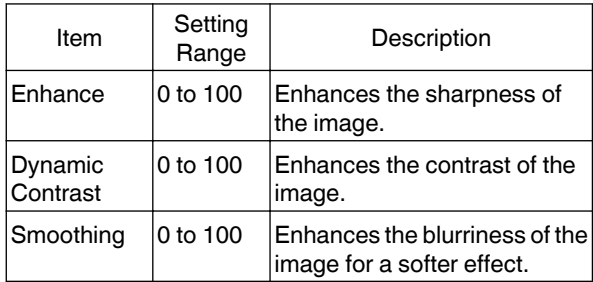

- By increasing the setting range, you can expect enhanced effects.
- Images are displayed in the original resolution (2K) when "4K Profile" is set to "Off".
- "Enhance","Dynamic Contrast", and "Smoothing" can be adjusted even when "4K Profile" is set to "Off".
- \* MPC is the abbreviation for Multiple Pixel Control.

# About the analysis screen

By press the [MPC] button while the adjustment menu in the step 1 is on screen, the analysis screen is displayed.

In the analysis screen, parts where the effect appear are highlighted in colors when "Enhance", "Dynamic Contrast", and "Smoothing" are adjusted.

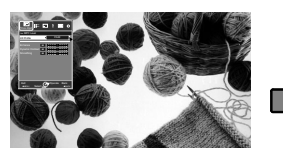

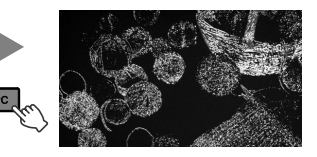

Adjustment menu display **Analysis screen** 

| Highlighted color | Adjustment resulting in effects |
|-------------------|---------------------------------|
| Blue, green       | <b>Enhance</b>                  |
| Red, yellow       | Dynamic Contrast                |
| <b>Black</b>      | Smoothing                       |

- To display the adjustment menu, operate any of the keys while the analysis screen is displayed.
- No adjustment can be made while the analysis screen is displayed. Make adjustments after returning to the adjustment screen.

# Fine-tuning the Image Quality

# **Adjusting the Output Value of the Projected Image (Gamma)**

You can adjust the output value of the projected image with respect to the video signal input.

#### **Example of gamma adjustment**

The overall image appear brighter with respect to the original image, making the dark areas more visible.

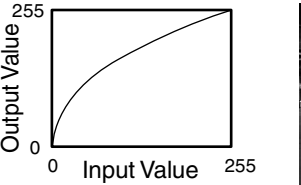

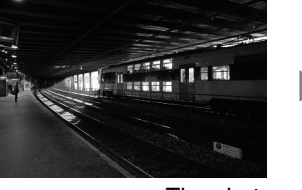

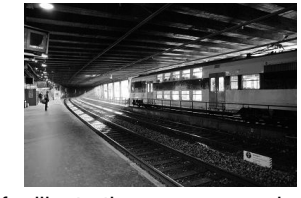

The photos are for illustrative purposes only.

Increases the contrast with respect to the original image, creating a greater sense of depth.

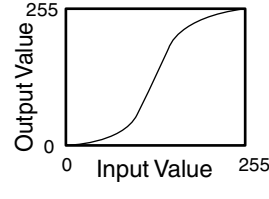

 $(\omega)$ 

FILM CINEMA ANIME. RAL ST

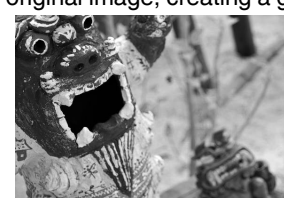

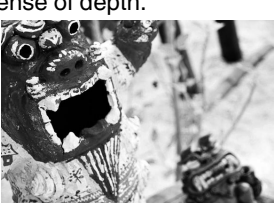

The photos are for illustrative purposes only.

## Press the [GAMMA] button

- Pressing the [GAMMA] button each time switches the setting in sequence.
- \* The setting value varies with the model in use, as well as the input signal and Picture mode.

### **Gamma adjustment settings**

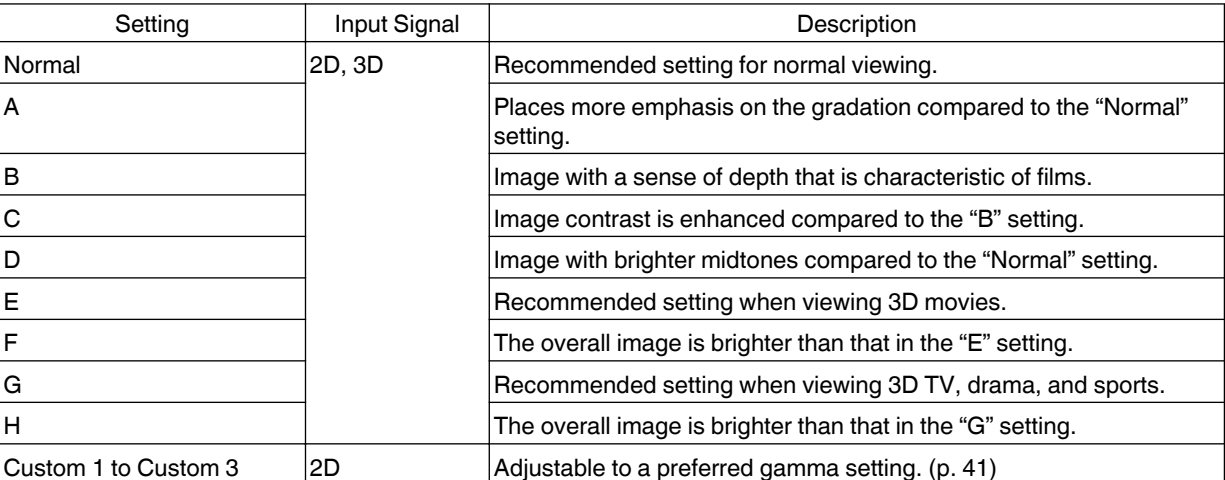

During 3D signal input and when "Picture Mode" is set to "3D", Custom 1 to Custom 3 cannot be selected.

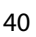

# **Adjusting to the Preferred Gamma Setting (Custom Gamma)**

4

Gamma setting can be adjusted according to your preferred video quality.

\* During 3D signal input and when "Picture Mode" is set to "3D", gamma setting cannot be adjusted.

 Press the [MENU] button to display the menu

Select "Picture Adjust"→ "Advanced"  $\rightarrow$  "Custom Gamma" from the menu

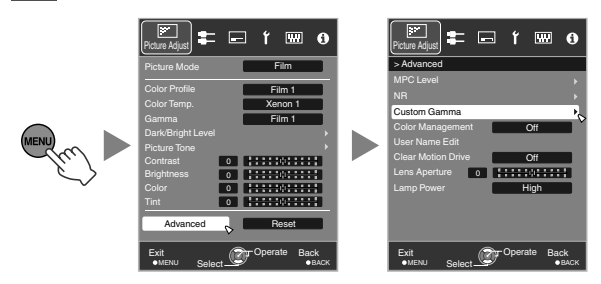

 Select the item to set (Custom <sup>1</sup> to Custom 3), and press the [OK] button.

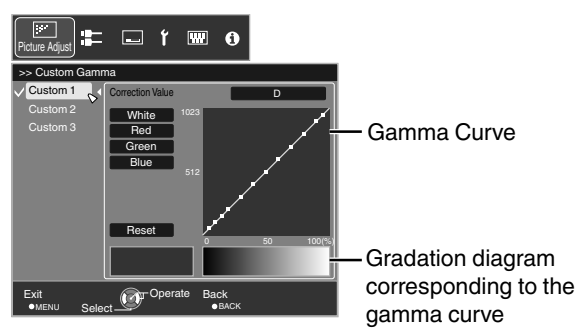

Select "Correction Value", and press the  $\blacktriangleleft$   $\blacktriangleright$  keys to select a value for correction to be based on (initial value)

• For details on the correction value, please refer to p. 40.

Normal, A, B, C, D, E, F, G, H, 1.8, 1.9, 2.0, 2.1, 2.2, 2.3, 2.4, 2.5, 2.6

- The smaller the value, the brighter the dark areas of the image will become. At the same time, the bright areas will appear blown out.
- The factory settings for Custom 1 to Custom 3 are the same as that for the "Normal" setting.

 $5$  Select the color to adjust, and press the [OK] button

 $\overline{6}$ Press the  $\blacktriangleleft$   $\blacktriangleright$  keys to select the area to adjust (from the 12 points on the gamma curve), followed by using the  $\triangle \blacktriangledown$  keys to adjust the brightness

- After adjustment is complete, press the [OK] button to confirm the setting.
- Selecting "Reset" restores the setting to the initial value (Normal).

Press the [MENU] button to exit

## $\triangle$  About gamma adjustment

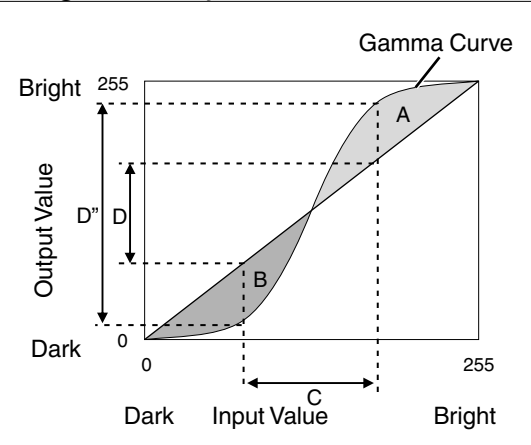

- When the gamma curve is a straight line: The brightness and contrast of the video input will be the same as that of the video output.
- Area for which the gamma curve is above the straight line (A):

Video output appears brighter than the input.

 Area for which the gamma curve is below the straight line (B):

Video output appears darker than the input.

 Area for which the slope of the gamma curve is steep (midtone) (C):

The grayscale range of the video output becomes wider, and the contrast increases  $(D \rightarrow D')$ .

# **Compensating Highlights and Shadows (Dark/Bright Level)**

You can adjust the image quality to produce a sharp contrast in the brightness.

 $p$  Press the [MENU] button to display the menu

2 Select "Picture Adjust"→ "Dark/Bright Level" from the menu

#### **Shadow correction**

Adjusts the shadows of the video input (the white, red, green, and blue tones can be adjusted separately).

- $\bullet$  To do so, use the  $\blacktriangleleft\blacktriangleright$  keys to move the cursor.
- Setting range: -7 (darkens the shadows) to  $+7$ (brightens the shadows)

#### **Highlight correction**

Adjusts the highlights of the video input (the white, red, green, and blue tones can be adjusted separately).

- $\bullet$  To do so, use the  $\blacktriangleleft\blacktriangleright$  keys to move the cursor.
- Setting range: -7 (darkens the highlights) to  $+7$ (brightens the highlights)
- Press the [MENU] button to exit

# **Adjusting to the Preferred Color (Color Management)**

You can adjust each of the following colors according to your preference: Red, Orange, Yellow, Green, Cyan, Blue, and Magenta.

- Press the [MENU] button to display the menu
	- Select "Picture Adjust"→ "Advanced"  $\rightarrow$  "Color Management" from the menu

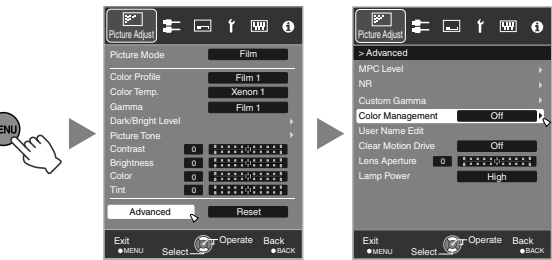

Adjustable range when

## 3 Adjust to the preferred color.

- $\overline{A}$  Select the item to set (Custom 1 to Custom 3), and press the [OK] button.
- 2 Select "Pause" and press the [OK] button to set the background for the current adjustment
	- While adjustment is in progress, the input image is displayed as the background.
	- "On": pauses when inputting the video images.
	- "Off": does not pause when inputting the video images.
- $\circled{3}$  Select "Color Selection", and press the  $\blacktriangleleft\blacktriangleright$  keys to select the color to adjust
	- For color adjustment, select the color from the following: "Red", "Orange", "Yellow", "Green", "Cyan", "Blue", "Magenta".
	- Pressing the [HIDE] button enables you to check the image before adjustment.
- D Adjust the selected color

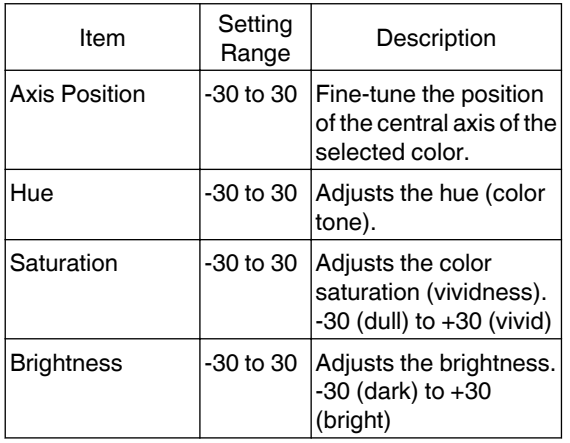

 Selecting "Reset" resets all the adjustment data.

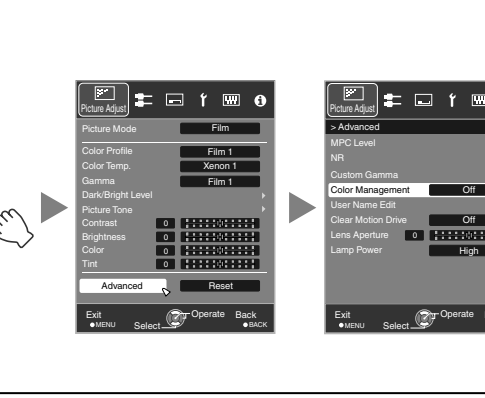

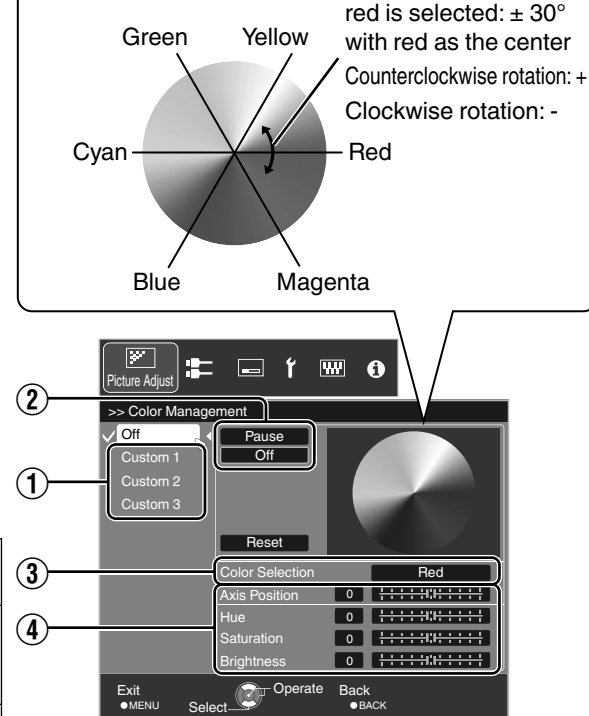

Press the [MENU] button to exit

# **Reducing the Afterimage of Fastmoving Images (Clear Motion Drive (C.M.D.))**

By using the high-definition image interpolation technology developed by JVC, after-images that appear in fast-moving scenes can be reduced.

- This option is disabled during PC signal input, 3D signal input, and when "2D to 3D conversion" is set to "On".
- For some scenes, interpolation may cause distortion in the image. In this case, set to "Off".

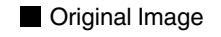

 $\circled{m}$ 

(BACK

 $\circledR$ @

 $O<sub>k</sub>$ 

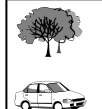

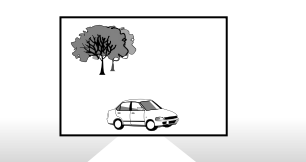

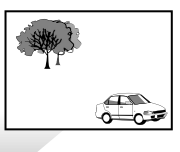

**Interpolation Enabled** 

 $C.M.D.$ 

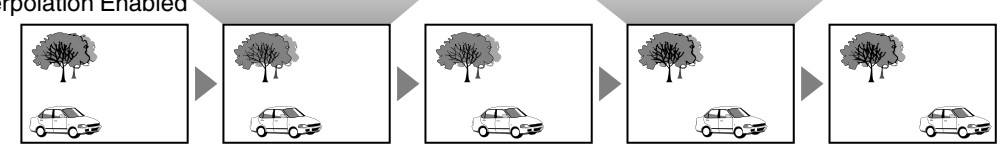

Intermediate Frame Generation Intermediate Frame Generation

Press the [C.M.D.] button

• Pressing the [C.M.D.] button each time switches the mode in the following sequence: "Off"→ "Low"→ "High"→ "Inverse Telecine"→ "Off"...

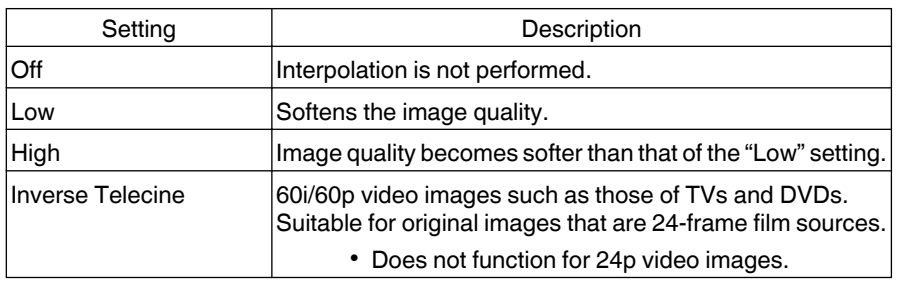

\* C.M.D. is the abbreviation for Clear Motion Drive.

# Adjustments and Settings in the Menu

Pressing the [MENU] button displays the menu.

Press the [AVI →] keys to select an item, followed by pressing the [OK] button to confirm the selection.

## **List of Menu Items**

#### **Picture Adjust**

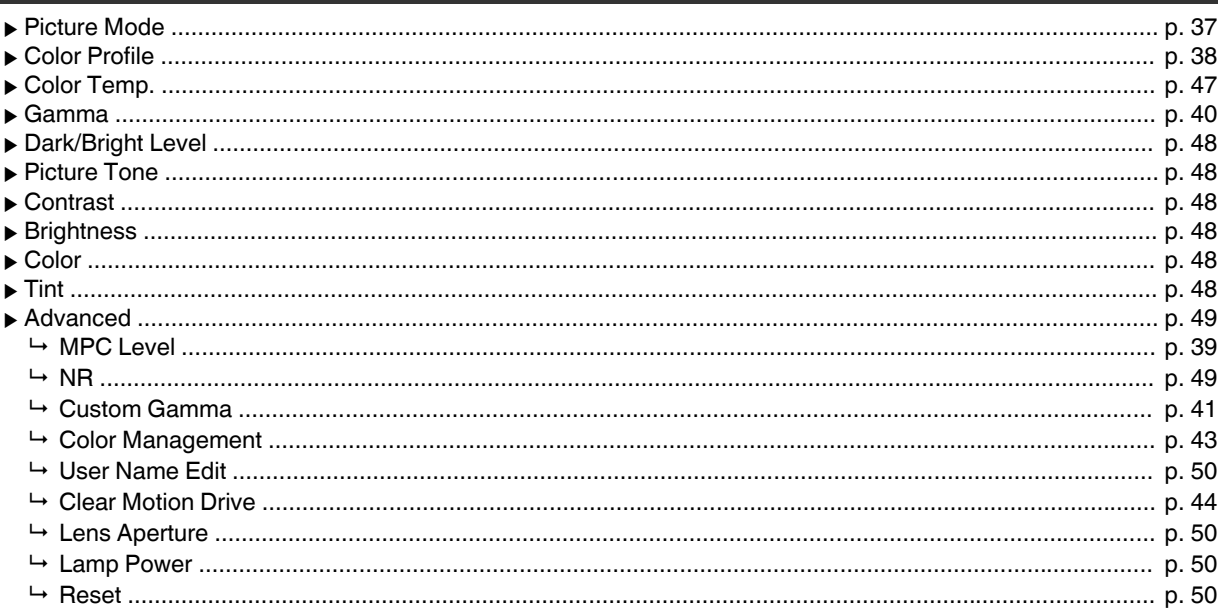

### **Input Signal**

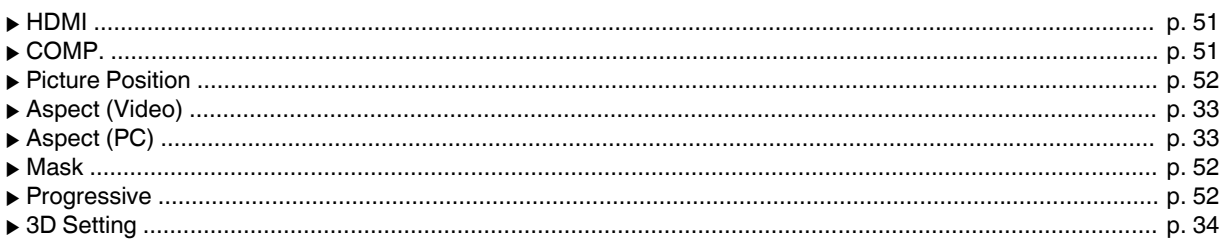

### **Installation**

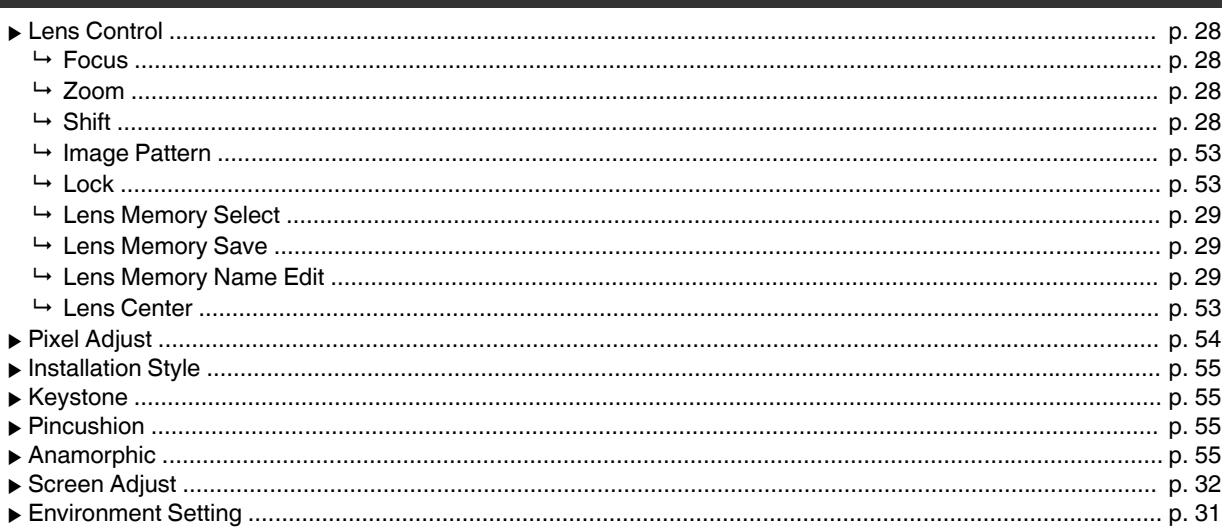

## **Display Setup**

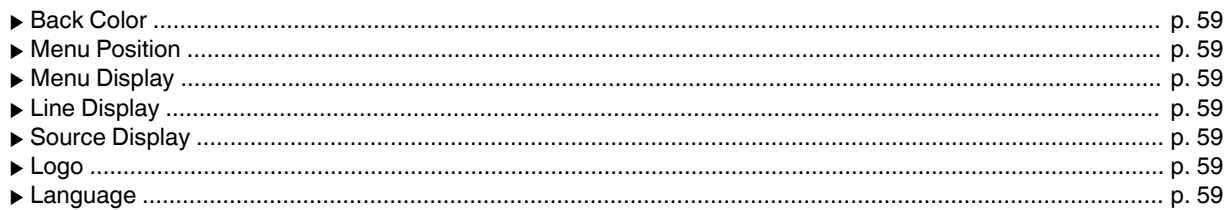

### **Function**

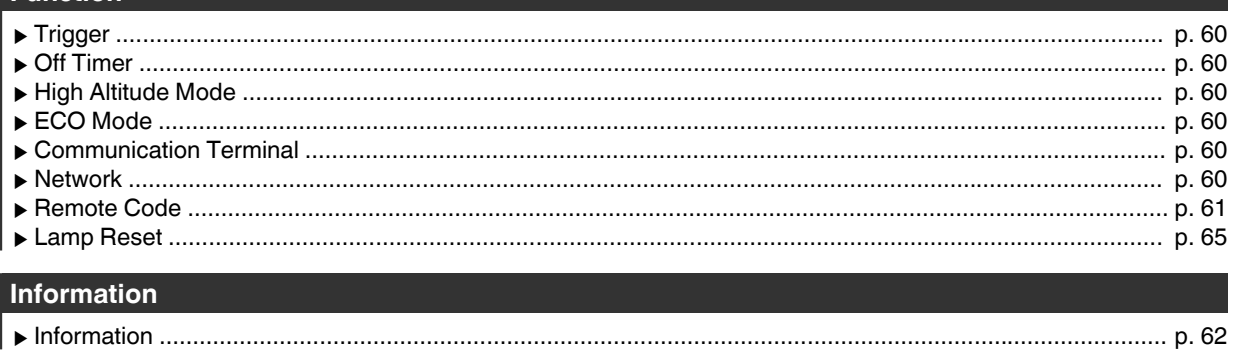

# **Picture Adjust**

#### **Picture Mode**

You can adjust the image quality according to the type of video image you are viewing.

 $\blacktriangleright$  "Setting the Picture Mode" (p. 37)

#### **Color Profile**

By setting the "Color Profile" (color space information) according to the "Picture Mode", you can fine-tune the image quality according to the movie you are viewing.

 $\blacktriangleright$  "Setting the Color Profile" (p. 38)

#### **Color Temp.**

For setting the color temperature of the video image.

When "Picture Mode" is set to "THX", the setting is fixed at 6500K.

#### **Preset**

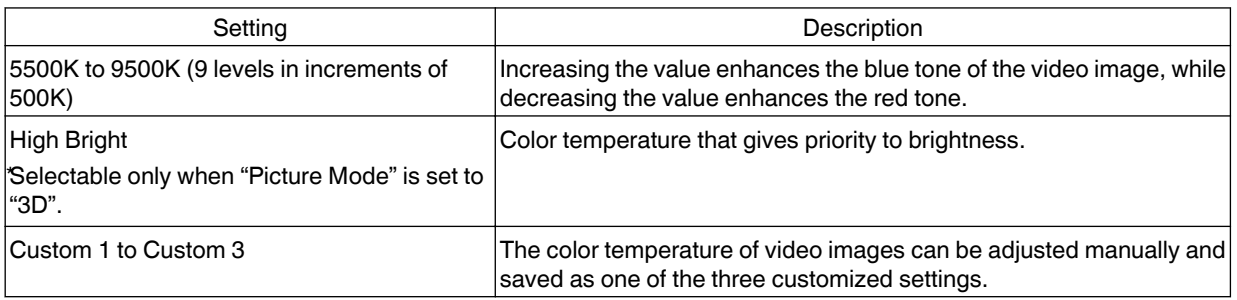

#### **Custom**

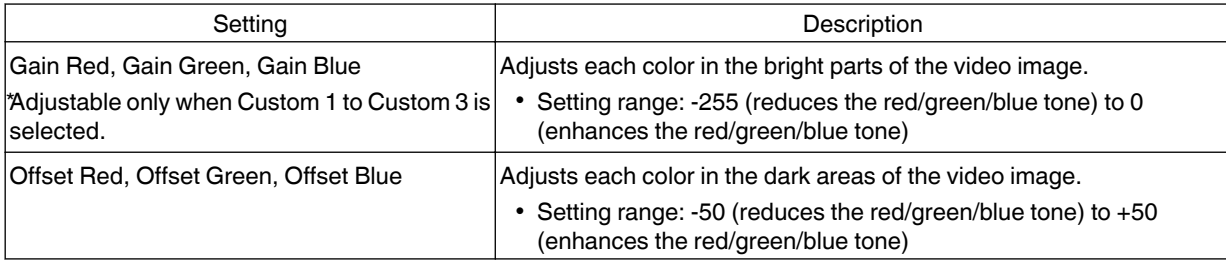

#### **Gamma**

You can adjust the output value of the projected image with respect to the video signal input.

 $\rightarrow$  "Adjusting the Output Value of the Projected Image (Gamma)" (p. 40)

#### **Dark/Bright Level**

You can adjust the image quality to produce a sharp contrast in the brightness.

**■** "Compensating Highlights and Shadows (Dark/Bright Level)" (p. 42)

#### **Picture Tone**

For reproducing the intensity of the exposure.

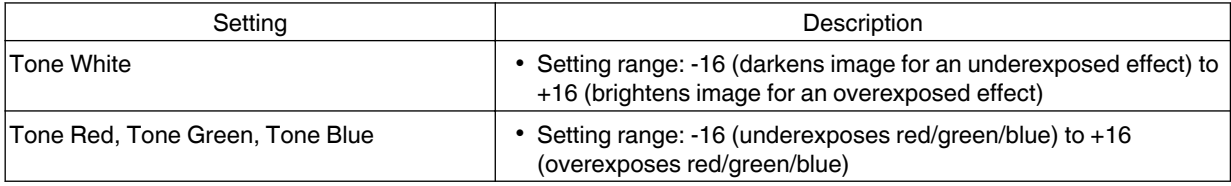

#### **Contrast**

For adjusting the difference in brightness to produce an image with contrast.

Setting range: 50 (little difference in brightness) to +50 (large difference in brightness)

#### **Brightness**

For adjusting the brightness of the video image.

• Setting range: -50 (darker) to +50 (brighter)

#### **Color**

For adjusting the color density of the video image.

• Setting range: -50 (lighter) to +50 (deeper)

#### **Tint**

For adjusting the hue of the video image.

• Setting range: -50 (reddish) to +50 (greenish)

### **Advanced**

For fine-tuning the image quality.

#### **MPC Level**

You can enjoy natural, expressive 4K images with a stronger sense of depth.

 $\rightarrow$  "Adjusting Movies for Increased Expressiveness (Multiple Pixel Control)" (p. 39)

#### **NR**

For reducing the noise of the video image.

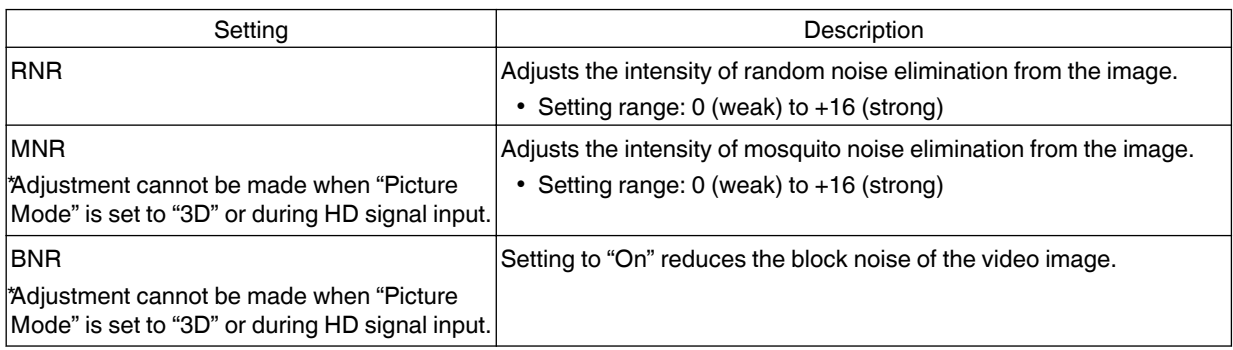

#### **Custom Gamma**

Gamma setting can be adjusted according to your preferred video quality.

 $\rightarrow$  "Adjusting to the Preferred Gamma Setting (Custom Gamma)" (p. 41)

#### **Color Management**

Each of the colors is adjustable according to the user's preference.

 $\blacktriangleright$  "Adjusting to the Preferred Color (Color Management)" (p. 43)

### **User Name Edit**

You can edit the "User 1" to "User 5" names in the Picture mode.

- Characters that are usable include alphabets (upper or lower case), numeric characters, and symbols.
- Enter not more than 10 characters

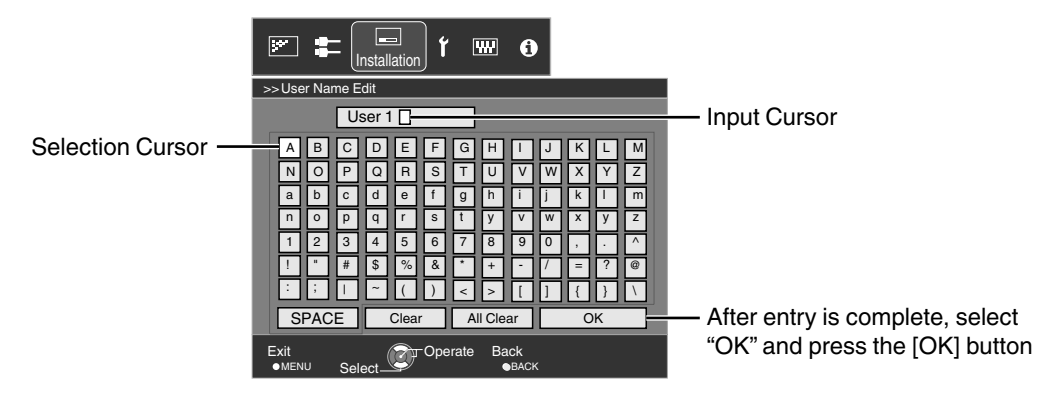

#### **Clear Motion Drive**

For reducing the after-image, which occurs in a fast-moving scene.

 $\Rightarrow$  "Reducing the After-image of Fast-moving Images (Clear Motion Drive (C.M.D.))" (p. 44)

#### **Lens Aperture**

For adjusting the amount of opening of the optical iris.

- Stopping down the iris reduces the brightness, while opening it up increases the contrast.
- Setting range: -15 (stops down) to 0 (opens up)

#### **Lamp Power**

The brightness of the lamp can be set to "Low" or "High".

- The factory setting varies with the "Picture Mode".
- Continuous use at the "High" setting may cause the lamp to darken faster.

#### **Reset**

For restoring the image quality adjustment settings to the factory default.

# **Input Signal**

### **HDMI**

Setting is enabled when the HDMI input terminal is selected.

### **Input**

For setting the dynamic range (gradation) of the video input.

 If the dynamic range is not appropriate, the bright areas become overexposed, and the dark areas become underexposed.

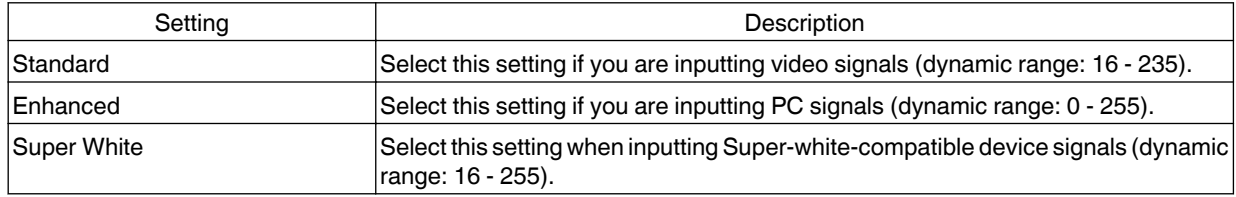

#### **Level Check**

For checking the dynamic range of the video input.

#### **Color Space**

For setting the color space of the input signal.

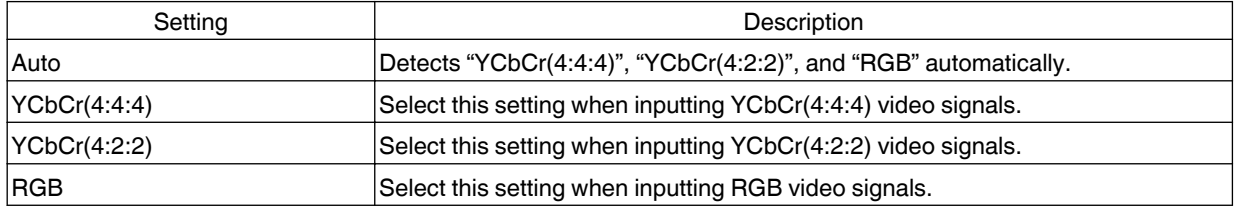

#### **Control with HDMI (CEC)**

For setting the HDMI link function.

 Setting to "On" enables this unit to be operated via operation on the connected device, such as power on/off and switching of input.

### **COMP. (Component Video)**

Setting is enabled when the component video input terminal is selected.

#### **Color Space**

For setting the color space of the input signal.

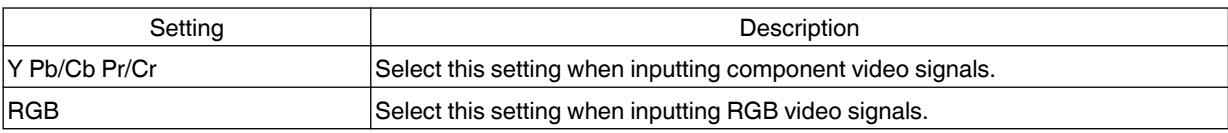

#### **Picture Position (Horiz./Vert.)**

Adjust the position if the edges of the image are partially missing due to the timing of horizontal and vertical synchronization signals.

\* Adjustment cannot be made during 3D signal input.

#### **Aspect (Video) / Aspect (PC)**

The screen size of the projected image can be adjusted optimally according to the original screen size (aspect) that has been input.

 $\blacktriangleright$  "Adjusting the Screen Size (Aspect)" (p. 33)

#### **Mask**

For hiding the peripheral area of the image with a mask (black strip).

 $\blacksquare$  Off

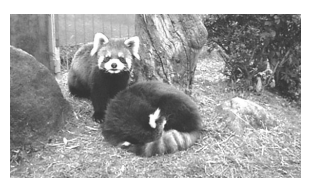

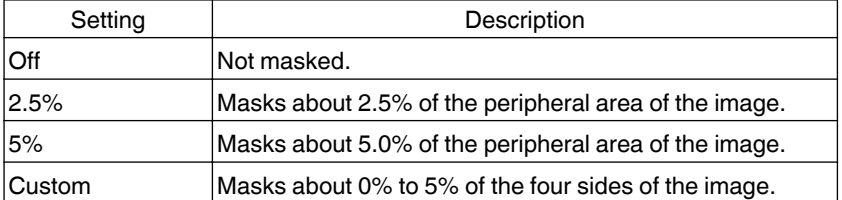

 $\blacksquare$  On

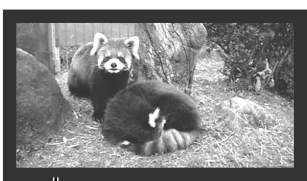

#### Mask: black strip around the periphery

#### **Progressive**

For converting the interpolation setting of the interlaced signals.

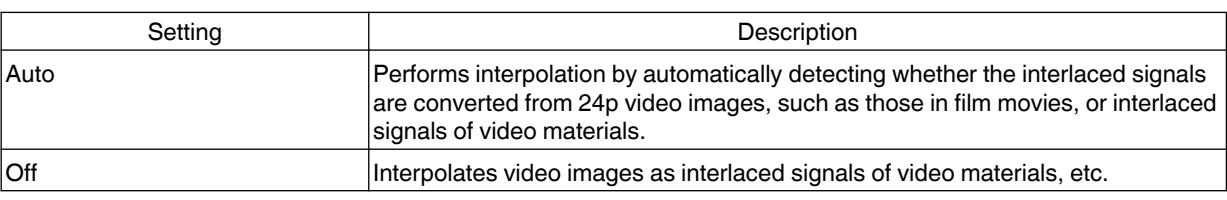

#### **3D Setting**

For setting 3D movies for viewing.

 $\blacktriangleright$  "Viewing 3D Movies" (p. 34)

# **Installation**

#### **Lens Control**

#### **Focus / Zoom / Shift**

For adjusting the lens according to the projection position

 $\blacktriangleright$  "Adjusting the Lens According to the Projection Position" (p. 28)

#### **Image Pattern**

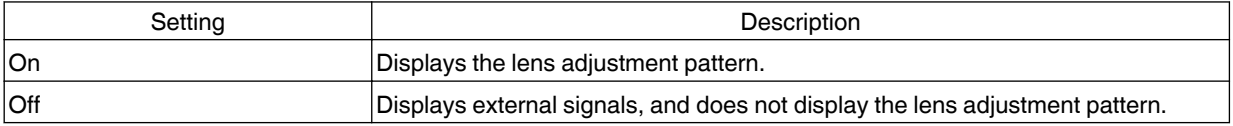

#### **Lock**

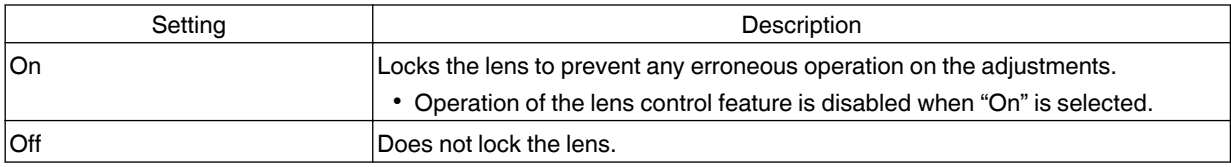

#### **Lens Memory Select / Lens Memory Save / Lens Memory Name Edit**

The focus, zoom, and shift settings can be saved or retrieved, so you can switch easily to a different aspect ratio (screen size) according to the image.

 $\blacktriangleright$  "Saving and Retrieving Adjustment Settings" (p. 29)

#### **Lens Center**

Returns the lens position to the center.

#### **Pixel Adjust**

#### **Adjust**

For setting the adjustment feature to "On" or "Off".

#### **Adjust Area**

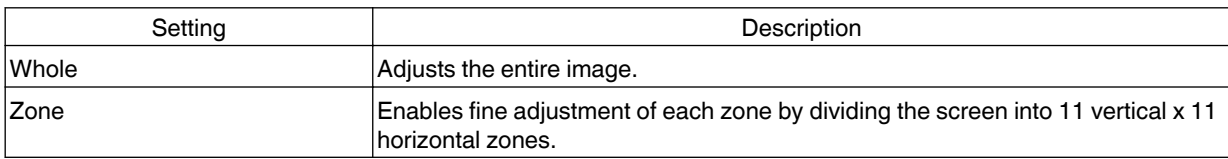

#### **Adjust Color**

For selecting the color to adjust ("Red" or "Blue").

#### **Adjust Pattern Color**

For setting the adjustment pattern color to "White" or "Yellow / Cyan".

#### **Adjust(Pixel)**

When "Adjust Area" is set to "Whole", adjustment can be made by moving in units of one pixel on the screen of the color selected in "Adjust Color".

> Setting range: -2 (moves red/blue to the left) to  $+2$  (moves red/blue to the right) Setting range: -2 (moves red/blue downward) to  $+2$  (moves red/blue upward)

- $\rightarrow$  "Whole Adjust (Pixel) Operation Procedure" (p. 56)
- \* Adjustment cannot be made when "Adjust Area" is set to "Zone".

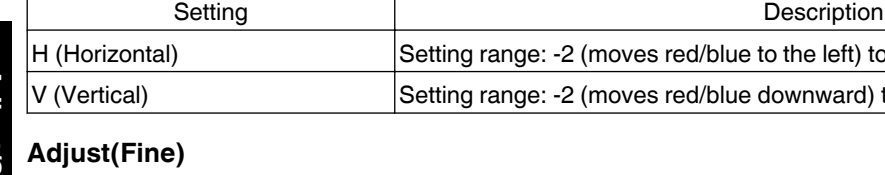

When "Adjust Area" is set to "Whole", adjustment can be made by moving in units of 1/16 pixel on the screen of the color selected in "Adjust Color".

 $\blacktriangleright$  "Whole Adjust (Fine) Operation Procedure" (p. 57)

When "Adjust Area" is set to "Zone", the screen is divided into 11 vertical x 11 horizontal zones, and fine adjustment of each zone is possible.

 $\rightarrow$  "Zone Adjust Operation Procedure" (p. 58)

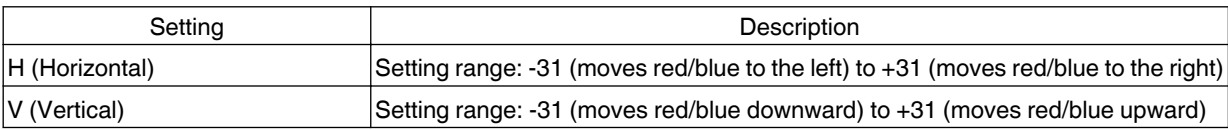

#### **Reset**

Restores all pixel adjustment data to the factory default.

#### **Installation Style**

For setting to "Front", "Ceiling Mount (F)", "Rear", or "Ceiling Mount (R)" according to the installation status of the projector.

- "Front" or "Ceiling Mount (F)" is set when projector is installed in the front with respect to the screen.
- "Rear" or "Ceiling Mount (R)" is set when projector is installed in the rear with respect to the screen.

#### **Keystone**

For correcting any keystone distortion that occurs when the projector is installed at an angle with respect to the screen.

- Horizontal setting range: -40 to +40
- Vertical setting range: -30 to +30
- \* Correction cannot be performed during 3D signal input.

#### **Pincushion**

For correcting distortion of the projection screen.

- Setting range: -20 (pin-cushion) to +20 (barrel)
- \* Correction cannot be performed during 3D signal input.

#### **Anamorphic**

Configure this setting when an anamorphic lens is used.

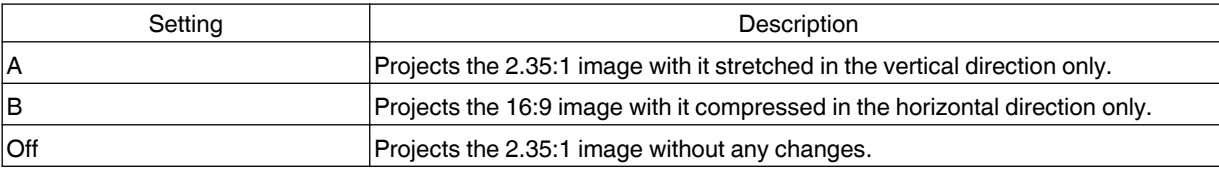

#### **Screen Adjust**

By selecting the optimal correction mode according to the characteristics of the screen in use, corrections can be performed to reproduce natural images with balanced colors.

 $\rightarrow$  "Setting Screen Correction" (p. 32)

#### **Environment Setting**

By configuring "Environment Setting" according to the viewing environment, image quality adjustment and correction according to environmental differences are performed automatically to minimize any influence on the image quality.

 $\rightarrow$  "Adjusting Image Quality Automatically According to the Viewing Environment" (p. 31)

### **Whole Adjust (Pixel) Operation Procedure**

For making general adjustments to slight color fringing in the horizontal/vertical directions of the video image. (1) Set "Adjust Area" to "Whole"

- 2 Select "Adjust Color" and "Adjust Pattern Color"
- C Select "Adjust(Pixel)", and press the [OK] button
	- The selected adjustment pattern and Adjustment (Pixel) window are displayed.

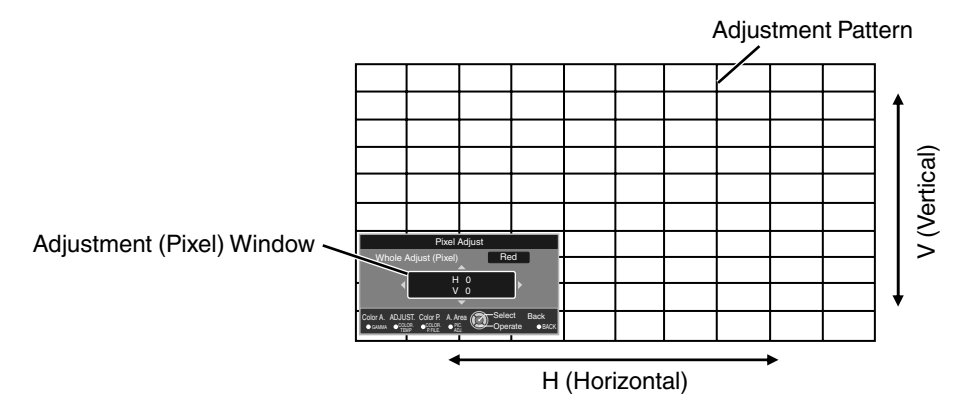

- D Press the [OK] button to enter the Adjustment mode
- $[6]$  Use the  $[4 \times 4]$  keys to move and adjust the pixels in the vertical and horizontal directions across the entire screen.
	- The adjustment setting appears at the center of the Adjustment (Pixel) window.

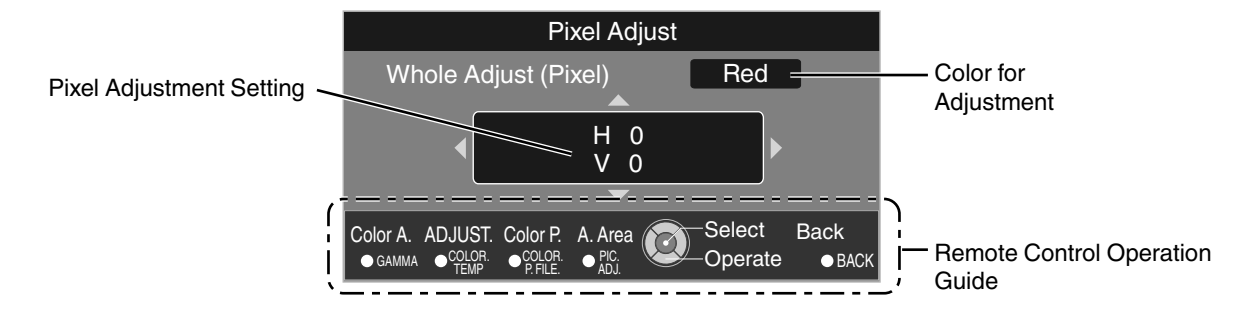

 $6$  After adjustment is complete, press the [BACK] button to exit the Adjustment mode

#### **Remote Control Operation Guide**

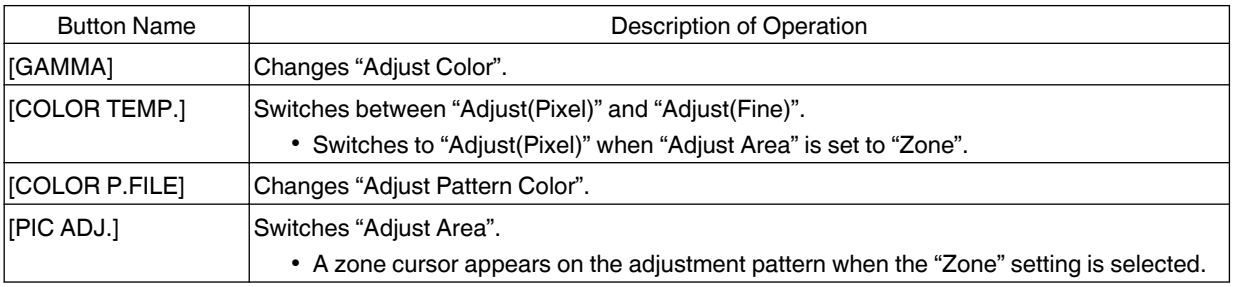

### **Whole Adjust (Fine) Operation Procedure**

For making general adjustments on the misalignment of the entire screen using "Adjust(Pixel)", followed by making fine adiustments.

- 1) Set "Adjust Area" to "Whole"
- 2 Select "Adjust Color" and "Adjust Pattern Color"
- C Select Adjust(Fine), and press the [OK] button
	- The selected adjustment pattern and Fine window are displayed.
	- The adjustable range may be smaller depending on the pixels being adjusted on the entire screen.

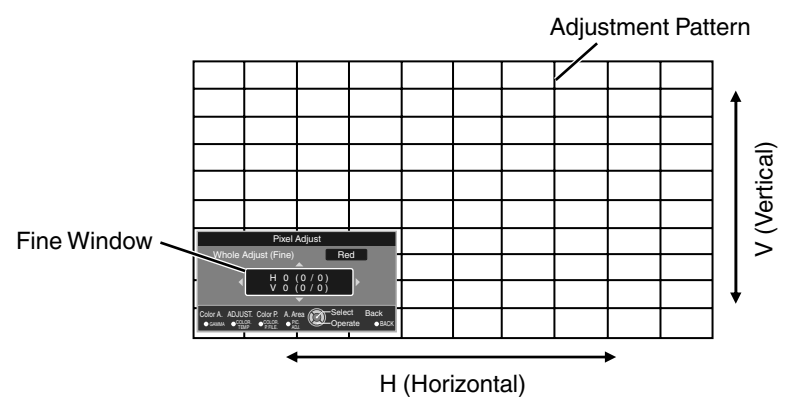

D Press the [OK] button to enter the Adjustment mode

 $(5)$  Use the  $[$ **AV**  $\blacktriangle$  I keys to move and adjust the pixels in the vertical and horizontal directions across the entire screen.

The adjustment setting appears at the center of the Fine window.

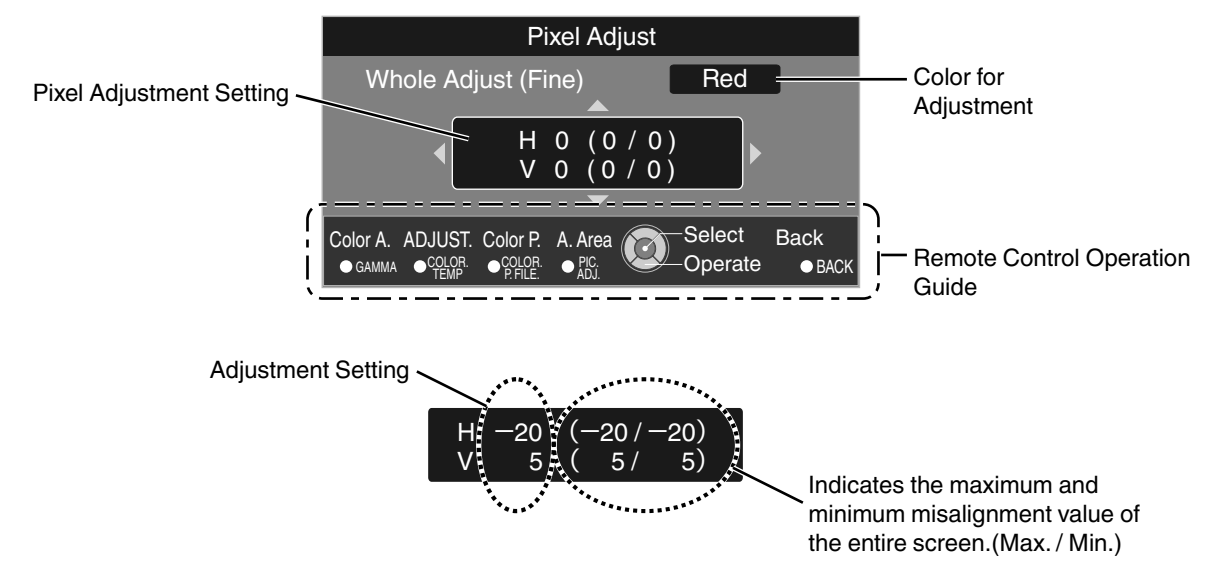

F After adjustment is complete, press the [BACK] button to exit the Adjustment mode

# MEMO

- If both the maximum overall screen misalignment of H (horizontal direction) and V (vertical direction) are "31", you cannot select a value that is larger than the displayed setting even when the adjustment setting is lower than the maximum value.
- If the minimum overall screen misalignment is "31", you cannot select a value that is smaller than the displayed setting even when the adjustment setting is higher than the minimum value.

### **Zone Adjust Operation Procedure**

For fine-tuning misalignments on a part of the screen after adjusting the overall screen misalignment using "Adjust(Pixel)" and "Adjust(Fine)".

- The screen can be divided vertically and horizontally into 10 sections for partial adjustments to be made.
- (1) Set "Adjust Area" to "Zone"
- 2 Select "Adjust Color" and "Adjust Pattern Color"
- C Select Adjust(Fine), and press the [OK] button
	- The selected adjustment pattern and Zone Adjustment window are displayed.
	- The adjustable range may be smaller depending on the pixels being adjusted on the entire screen.

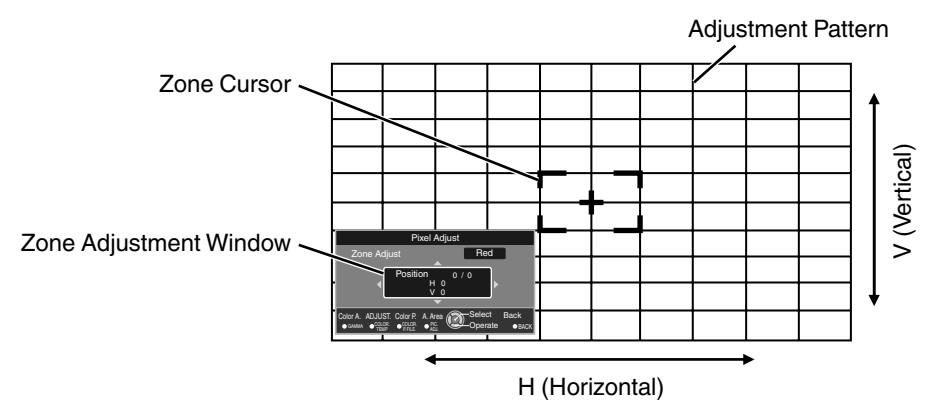

- $\Phi$  Press the  $\left[\triangle\right]$  keys to move the cursor to the point to be adjusted
- E Press the [OK] button to enter the Adjustment mode
- $6$  Use the  $[4 \times 4]$  keys to move and adjust the pixels in the vertical and horizontal directions across the entire screen.
	- The adjustment setting appears at the center of the Zone Adjustment window.

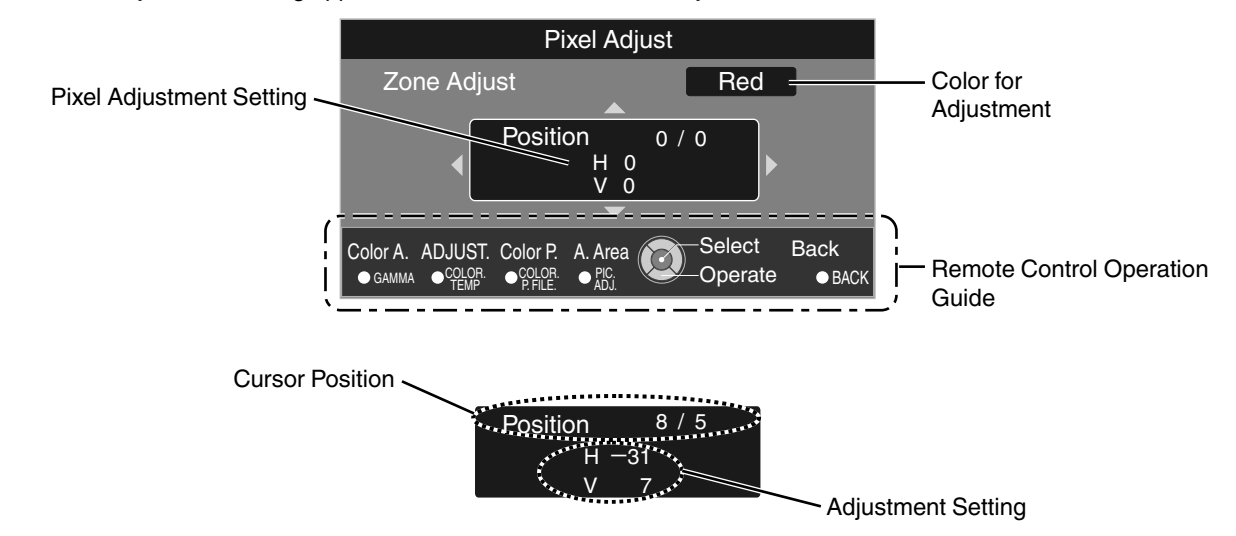

G After adjustment is complete, press the [BACK] button to exit the Adjustment mode

# **Display Setup**

#### **Back Color**

For setting the color of the background to "Blue" or "Black" when there is no input signal.

#### **Menu Position**

For setting the display position of the menu.

#### **Menu Display**

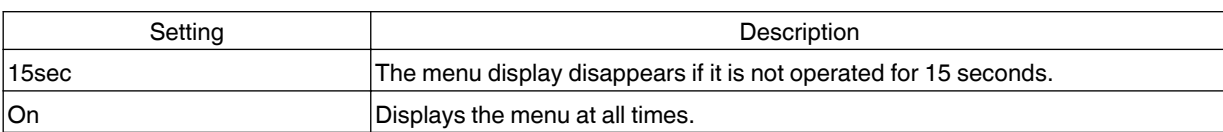

#### **Line Display**

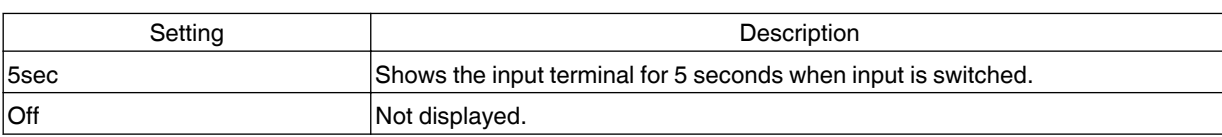

#### **Source Display**

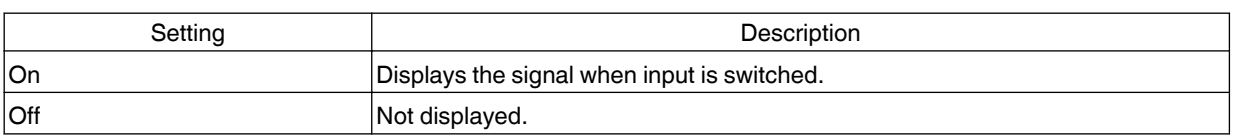

#### **Logo**

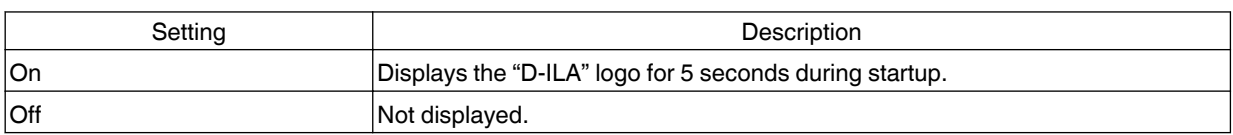

#### **Language**

For setting the display language to "日本語", "English", "Deutsch", "Español", "Italiano", "Français", "Português", "Nederlands", "Svenska", "Norsk", "Русский", "中文", or "繁體中文".

# **Function**

### **Trigger**

For configuring 12 V output to an external screen equipped with a trigger function.

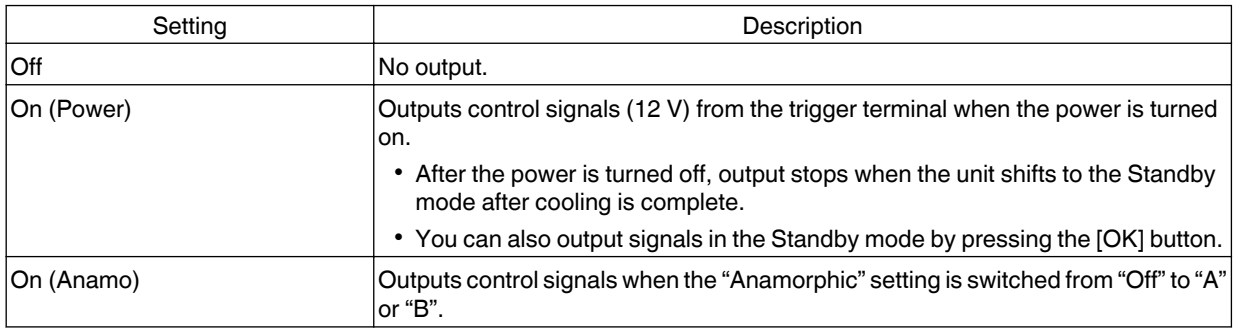

#### **Off Timer**

For setting the timing to power off the unit automatically ("1 Hour", "2 Hours", "3 Hours", or "4 Hours") when it is not operated for a period of time.

#### **High Altitude Mode**

Set to "On" when using the projector at a location of low atmospheric pressure (higher than 900 m above sea level).

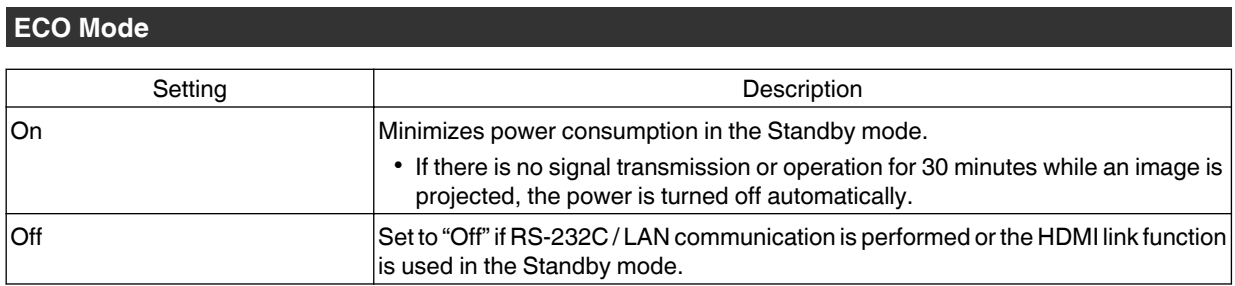

#### **Communication Terminal**

For setting the external control terminal to be used to "RS-232C" or "LAN".

#### **Network**

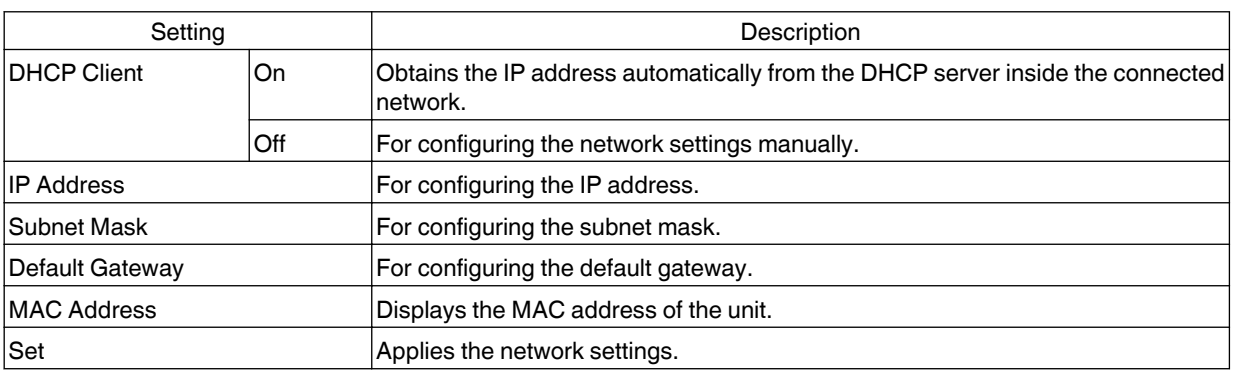

### **Remote Code**

For changing the remote control code.

- You need to configure the remote control according to the settings of this unit. On the remote control unit, press the [MENU] and [BACK] buttons at the same time for three seconds or longer to switch the code.
	- \* The backlight of the remote control blinks 3 times: change the remote control code to "A"
	- The backlight of the remote control blinks 2 times: change the remote control code to "B"

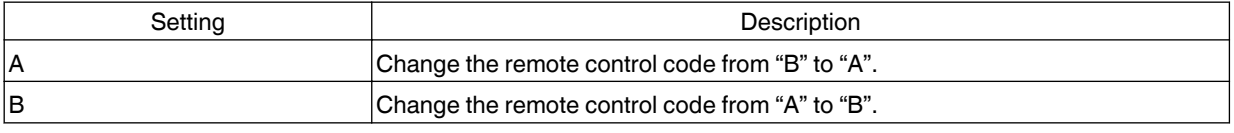

### **Lamp Reset**

For resetting the lamp time to "0".

 $\rightarrow$  "Resetting the Lamp Time" (p. 65)

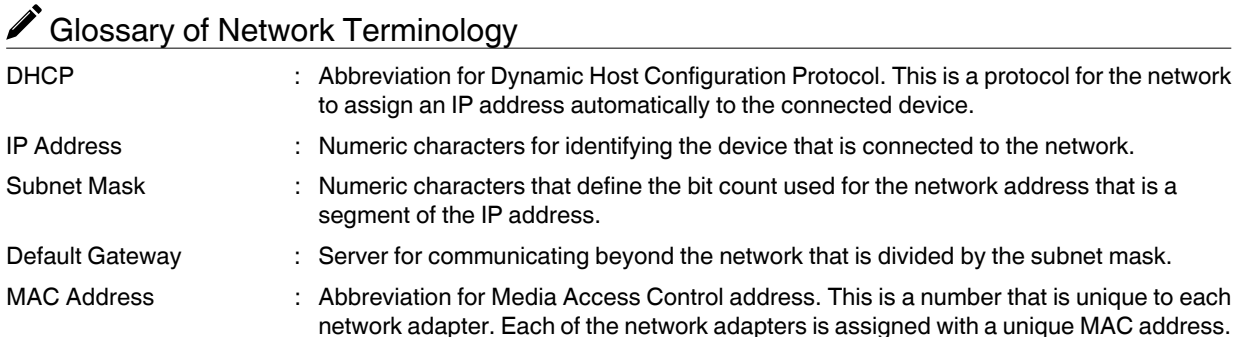

# **Information**

## **During video signal input**

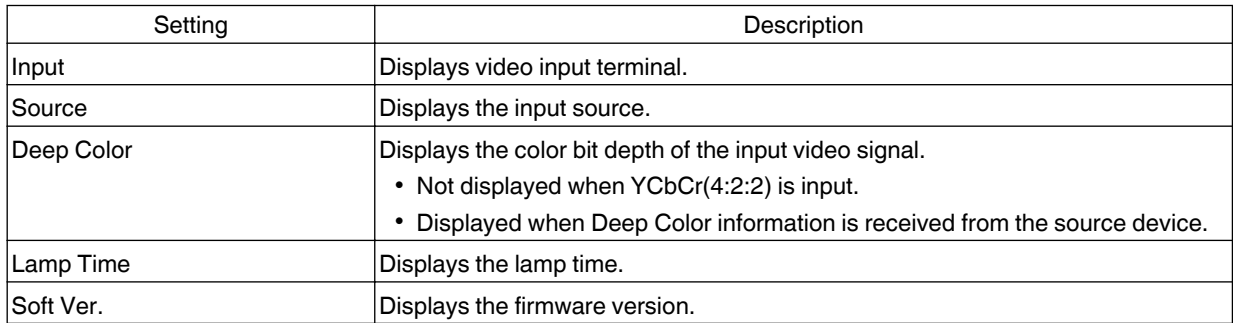

## **During PC signal input**

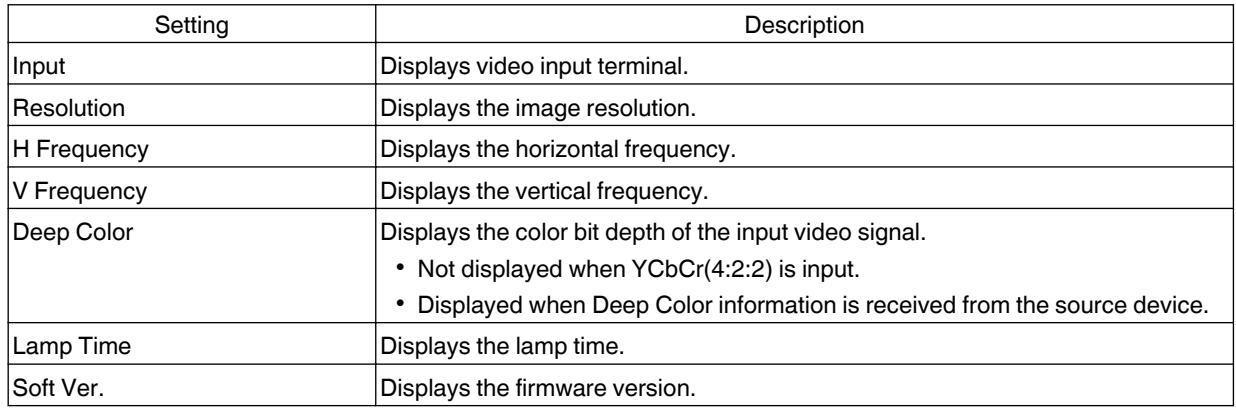

# Replacing the Lamp

The lamp is a consumable item. If the image appears dark or the lamp goes out, replace the lamp unit.

 When the lamp replacement time approaches, the user is notified with a message displayed on the screen and by the indicator. (p. 79)

# **Lamp Replacement Procedure**

# $\blacktriangledown$  CAUTION

- Do not insert your hands into the opening of the lamp. This could cause significant deterioration in the performance of the equipment, or lead to injury and electric shock.
- Do not replace the lamp immediately after the unit has been used. Allow a cooling period of at least one hour before replacement. The temperature of the lamp is still high, and may cause burn injuries.
- Do not subject the lamp unit to shock. Doing so may cause lamp blowout.
- Do not use a flammable air duster to clean the internal parts of the unit. Doing so may cause fire.
- Use only genuine replacement parts for the lamp unit. Also, never attempt to reuse an old lamp unit. This may cause the unit to malfunction.
- Do not touch the surface of a new lamp. Doing so may shorten the lamp life and cause lamp blowout.
- When replacing the lamp, be careful not to injure yourself as the lamp may be broken.
- When replacing the lamp of a projector suspended from the ceiling, work at height is required. This is a dangerous operation. Please consult our service center.

### Pull out the power plug from the power outlet

- Remove the lamp cover
	- Remove the screws with a  $\bigoplus$  screwdriver.

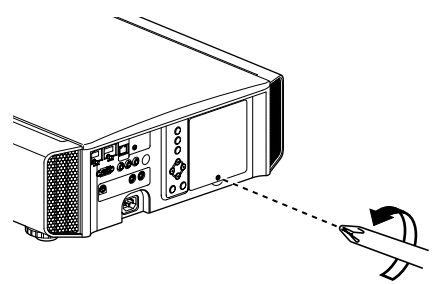

- Loosen the screws of the lamp unit
	- Loosen the screws with a  $\bigoplus$  screwdriver.

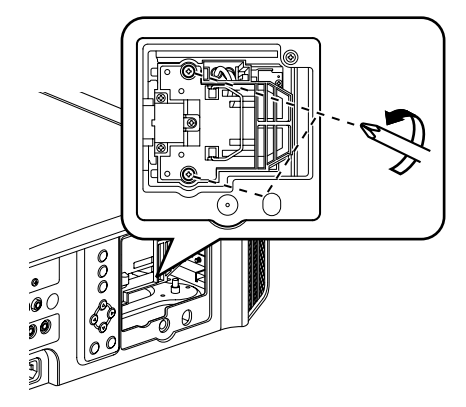

## Pull out the lamp unit

Grasp the handle and pull out the lamp unit.

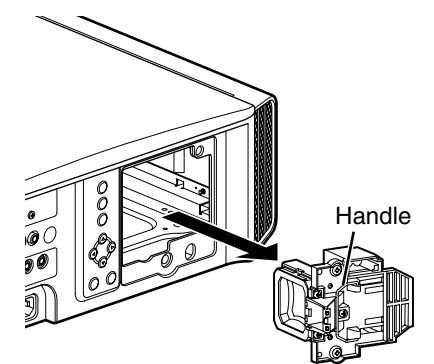

### Install the new lamp unit

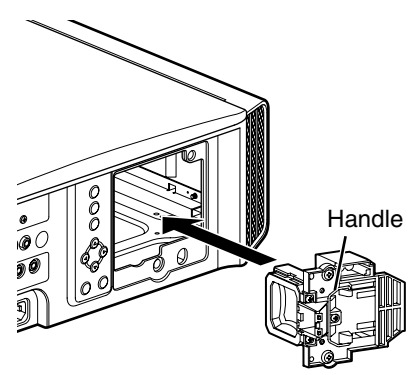

### Tighten the screws of the new lamp unit

• Tighten the screws with a  $\oplus$  screwdriver.

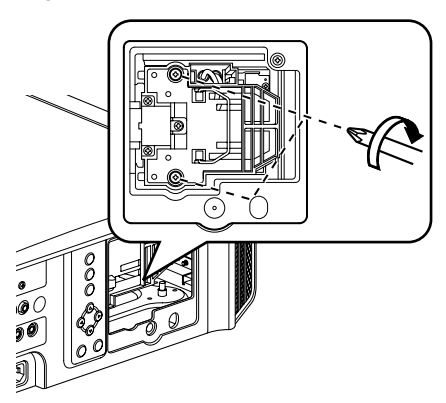

### Attach the lamp cover

- Insert the two tabs at the top and bottom of the lamp cover into the unit.
- Tighten the screws with a  $\bigoplus$  screwdriver.

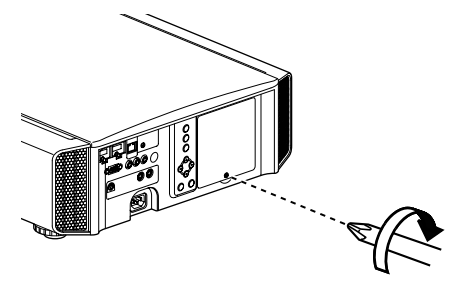

# MEMO

#### **Usable lamp life**

- When the lamp is used with "Lamp Power" set to "Low" , the lamp life on this unit is approximately 4000 hours. This is the average usable time and not a guaranteed value.
- The lamp life may not reach 4000 hours depending on the operating conditions.
- When the lamp has reached the end of its usable life, deterioration progresses rapidly.
- When the video image appears dark, when the color tone looks unnatural, or when the image flickers, replace the lamp unit with a new one promptly.

### **Purchasing a lamp unit**

Please consult your authorized dealer or nearby service center.

Lamp unit

Product no.: PK-L2312U

Lamps with a different product number or those for other projector models cannot be used.

### **Information about the lamp**

An ultra-high pressure mercury lamp with a high internal pressure is used in the projector.

Due to the characteristics of this lamp, it may blow out with a loud noise or go out when it is subject to shock or after using for a prolonged period of time (the time before the lamp blows out or goes out varies considerably with each lamp as well as the operating conditions).

#### **After replacing the lamp**

- Do not place the removed lamp unit at a place that is within reach by children or anywhere near inflammable items.
- Dispose used lamp units in the same way as fluorescent lamps. Follow the regulations of your local community for disposal.

# **Resetting the Lamp Time**

### **Resetting the lamp time from the menu screen**

- 
- Press the [MENU] button to display the menu
- Select "Function"<sup>→</sup> "Lamp Reset" from the menu

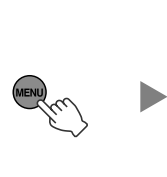

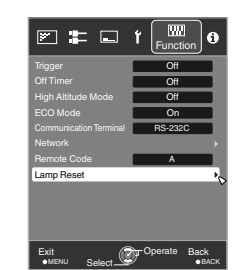

3 On the Reset Lamp Time? screen, select Yes and press the OK button

• The lamp time is reset to zero.

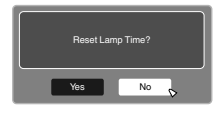

#### **Resetting the lamp time using the remote control**

- Insert the power plug into the power outlet
- $\overline{2}$ Make sure that you operate the remote control in the Standby mode (the power plug is inserted into the outlet, but the power is not turned on)
	- Press in the order as shown.
	- Make sure that you press a button within two seconds after the last button is pressed. Press the last button for at least two seconds.

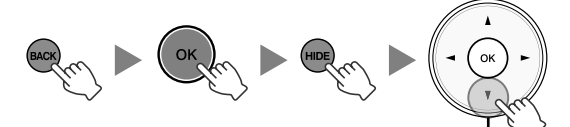

Press for 2 seconds or longer

 The "LAMP" indicator and "STANDBY/ON" indicator blink alternately for three seconds. After that, the unit switches to the Standby mode.

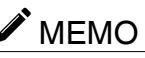

 Reset the lamp time only when you have replaced the lamp.

If the lamp time is reset while a lamp is in use, you may lose track of the timing for replacing the lamp. Doing so may result in using the lamp beyond the estimated limit, thereby causing lamp blowout.

# Maintaining the Cabinet and Remote Control

- Gently wipe off dirt on the cabinet with a soft cloth.
- If it is extremely dirty, wet a cloth in water, wring dry and use it to wipe off the dirt, followed by wiping again with a dry cloth.
- Pay attention to the following as the cabinet may deteriorate in condition or the paint may come off.
	- Do not wipe with thinner or benzine
	- Do not allow prolonged contact with rubber or plastic products
	- Do not spray volatile chemicals such as insecticide

# Cleaning and Replacing the Filter

Clean the filter regularly Otherwise, the air intake efficiency may deteriorate, and malfunction may occur.

# $\blacktriangleright$  CAUTION

- Make sure that you pull out the power plug from the outlet before cleaning or replacing the filter.
- Before turning this unit upside down and placing it on the floor or a table, make sure that you lay a soft rag in advance to prevent the projector from being scratched.

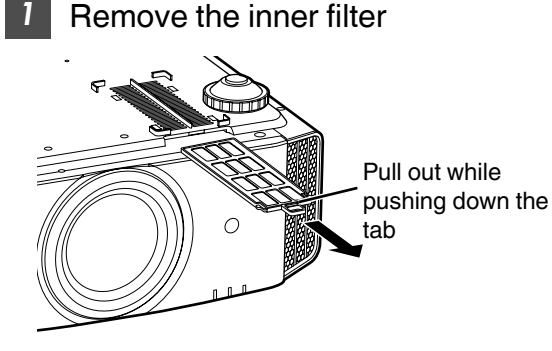

### Clean the filter

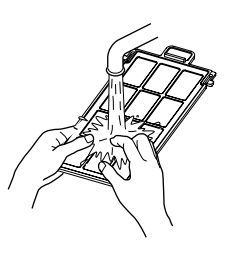

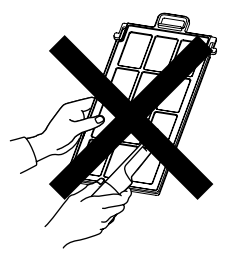

- Wash the filter with water and dry it in a shaded area.
- If the filter is extremely dirty, clean it with a neutral detergent. Put on rubber gloves when using a neutral detergent.
- After washing the filter with water, make sure that it is completely dry before reinstalling. Otherwise, electric shock or malfunction may occur.
- Do not clean the filter with a vacuum cleaner or air duster. The filter is soft and may be easily damaged.

Reinstall the inner filter

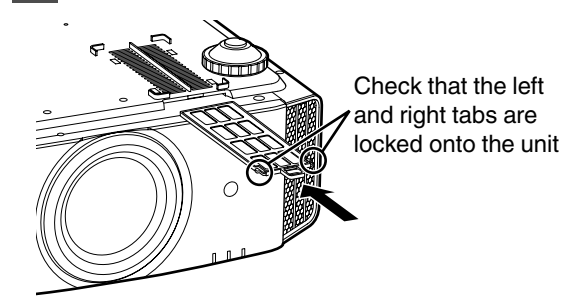

- $\triangle$  If the filter is damaged or too dirty to be cleaned
- Replace with a new filter. A dirty filter will dirty the internal parts of the unit and cause shadows to appear on the video image.
- To purchase a new filter or when there is dirt in the internal parts of the unit, consult your authorized dealer or nearby service center.
- Inner filter (exchangeable filter) Product no.: PC010661199

# **Troubleshooting**

Before sending the unit to your authorized dealer for repair, please check the following points.

The following symptoms are not malfunctions.

#### **You do not need to worry about the following symptoms if there is no abnormality on the screen.**

- A part of the top or front surface of the unit is hot.
- A creaking sound is heard from the unit
- An operating sound is heard from the inside of the unit.
- Color smear occurs on some screens

This unit is a digital device. This unit may become unable to operate normally due to external static or noise. **Perform the following operations when such malfunctions occur.**

 $\Phi$  If the unit is in the Standby mode, pull out the power plug, followed by inserting it again

 $(2)$  Press the  $\bigcirc$ /I ISTANDBY/ONI button on the main unit to turn on the power again

When "High Altitude Mode" is set to "On", and "Lamp Power" is set to "High" during 3D mode, the fan will **make louder noise than usual since it is designed to run at high speed in 3D mode.**

#### **Power is not supplied**

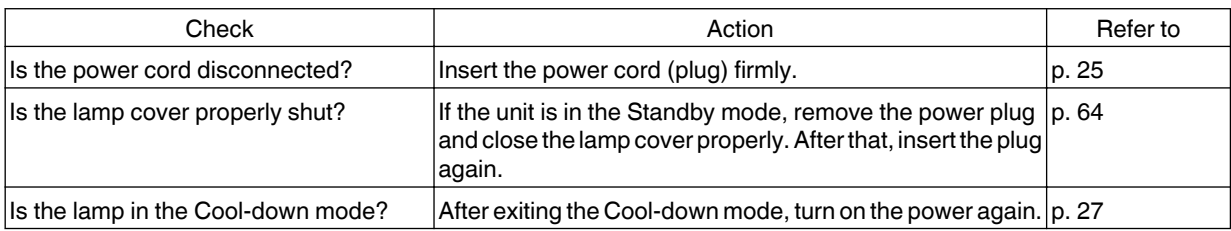

#### **The unit works when power is turned on, but stops abruptly after a few minutes**

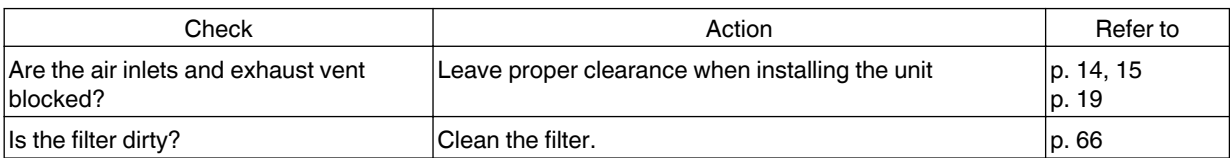

#### **Video image does not appear**

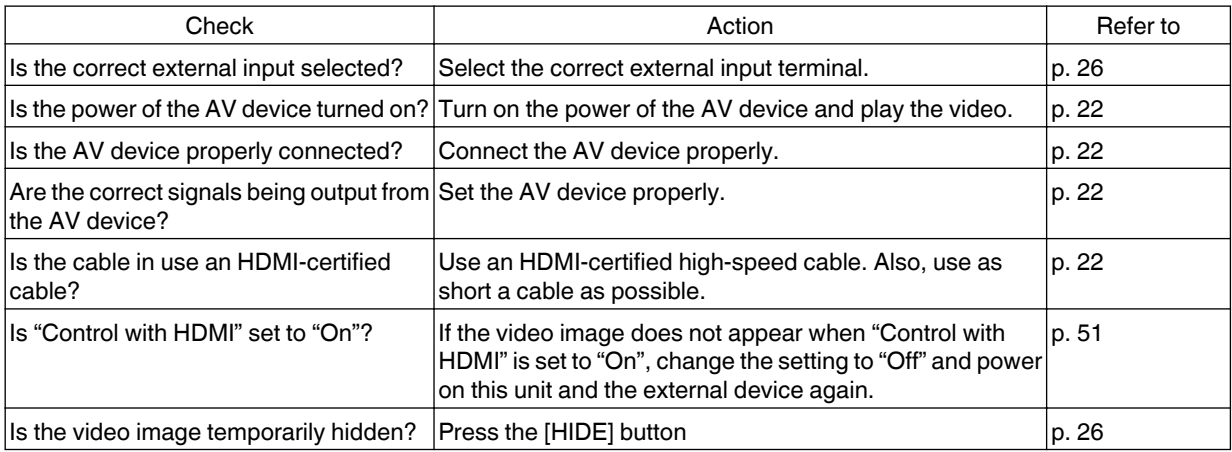

### **Remote control does not work**

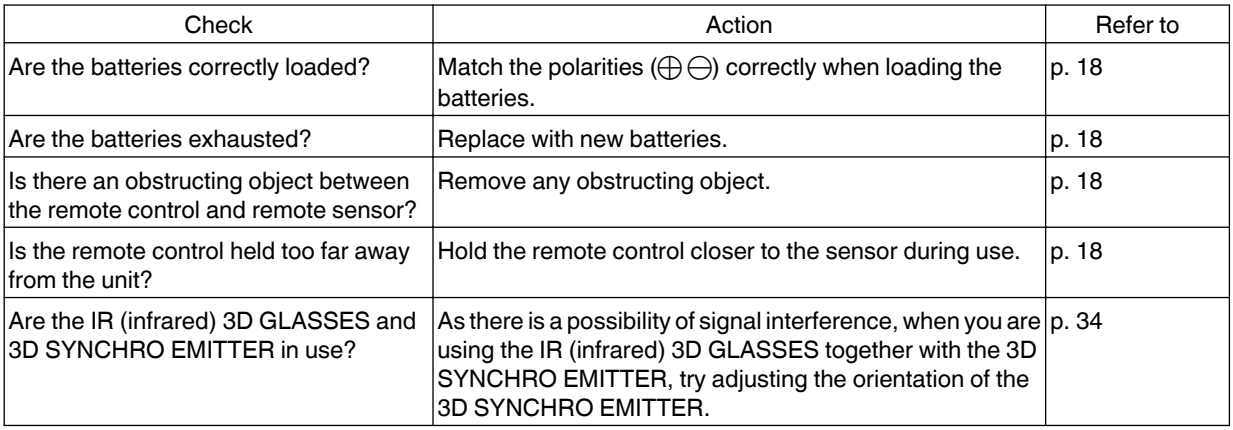

### **Unable to view 3D images**

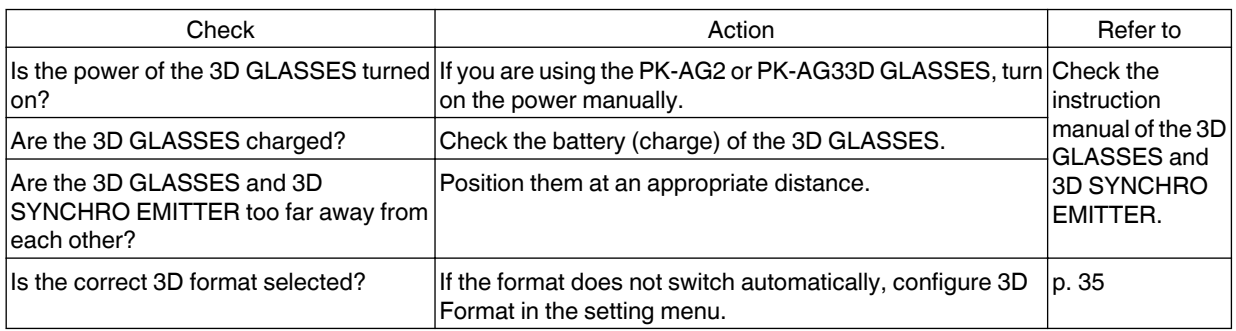

### **Color does not appear or looks unnatural**

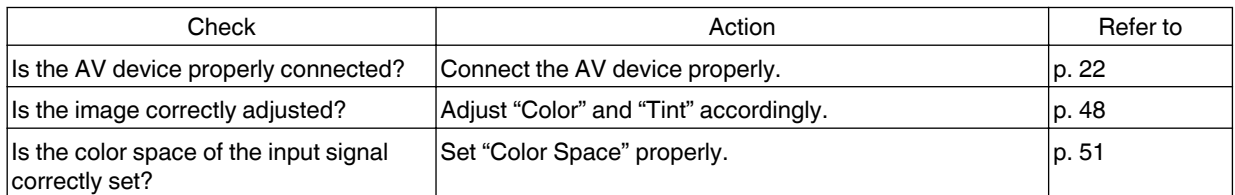

### **Video image is fuzzy**

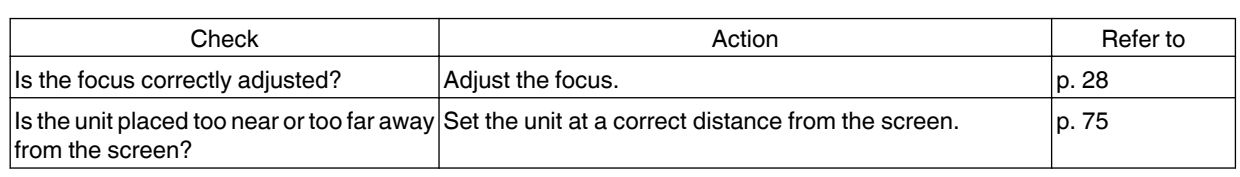

## **Video images are missing**

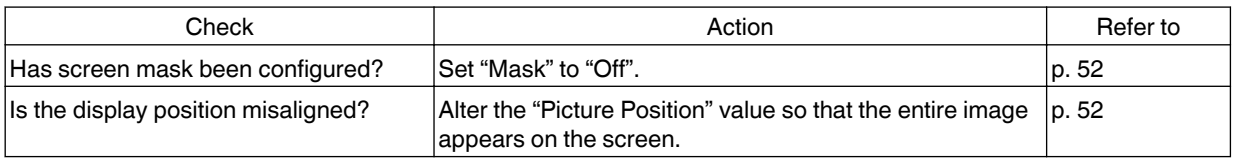

#### **Projected image is dark**

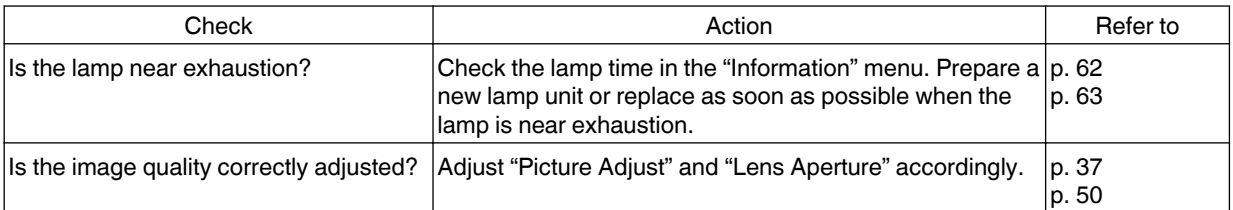

#### **Power is cut off suddenly**

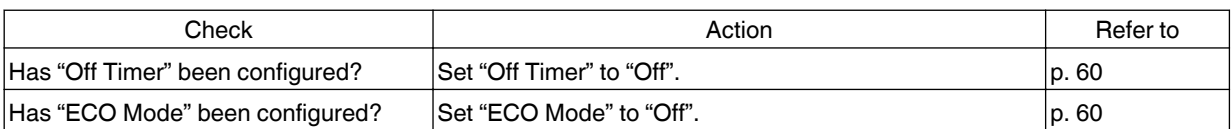

#### **The lens cover does not close**

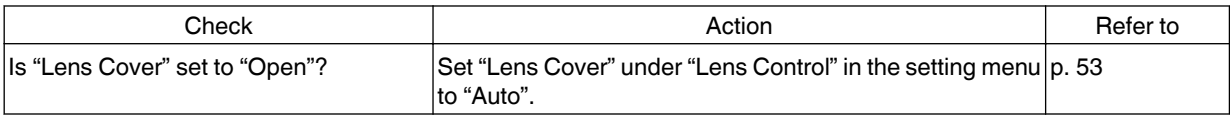

#### **The internal cooling fan emits a loud noise**

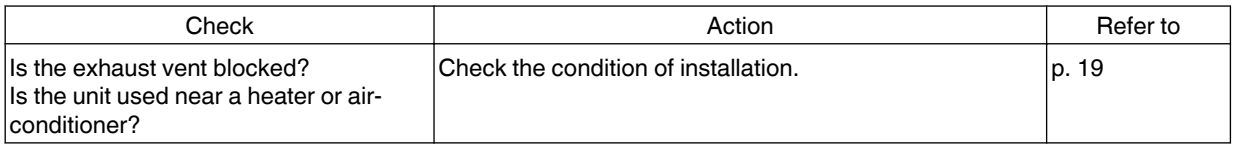

#### **There are small black or colored dots on the screen**

The D-ILA device is manufactured using high-precision technologies, but there may be some (less than 0.01%) missing pixels or pixels that remain permanently lit. This is not a malfunction.

# When the following messages appear...

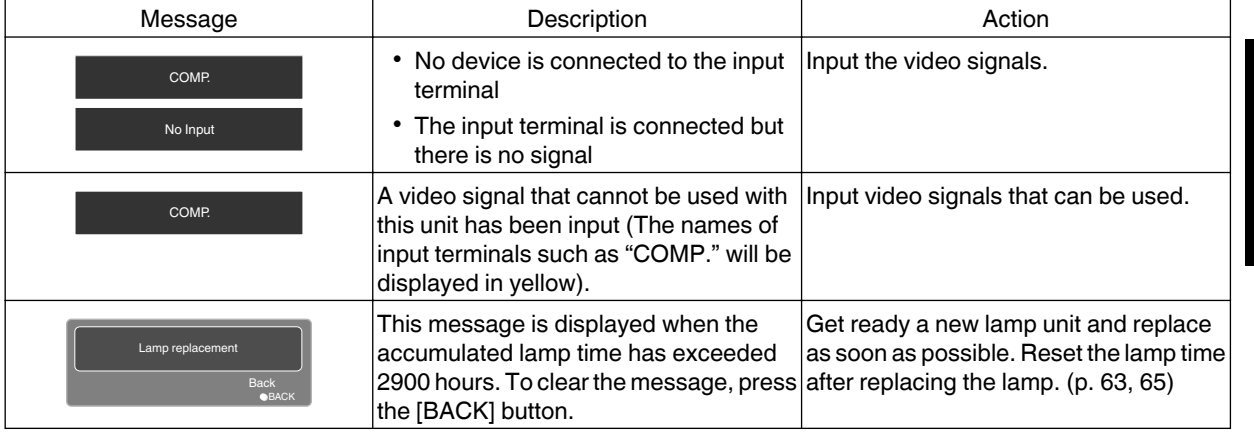

Troubleshooting **Troubleshooting**

# External Control

It is possible to control this unit by connecting it to a PC using an RS-232C cross cable (D-sub 9-pin). The projector can be controlled by connecting it to a PC through the computer network with a LAN cable for control commands to be sent to the projector.

 Please use it after you have gained proper understanding from professional books or consulting the system administrator.

# **RS232C Specifications**

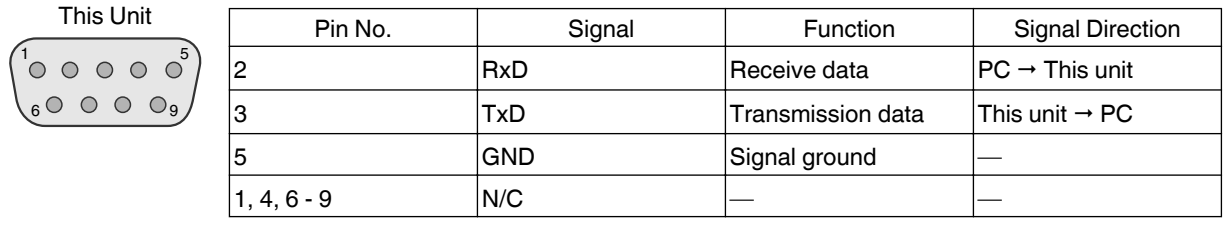

PC refers to the controller, such as a personal computer.

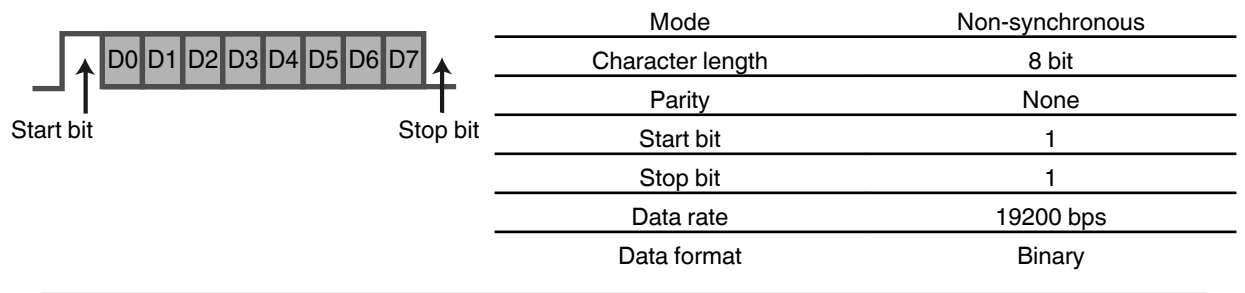

# **TCP/IP Connection**

Before controlling via LAN, it is necessary to establish connection of the TCP layer by a "3-way handshake", followed by sending out"PJREQ" and receiving "PJACK" within five seconds afterthe projector sends out"PJ\_OK"for connection authentication.

If you are unable to complete sending within five seconds, or when "PJ\_NG" or "PJNAK" is received, check the operating status of the projector, followed by performing the steps again starting from establishment of a TCP connection,

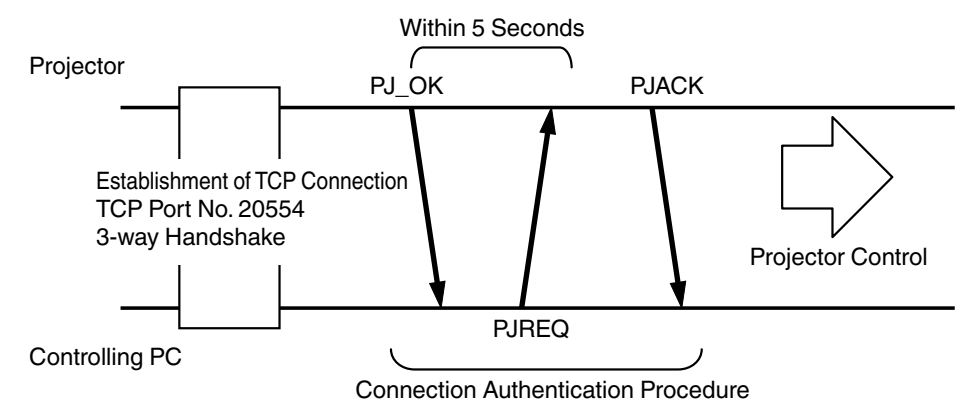

# **Command Format**

The command between this unit and the computer consists of "Header", "Unit ID", "Command", "Data" and "End".

• Header (1 byte), Unit ID (2 bytes), Command (2 bytes), Data (n bytes), End (1 byte)

#### **Header**

This binary code indicates the start of communication.

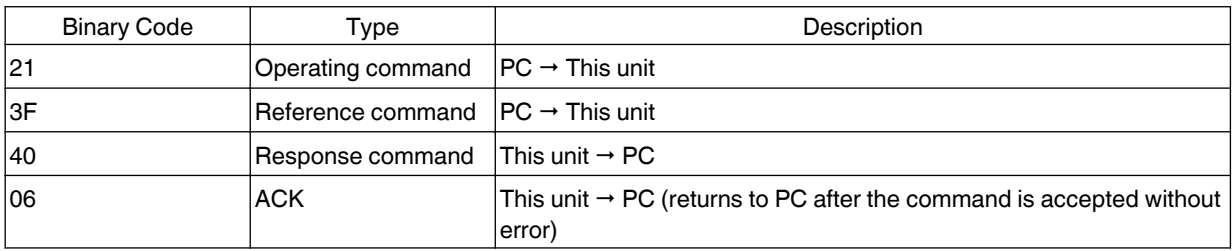

#### **Unit ID**

This is a code that specifies the unit. The binary code is fixed at "8901".

#### **Command and data**

Operating command and data (binary code)

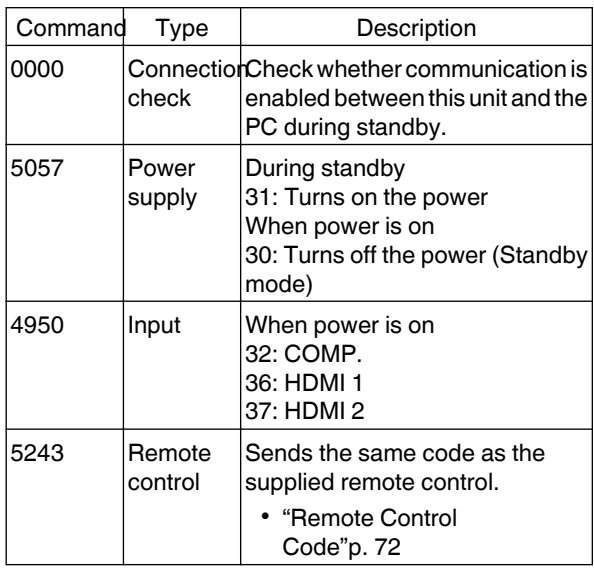

Operating command and data (binary code)

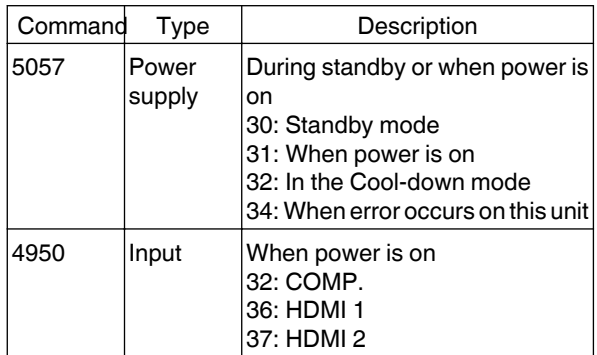

#### **End**

This code indicates the end of communication. The binary code is fixed at "0A".

# **Remote Control Code**

Binary code is sent during communication.

 The following applies to the case when the remote control code is "A". In the case of "B", add "36" to the beginning of the code.

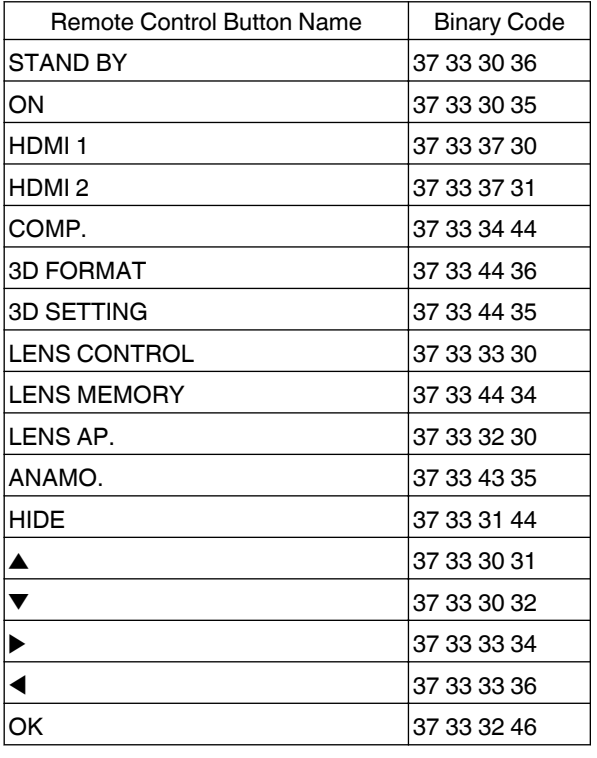

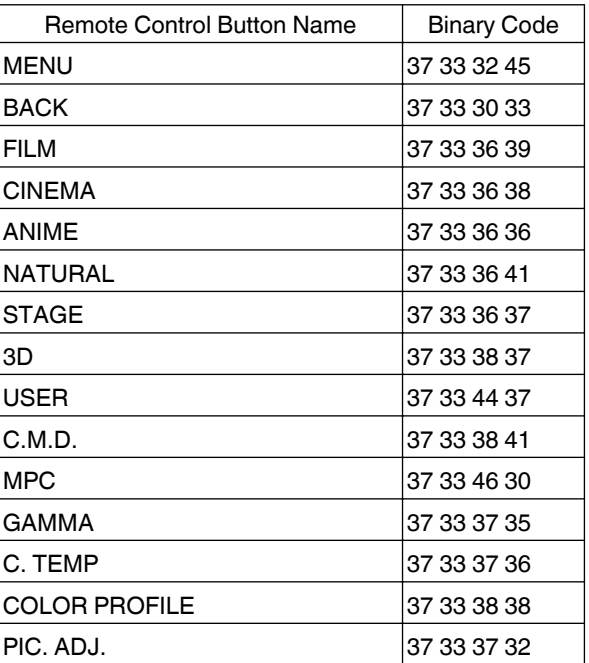
## **Communications Example**

This section shows the communication examples of RS-232C.

## **Operating command**

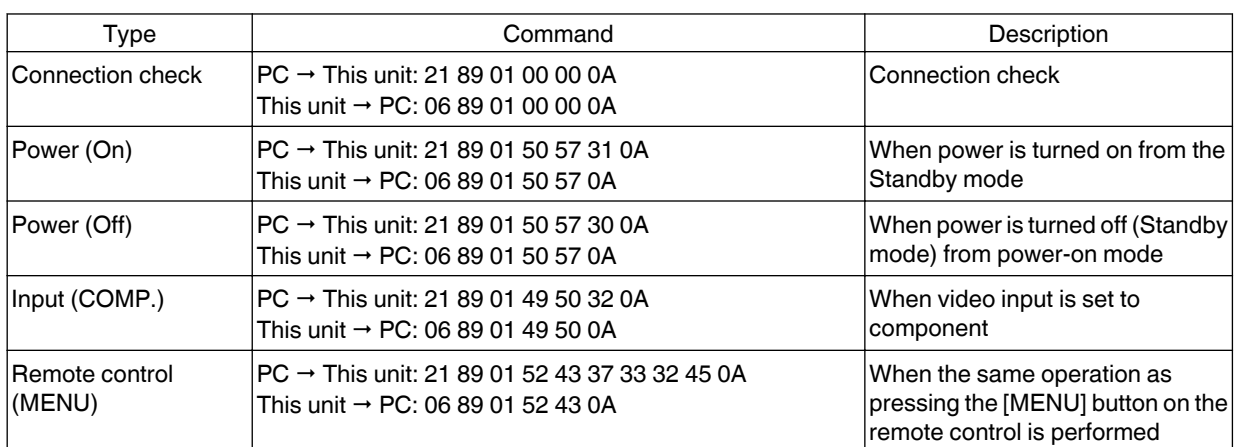

#### **Reference command**

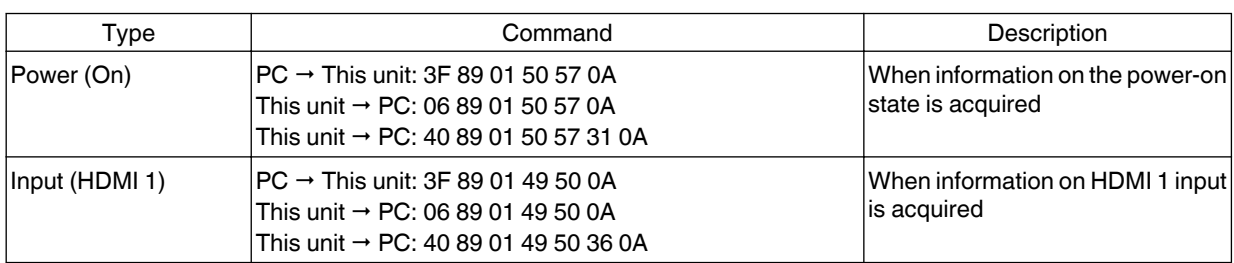

## **Specifications**

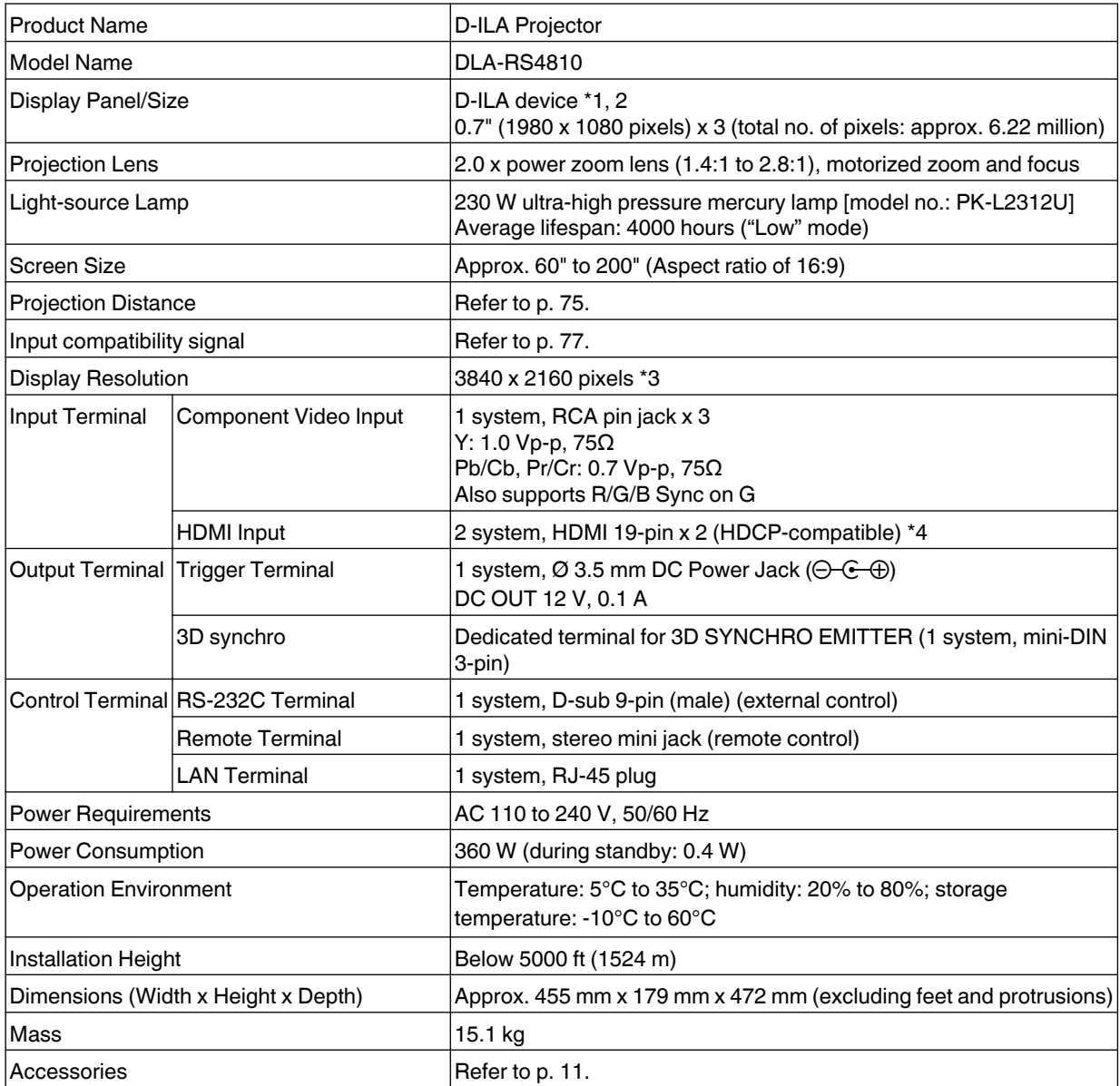

\*1 D-ILA is the abbreviation for Direct drive Image Light Amplifier.

\*2 D-ILA devices are manufactured using extremely high-precision technology with a pixel effectiveness of 99.99%. Only 0.01% or less of the pixels are either missing or would remain permanently lit.

- \*3 During 3D playback, the pixel is set to 1920 x 1080.
- \*4 HDCP is the abbreviation for High-bandwidth Digital Content Protection system. The image of the HDMI input terminal may not be displayed in some cases due to changes in the HDCP specifications.
- Design and specifications are subject to change without prior notice.
- Please note that some of the pictures and illustrations may have been abridged, enlarged or contextualized in order to aid comprehension. Images may differ from the actual product.

## **About Trademarks and Copyrights**

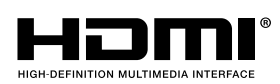

HDMI, HDMI logo and High-Definition Multimedia Interface are trademarks or registered trademarks of HDMI Licensing LCC.

## **Screen Size and Projection Distance**

#### **When a 16:9 screen is used**

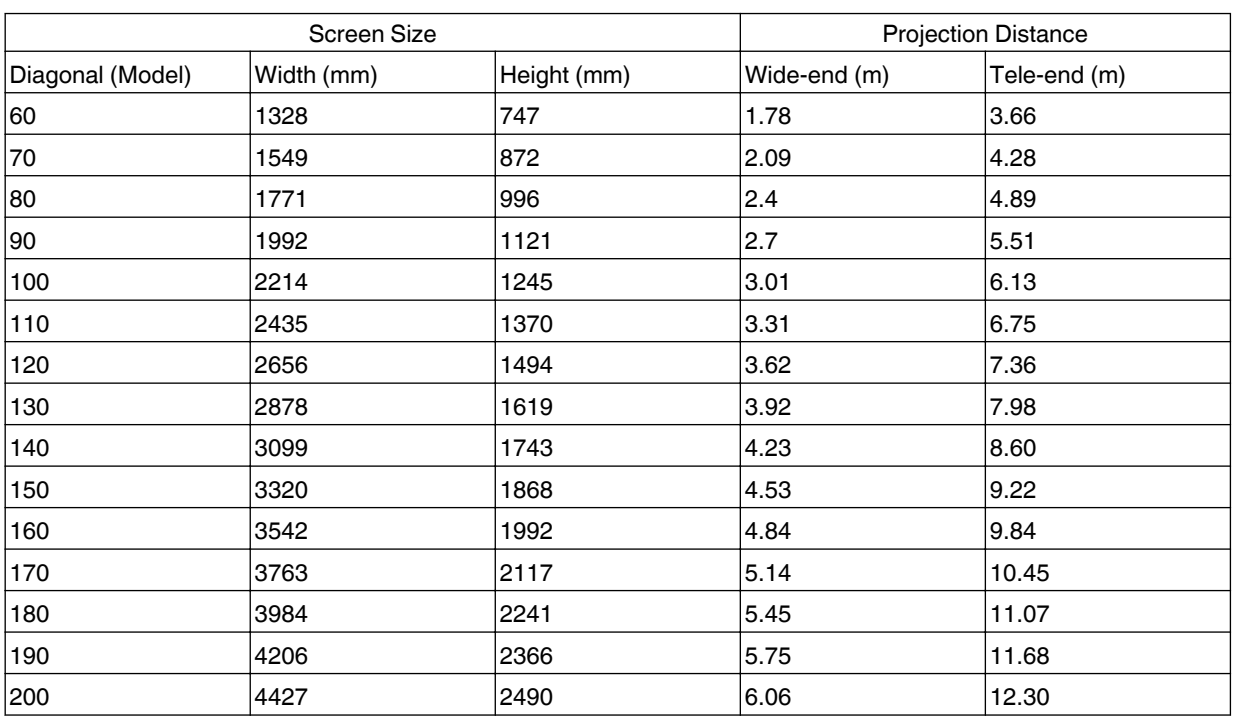

## **When a 4:3 screen is used**

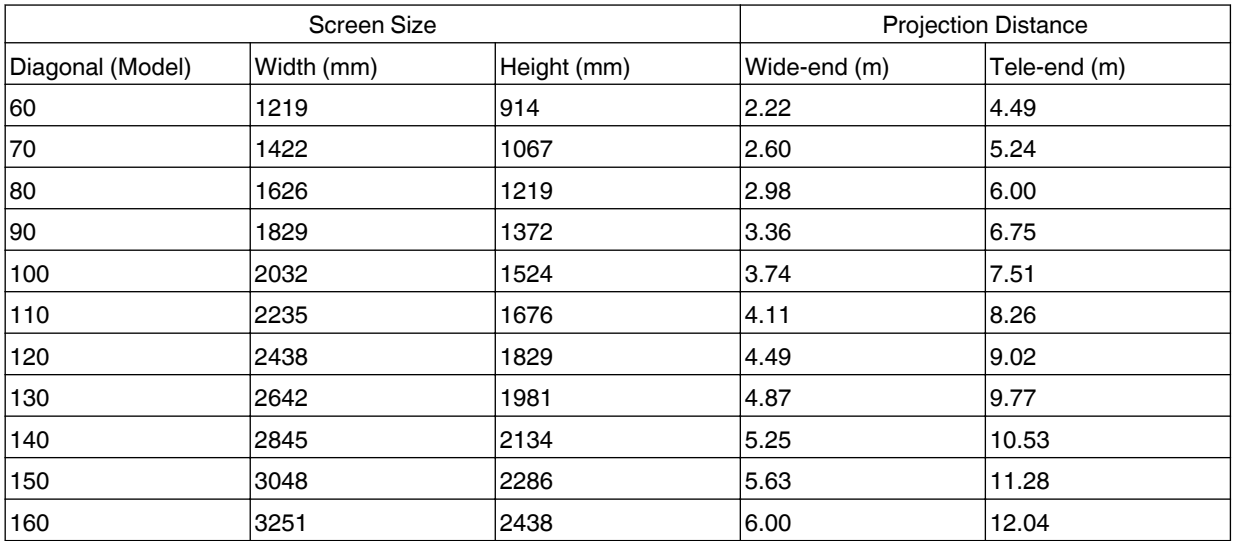

\* Projection to a 4:3 screen larger than 163" is equivalent to a size that is larger than 200" in the 16:9 format, and is beyond our guarantee coverage.

## **When a 2.35:1 screen is used**

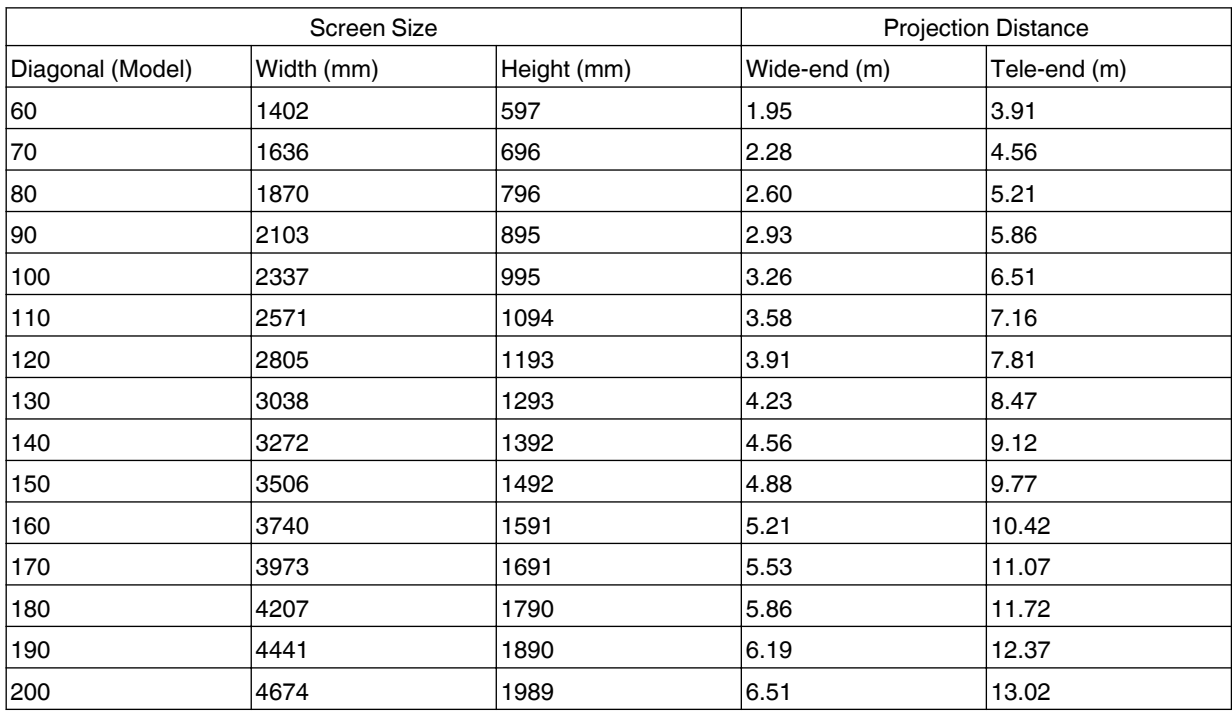

## **Types of Possible Input Signals**

## **Video**

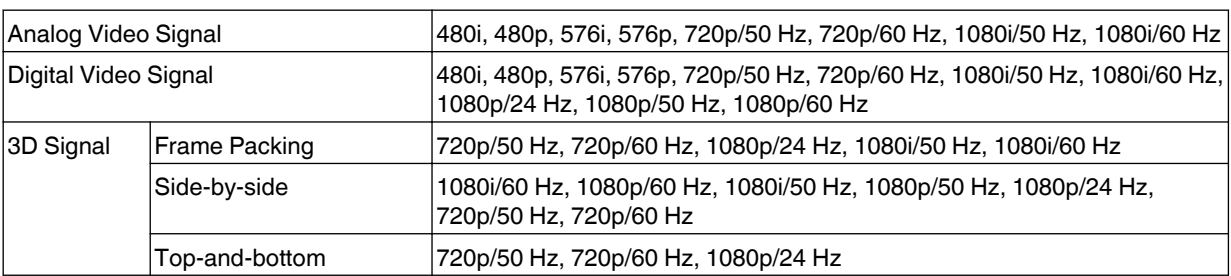

## **PC signal (HDMI)**

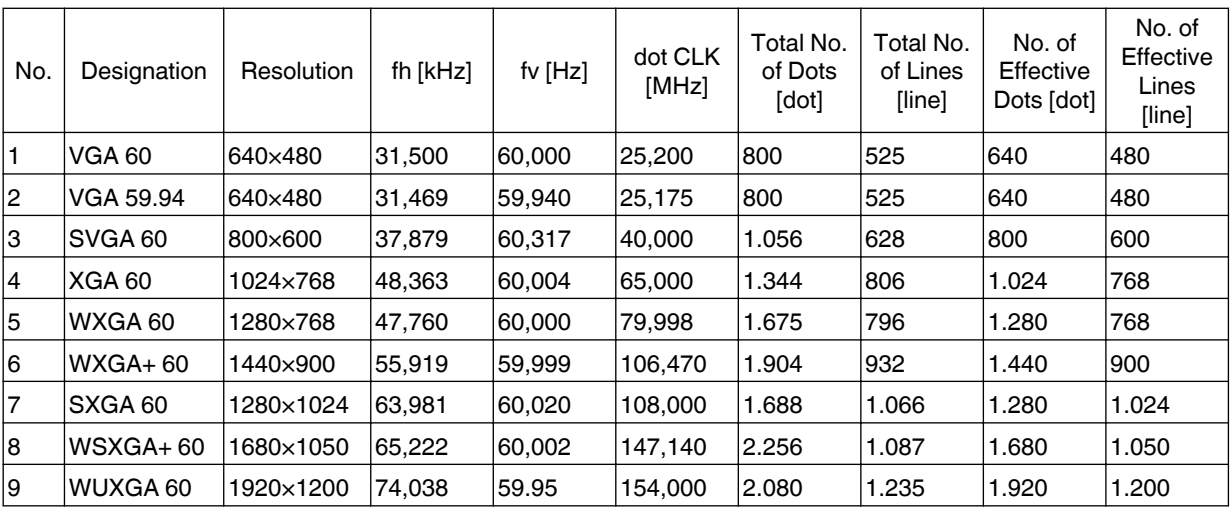

## **PC signal (Dsub 3line 15pin)**

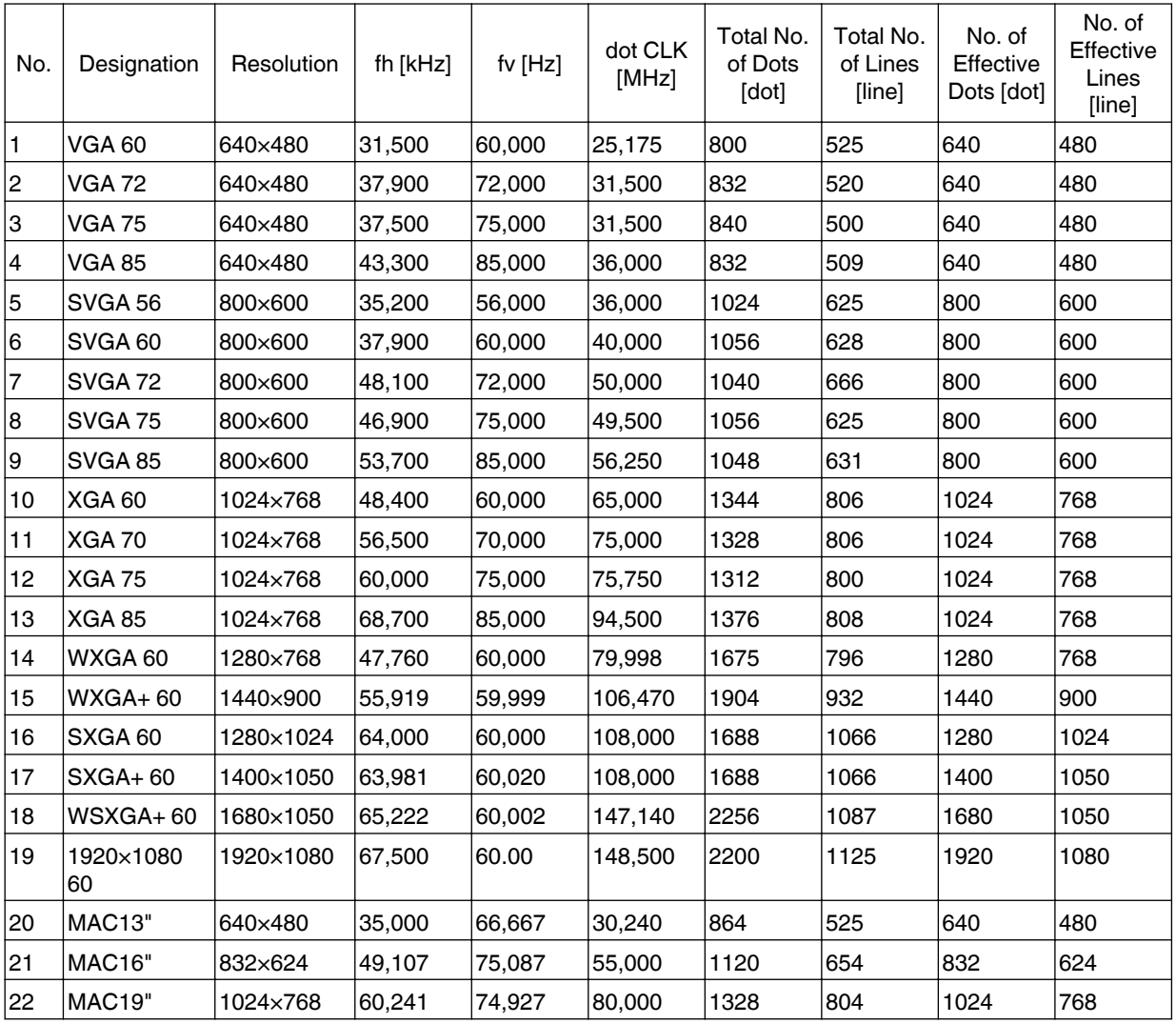

\* Even when signals can be input, video images may not be projected properly depending on the PC or cable in use. When this occurs, switching to another compatible resolution or changing the cable may help to resolve the problem in some cases.

## **Indicator Display on the Main Unit**

#### **Meaning of the lighting figures**

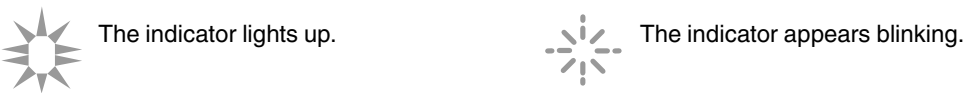

#### **Operation mode display**

Displays using the different colors and solid/blinking light of the "STANDBY/ON" indicator.

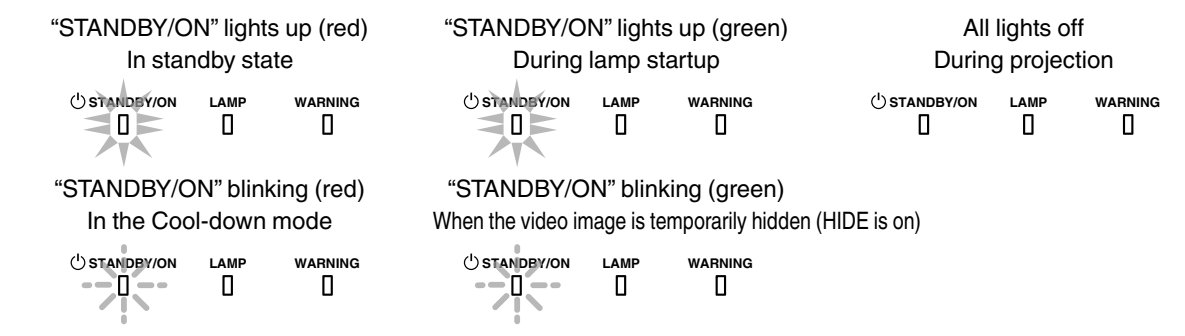

#### **Estimated timing for lamp replacement**

Displays using the solid/blinking light of the "LAMP"indicator. The "STANDBY/ON"indicator, which shows the operating mode of the unit, is displayed simultaneously as described above.

"LAMP" lights up (orange)

**STANDBY/ON LAMP WARNING LAMP**  $\Box$ [ D  $\Box$ 

When lamp replacement is near (lamp time has exceeded 2900 hours)

#### **Warning display**

You can tell the details of a warning from the (repeated) displays of the "WARNING" and "LAMP" indicators. The "STANDBY/ON"indicator, which shows the operating mode of the unit, is displayed simultaneously as described above.

The Warning mode is activated once the message is displayed. Projection is interrupted, and the cooling fan is turned on for about 60 seconds.

The power cannot be turned on again while cooling is in progress. Check the following after cooling is complete.

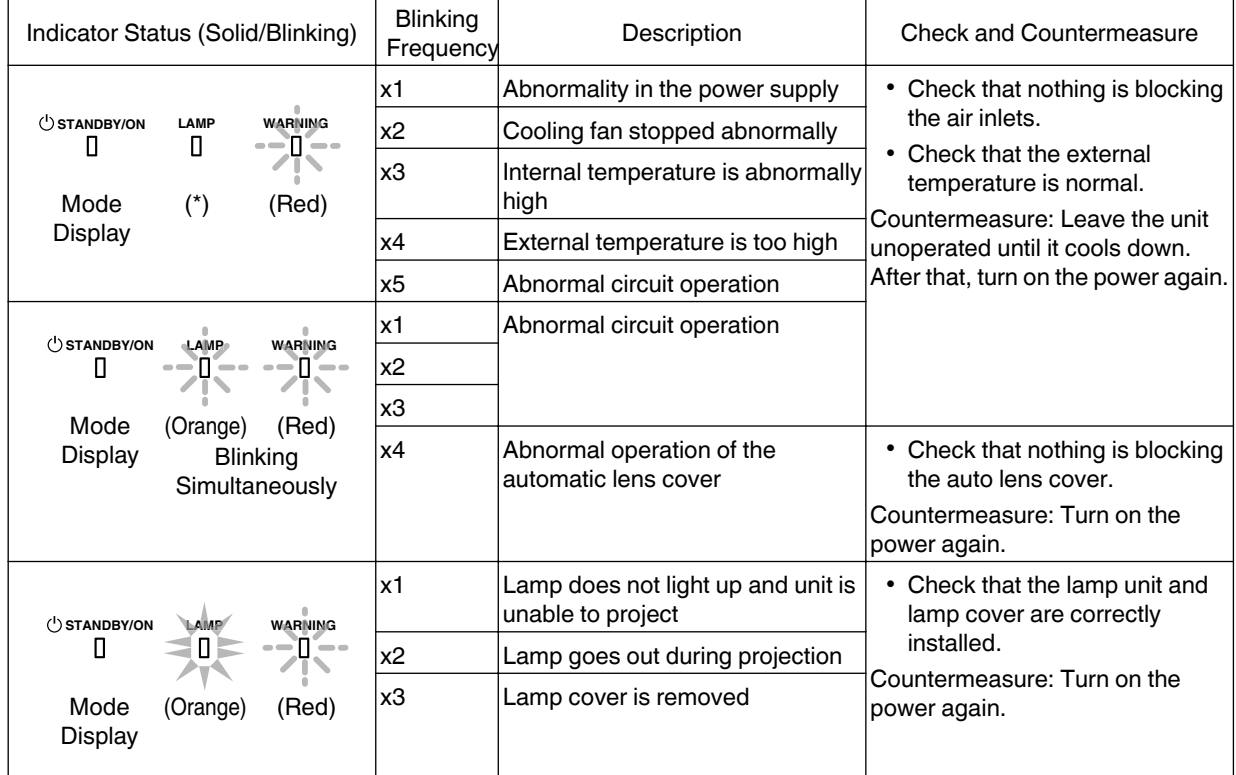

If the Warning mode is activated again, wait for the cooling fan to stop, followed by pulling out the power plug from the outlet.

Request for repair at your authorized dealer or a nearby service center.

(\*) If the scheduled time for lamp replacement is exceeded, the indicator may light up.

## **Dimensions**

(Unit: mm)

## **Top Surface**

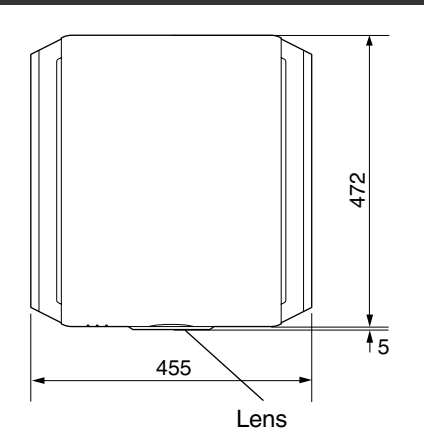

#### **Bottom Surface**

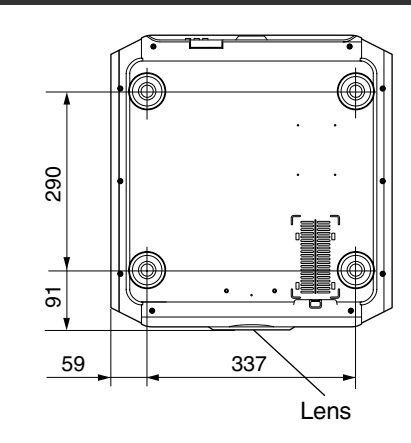

## **Front**

## **Rear Surface**

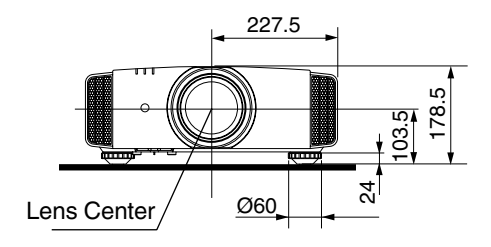

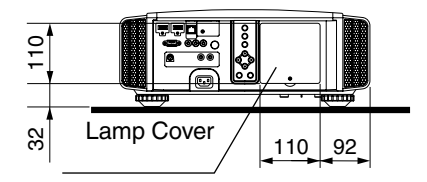

# Index

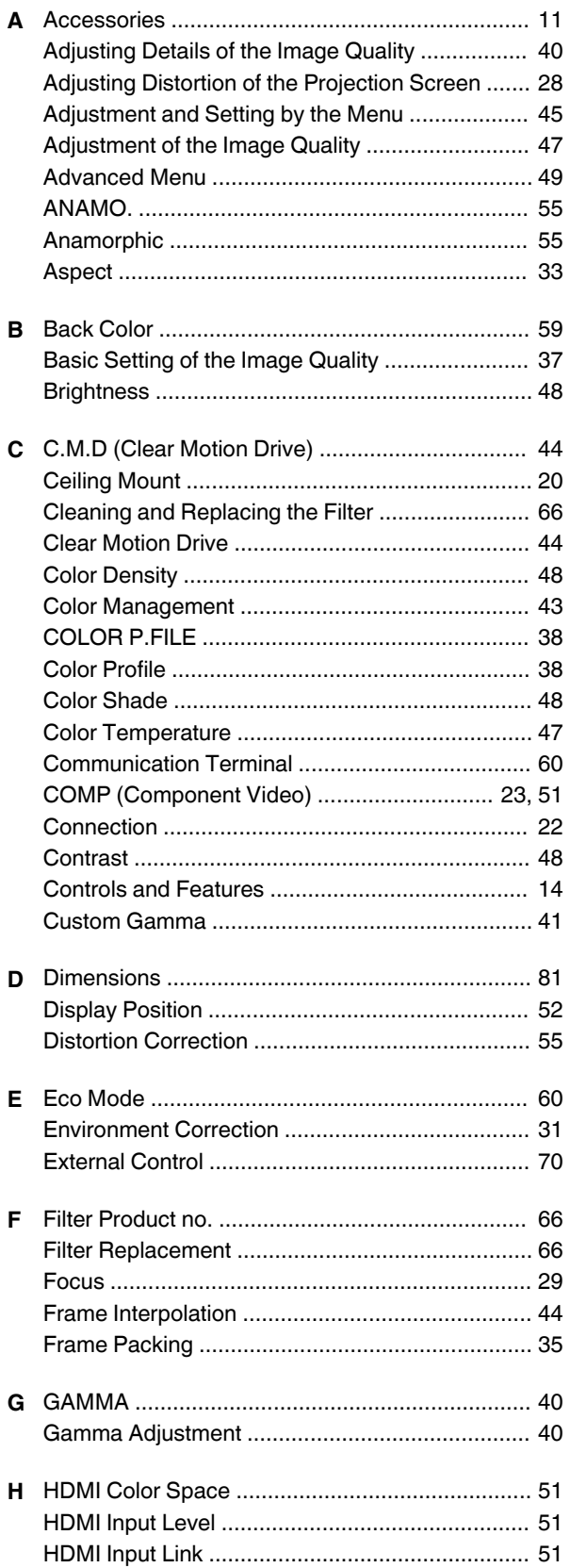

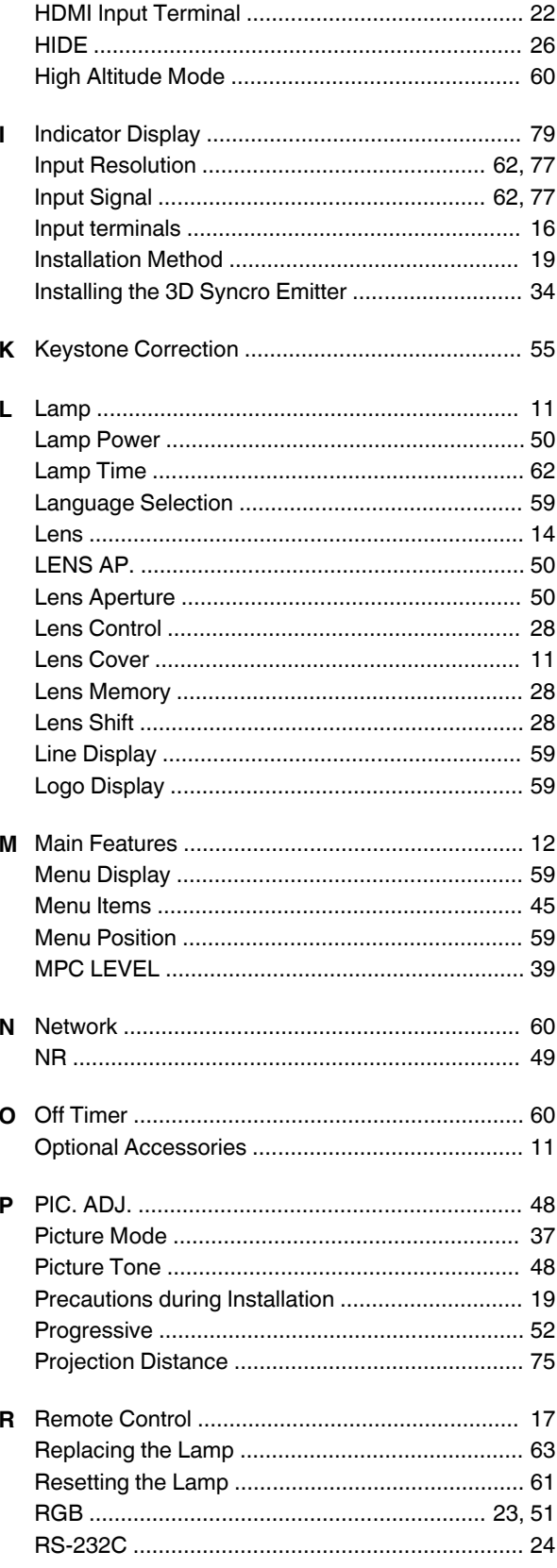

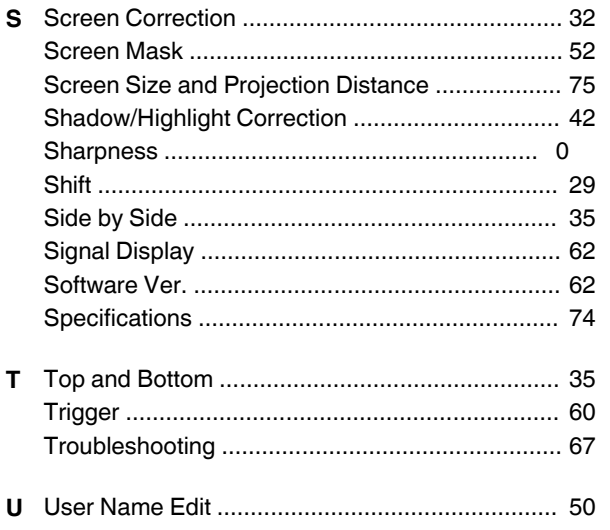

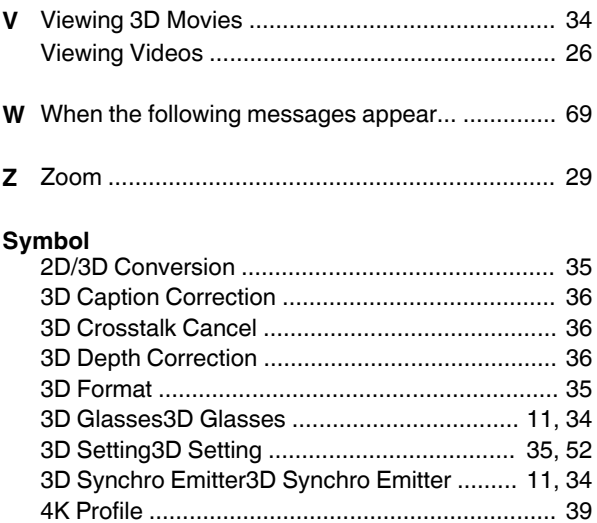

DLA-RS4810<br>D-ILA PROJECTOR

# **JVC**